Lietošanas rokasgrāmata

© Copyright 2020 HP Development Company, L.P.

"AMD" ir uzņēmuma "Advanced Micro Devices, Inc." preču zīme. "Bluetooth" ir preču zīme, kas pieder tās īpašniekam un ko saskaņā ar licenci izmanto uzņēmums "HP Inc". "Intel" ir uzņēmuma "Intel Corporation" preču zīme ASV un citās valstīs. Miracast® ir uzņēmuma "Wi-Fi Alliance" reģistrēta preču zīme. DisplayPort™ un DisplayPort™ logotips ir preču zīmes, kas pieder Video elektronikas standartu asociācijai (VESA) Amerikas Savienotajās valstīs un citās valstīs. "Lync", "Office 365", "Skype" un "Windows" ir uzņēmuma "Microsoft Corporation" preču zīmes vai Amerikas Savienotajās Valstīs un/vai citās valstīs reģistrētas preču zīmes.

Šeit ietvertā informācija var tikt mainīta bez iepriekšēja brīdinājuma. Vienīgās HP produktu un pakalpojumu garantijas ir izklāstītas tiešo garantiju paziņojumos, kas iekļauti izstrādājumu un pakalpojumu komplektos. Nekas no šeit minētā nav uztverams kā papildu garantija. HP neatbild par tehniskām vai tipogrāfijas kļūdām vai šajā dokumentā esošiem izlaidumiem.

Pirmais izdevums: 2020. gada februāris

Dokumenta daļas numurs: L93567-E11

#### **Paziņojums par produktu**

Šajā lietošanas rokasgrāmatā ir raksturoti līdzekļi, kas ir kopīgi lielākajā daļā modeļu. Daži līdzekļi jūsu datorā, iespējams, nav pieejami.

Ne visos Windows izdevumos vai versijās ir pieejamas visas funkcijas. Lai pilnībā izmantotu Windows funkcionalitāti, sistēmām var būt nepieciešama jaunināta un/vai atsevišķi iegādāta aparatūra, draiveri, programmatūra vai BIOS atjauninājums. Windows 10 automātiska atjaunināšana ir vienmēr iespējota. Var tikt piemērota IPS maksa, kā arī laika gaitā papildu prasības attiecībā uz atjauninājumiem. Skatīt <http://www.microsoft.com>.

Lai piekļūtu jaunākajām lietotāja rokasgrāmatām, apmeklējiet vietni <http://www.hp.com/support>un izpildiet norādījumus, lai atrastu savu produktu. Pēc tam atlasiet **Lietotāja rokasgrāmatas**.

#### **Programmatūras nosacījumi**

Instalējot, kopējot, lejupielādējot vai citādi lietojot jebkuru šajā datorā sākotnēji instalētu programmatūras produktu, jūs piekrītat HP lietotāja licences līguma (End User License Agreement — EULA) nosacījumiem. Ja nepiekrītat šiem licences nosacījumiem, vienīgais pieejamais risinājums ir 14 dienu laikā atgriezt visu nelietoto produktu (aparatūru un programmatūru), lai atbilstoši pārdevēja atlīdzības izmaksas politikai atgūtu visus izdotos naudas līdzekļus.

Lai saņemtu papildinformāciju vai pieprasītu visu par datoru izdoto naudas līdzekļu atmaksu, lūdzu, sazinieties ar savu pārdevēju.

### **Drošības brīdinājums**

**BRĪDINĀJUMS!** Lai samazinātu apdegumu gūšanas vai datora pārkaršanas iespēju, neturiet datoru tieši klēpī un neaizsprostojiet datora ventilācijas atveres. Izmantojiet datoru tikai uz cietas, līdzenas virsmas. Nodrošiniet, lai citas cietas virsmas, piemēram, blakus novietots papildu printeris, vai mīkstas virsmas, piemēram, spilveni, paklāji vai apģērbs, nebloķētu gaisa plūsmu. Darbības laikā arī neļaujiet maiņstrāvas adapterim nonākt saskarē ar ādu vai mīkstām virsmām, piemēram, spilveniem, paklājiem vai apģērbu. Dators un maiņstrāvas adapteris atbilst lietotājam pieejamās virsmas temperatūras ierobežojumiem, ko nosaka piemērojamie drošības standarti.

# **Saturs**

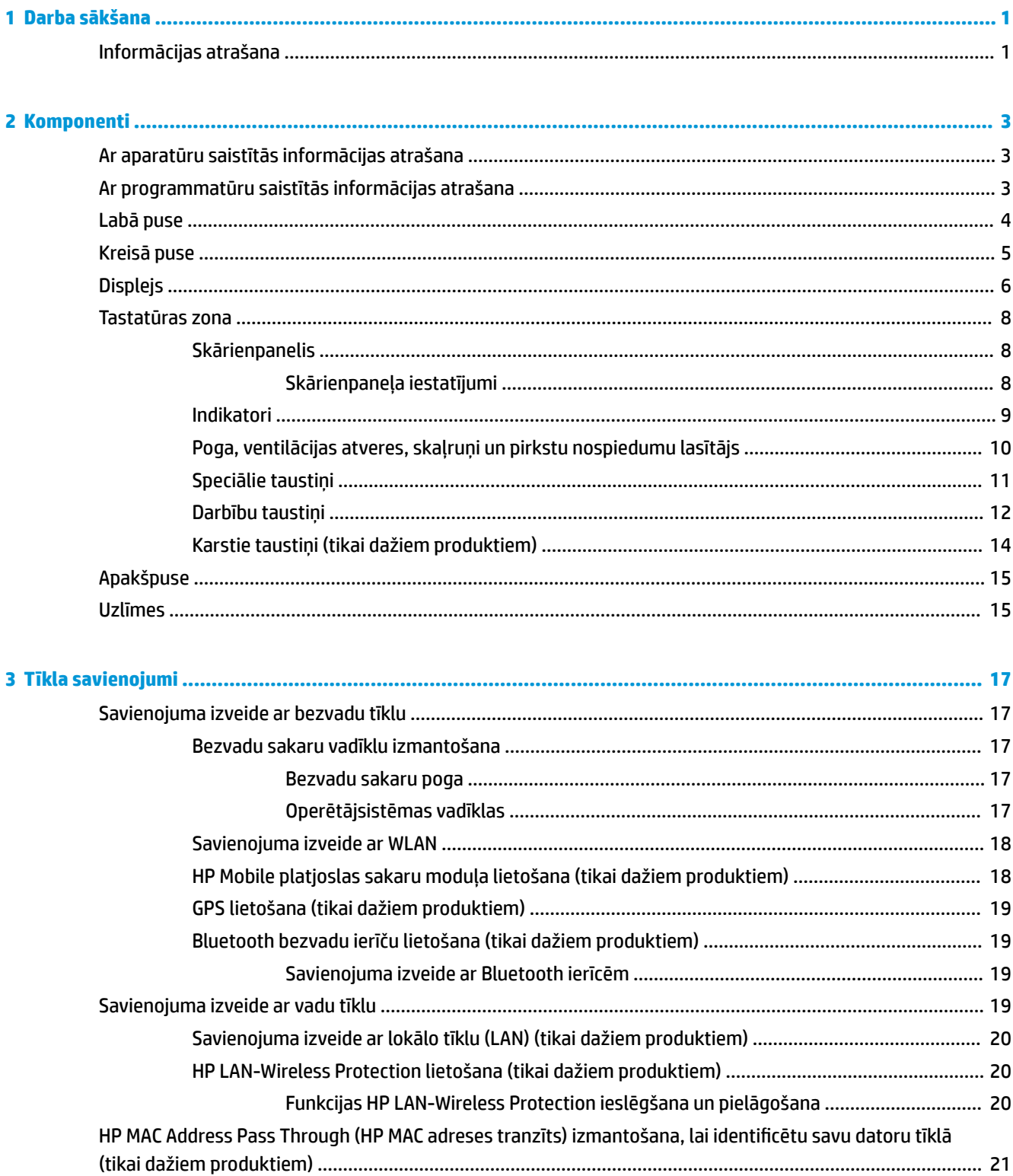

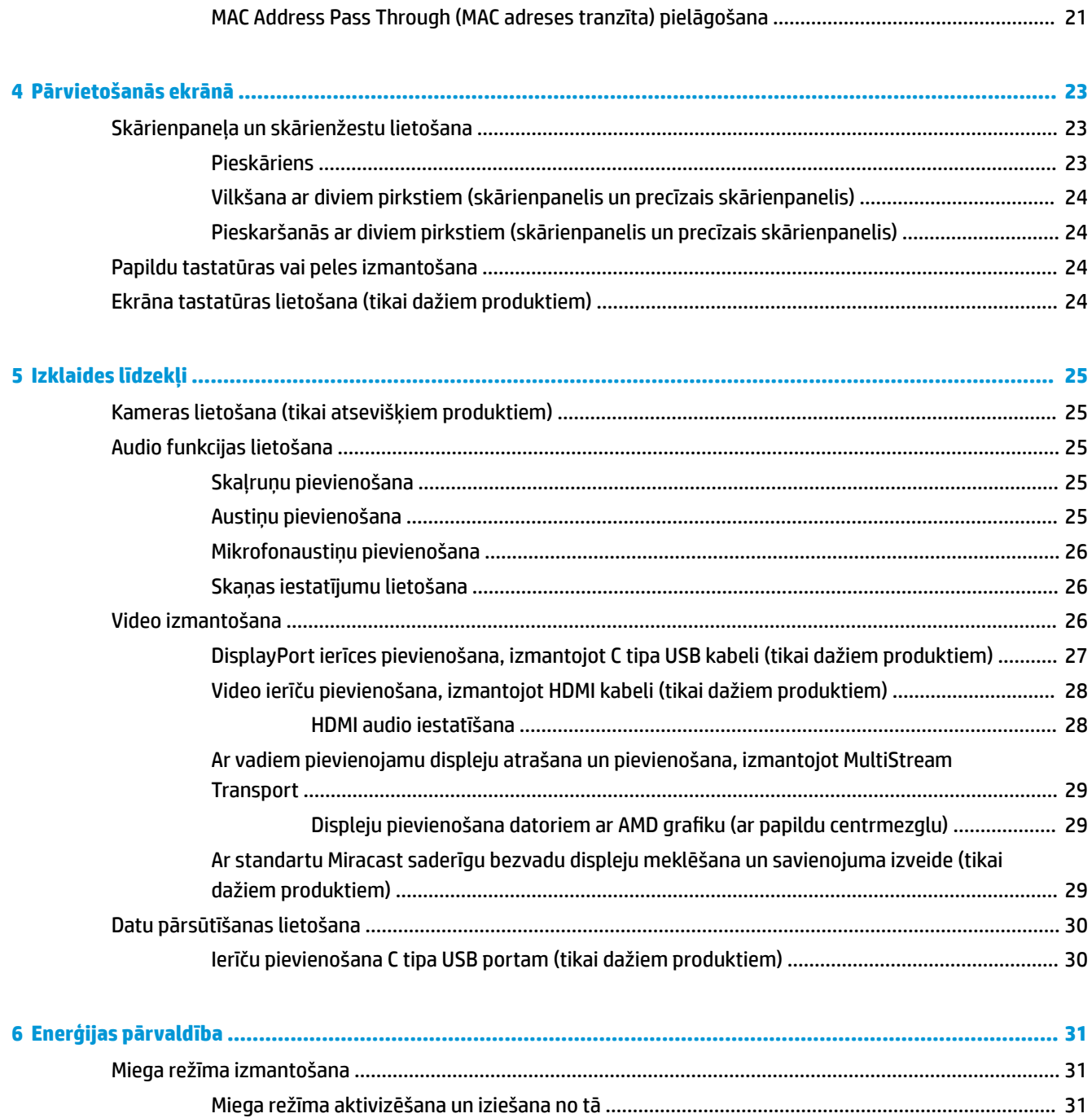

[Zema akumulatora uzlādes līmeņa novēršana, ja ir pieejams ārējs strāvas avots](#page-43-0) ....... 34

Datora izslēgšana [................................................................................................................................................](#page-40-0) 31 Strāvas ikonas un enerģijas opciju izmantošana [................................................................................................](#page-41-0) 32 Darbināšana ar akumulatora enerģiju [................................................................................................................](#page-41-0) 32

> [HP Fast Charge lietošana \(tikai dažiem produktiem\)](#page-41-0) ....................................................................... 32 Akumulatora uzlādes līmeņa parādīšana [.........................................................................................](#page-42-0) 33 Akumulatora enerģijas taupīšana [.....................................................................................................](#page-42-0) 33 [Zema akumulatora uzlādes līmeņa identificēšana](#page-42-0) ........................................................................... 33 Zema akumulatora uzlādes līmeņa novēršana [................................................................................](#page-43-0) 34

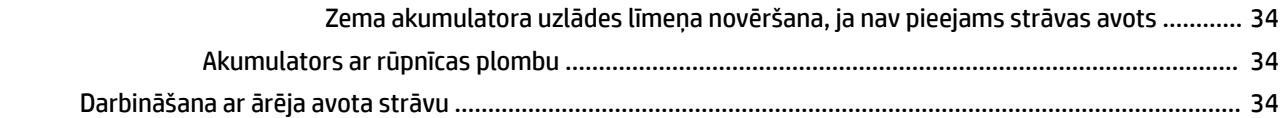

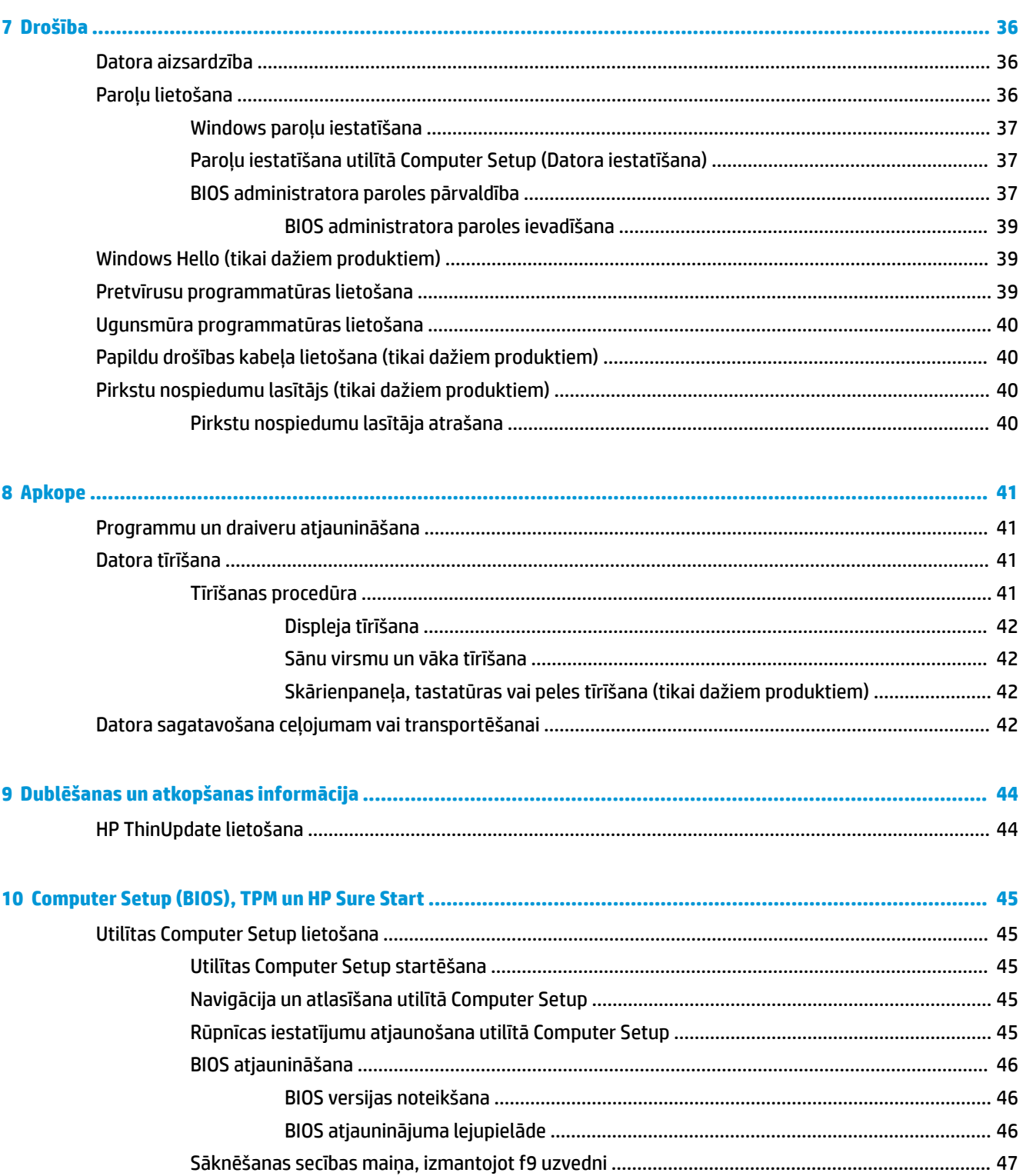

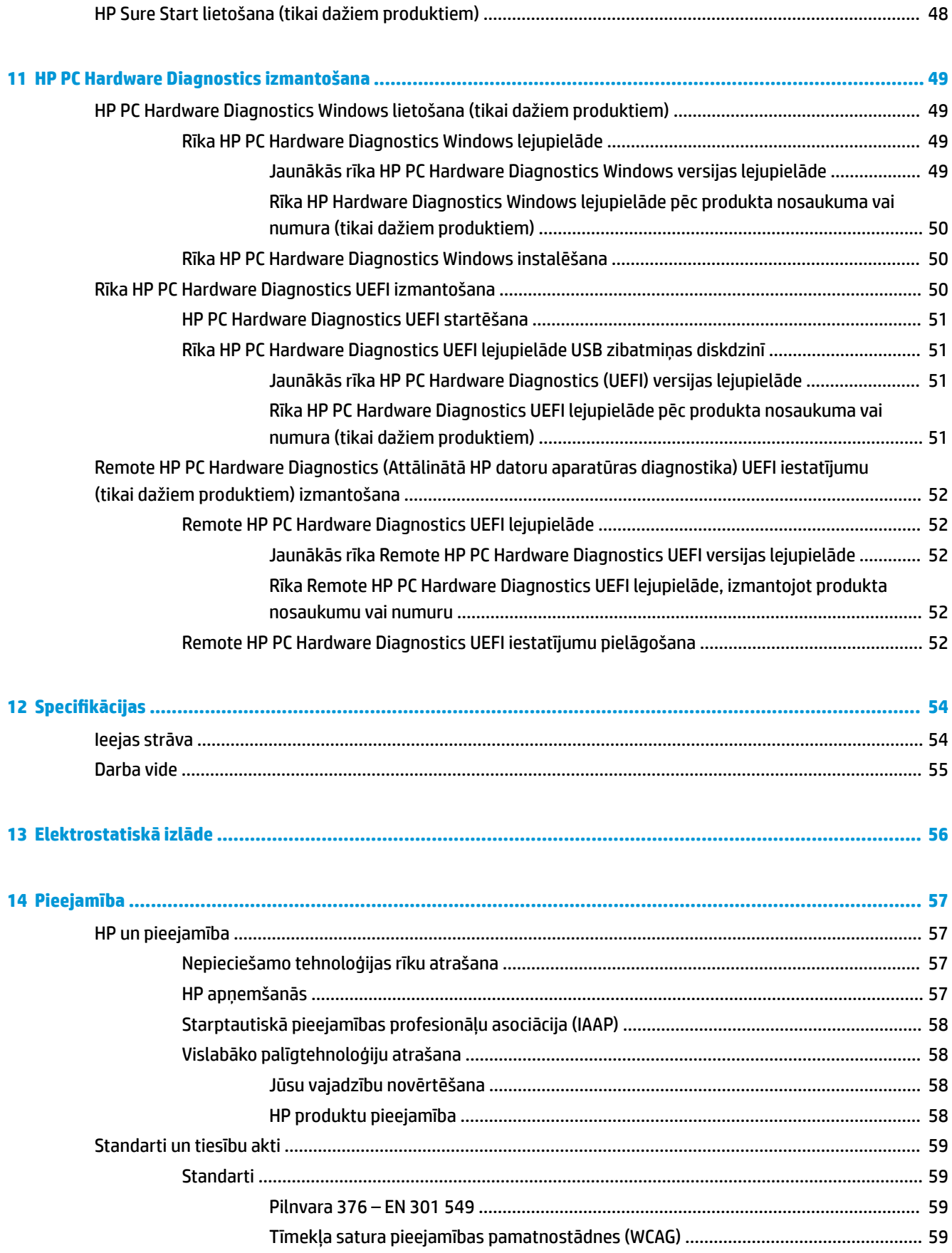

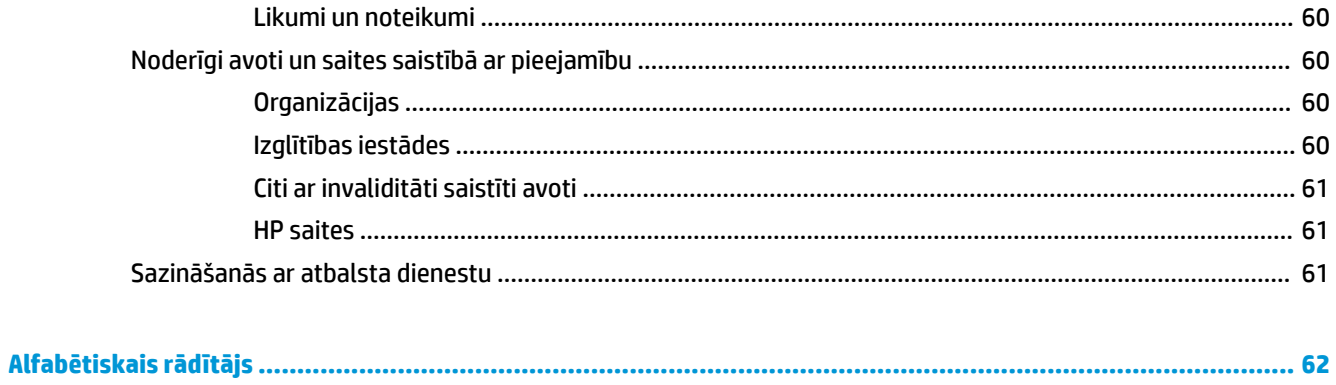

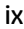

# <span id="page-10-0"></span>**1 Darba sākšana**

Pēc datora iestatīšanas un reģistrēšanas HP iesaka veikt tālāk norādītās darbības, lai izmantotu visas datora nodrošinātās iespējas.

- **Izveidojiet savienojumu ar internetu** iestatiet vadu vai bezvadu tīklu, lai varētu izveidot savienojumu ar internetu. Papildinformāciju skatiet sadaļā [Tīkla savienojumi](#page-26-0) 17. lpp..
- **Atjauniniet pretvīrusu programmatūru** aizsargājiet datoru pret vīrusu izraisītiem bojājumiem. Šī programmatūra ir sākotnēji instalēta datorā. Papildinformāciju skatiet sadaļā [Pretvīrusu](#page-48-0) [programmatūras lietošana](#page-48-0) 39. lpp..
- **Iepazīstiet savu datoru** uzziniet par datora līdzekļiem. Papildinformāciju skatiet sadaļās [Komponenti](#page-12-0) [3. lpp.](#page-12-0) un [Pārvietošanās ekrānā](#page-32-0) 23. lpp..
- **Atrodiet instalēto programmatūru** piekļūstiet datorā sākotnēji instalētās programmatūras sarakstam.

Atlasiet pogu **Sākt**.

 $-\nu$ ai $-$ 

Ar peles labo pogu noklikšķiniet uz pogas **Sākt** un pēc tam atlasiet **Programmas un līdzekļi**.

● Dublējiet cietā diska informāciju, izveidojot atkopšanas diskus vai atkopšanas USB zibatmiņas diskdzini. Skatiet sadaļu [Dublēšanas un atkopšanas informācija](#page-53-0) 44. lpp..

# **Informācijas atrašana**

Lai atrastu resursus, kas nodrošina informāciju par produktiem, praktiskus norādījumus un citu noderīgu informāciju, skatiet šo tabulu.

#### **1-1. tabula. Informācijas atrašana**

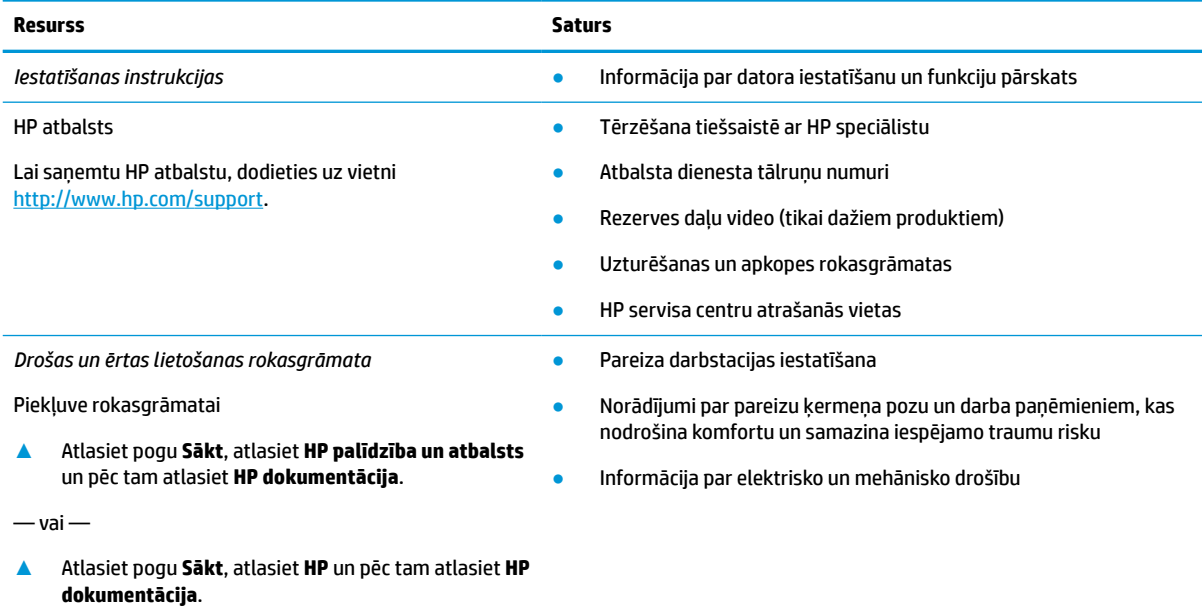

 $-\nu$ ai $-$ 

#### **1-1. tabula. Informācijas atrašana (turpinājums)**

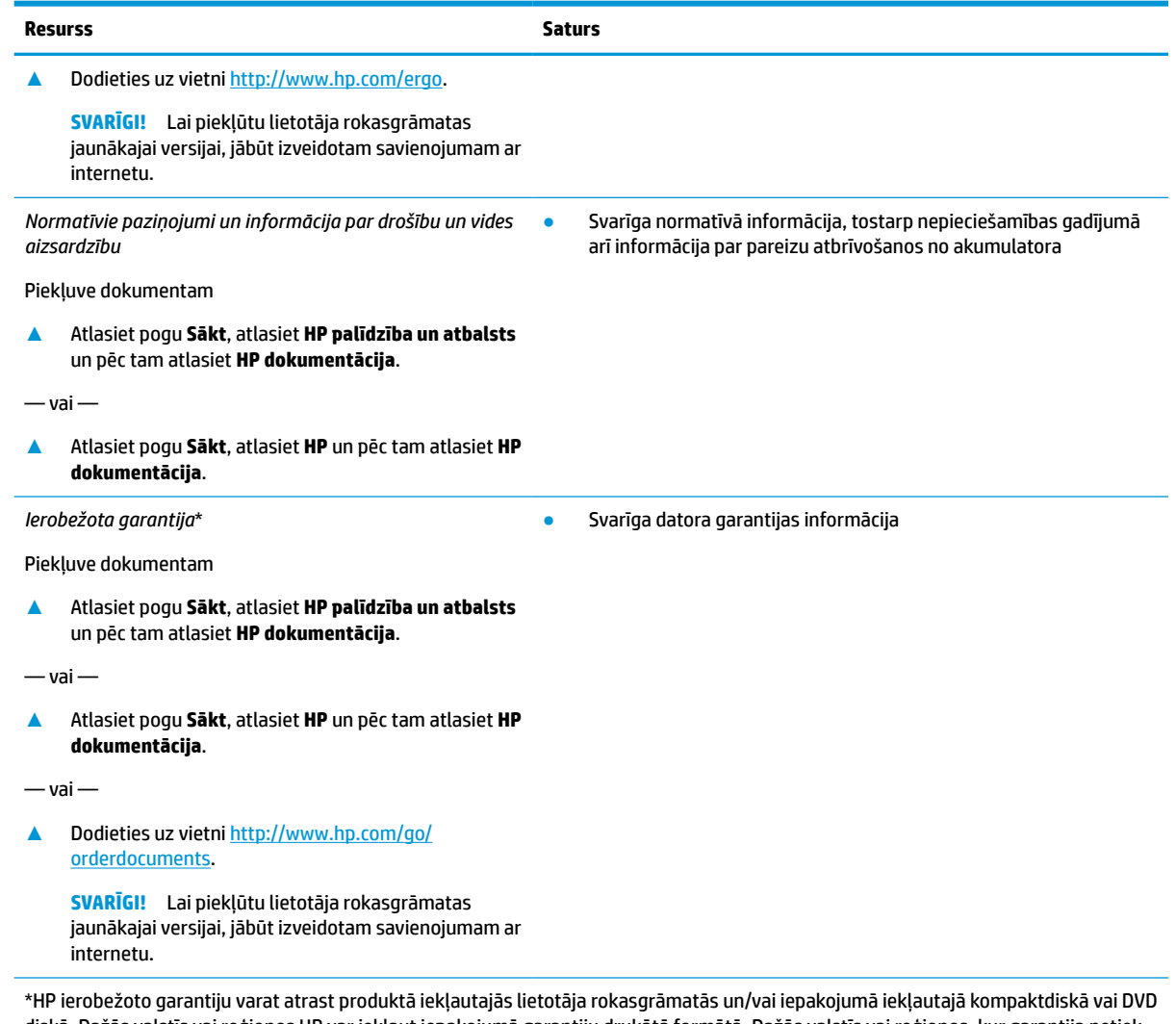

diskā. Dažās valstīs vai reģionos HP var iekļaut iepakojumā garantiju drukātā formātā. Dažās valstīs vai reģionos, kur garantija netiek nodrošināta drukātā formātā, tās kopiju var pieprasīt vietnē [http://www.hp.com/go/orderdocuments.](http://www.hp.com/go/orderdocuments) Par produktiem, kas iegādāti Āzijas un Klusā okeāna reģionā, varat rakstīt HP uz adresi, POD, PO Box 161, Kitchener Road Post Office, Singapore 912006. Norādiet produkta nosaukumu, savu vārdu un uzvārdu, tālruņa numuru un pasta adresi.

# <span id="page-12-0"></span>**2 Komponenti**

Jūsu datorā ir izmantoti visaugstākās kvalitātes komponenti. Šajā sadaļā ir sniegta informācija par komponentiem, to atrašanās vietu un darbību.

# **Ar aparatūru saistītās informācijas atrašana**

Lai uzzinātu, kāda aparatūra ir uzstādīta datorā:

**▲** Meklēšanas lodziņā uzdevumjoslā ierakstiet ierīču pārvaldnieks un pēc tam atlasiet lietojumprogrammu **Ierīču pārvaldnieks**.

Sarakstā tiek parādītas visas jūsu datorā instalētās ierīces.

Lai iegūtu informāciju par sistēmas aparatūras sastāvdaļām un sistēmas BIOS versijas numuru, atlasiet pogu **Sākt**, atlasiet **HP** mapi un pēc tam atlasiet **HP vienkāršotā klienta sistēmas informācija**.

# **Ar programmatūru saistītās informācijas atrašana**

Lai uzzinātu, kāda programmatūra ir instalēta datorā:

**▲** Ar peles labo pogu noklikšķiniet uz pogas **Sākt** un pēc tam atlasiet **Programmas un līdzekļi**.

# <span id="page-13-0"></span>**Labā puse**

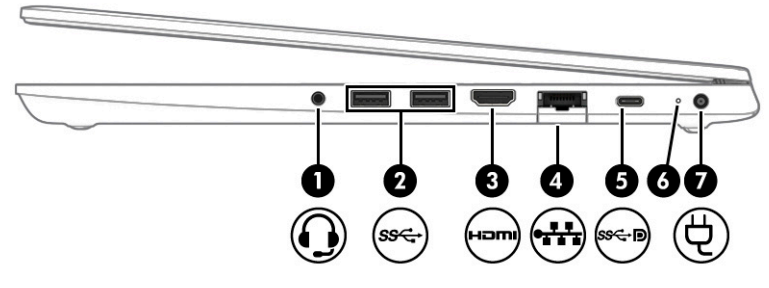

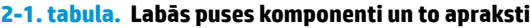

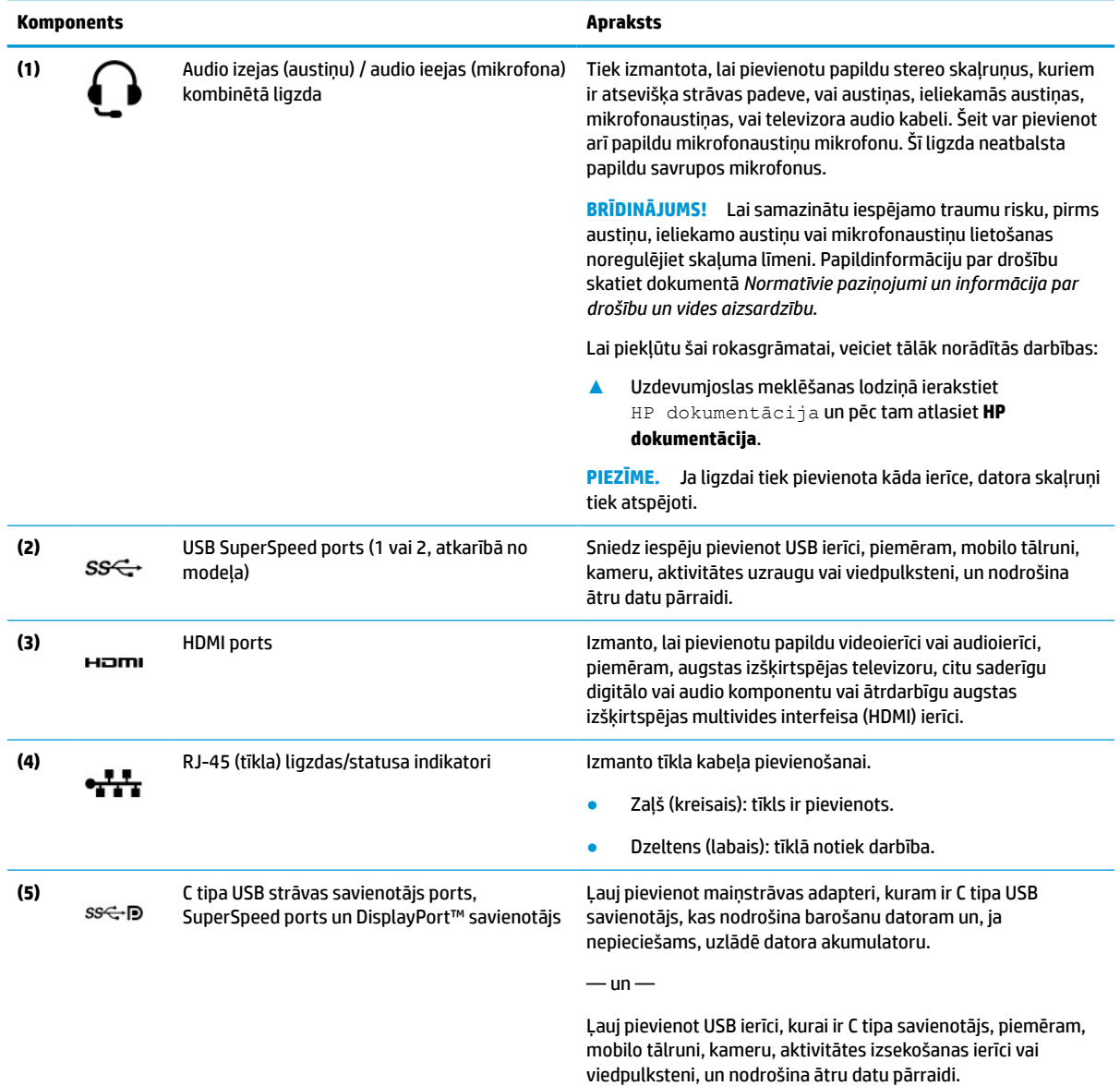

 $-\mathsf{un}$ 

Ļauj pievienot displeja ierīci, kurai ir USB C tipa savienotājs, kas nodrošina DisplayPort izvadi.

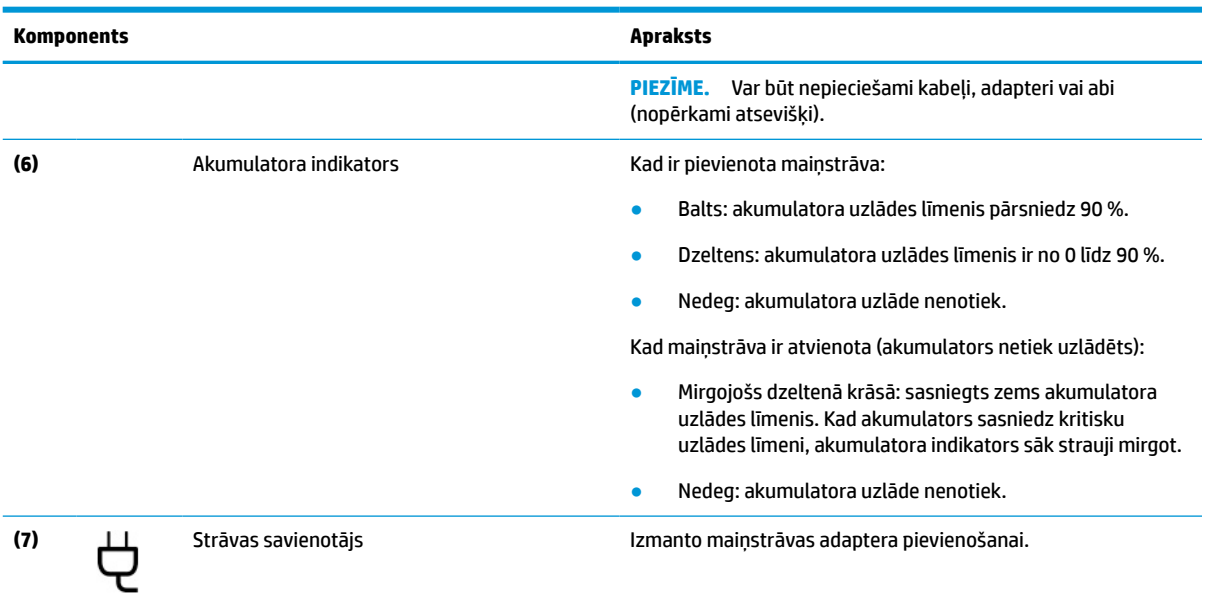

#### <span id="page-14-0"></span>**2-1. tabula. Labās puses komponenti un to apraksti (turpinājums)**

# **Kreisā puse**

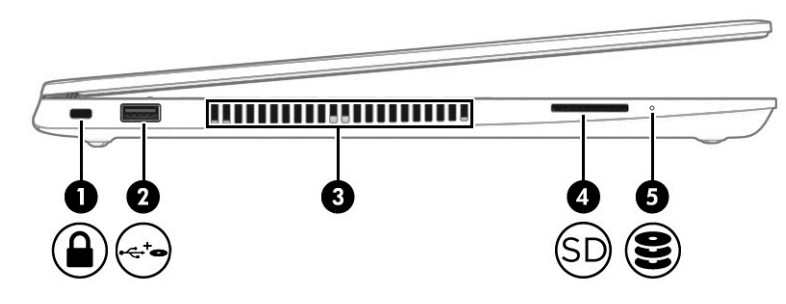

**2-2. tabula. Kreisajā pusē esošie komponenti un to apraksti**

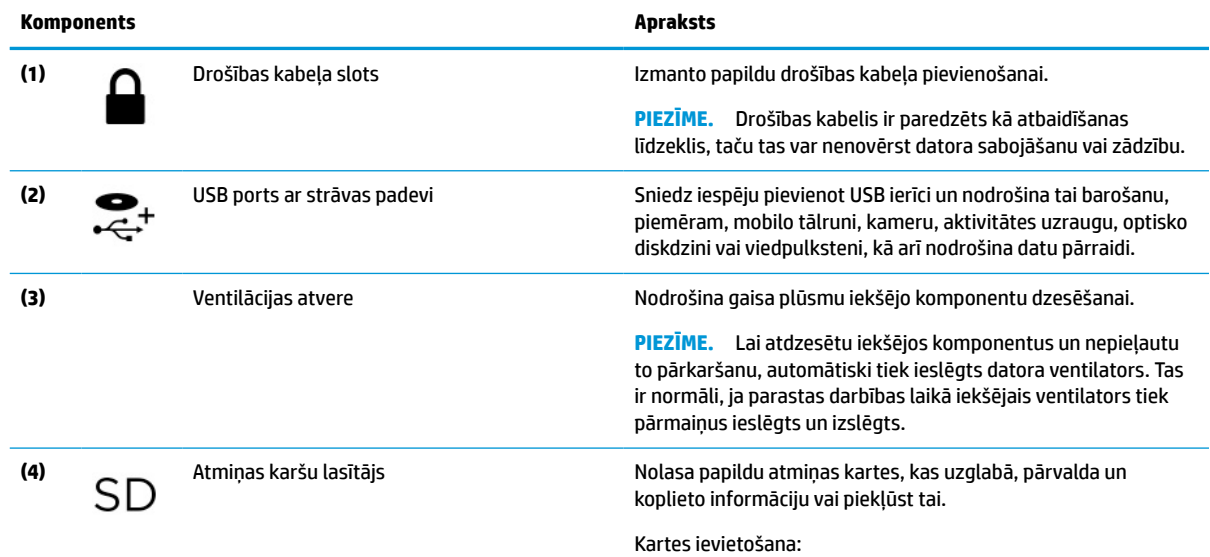

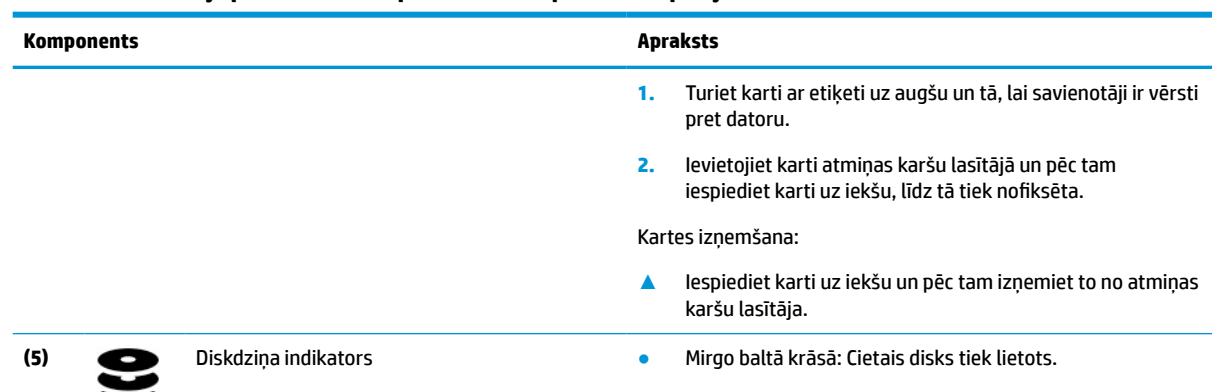

#### <span id="page-15-0"></span>**2-2. tabula. Kreisajā pusē esošie komponenti un to apraksti (turpinājums)**

# **Displejs**

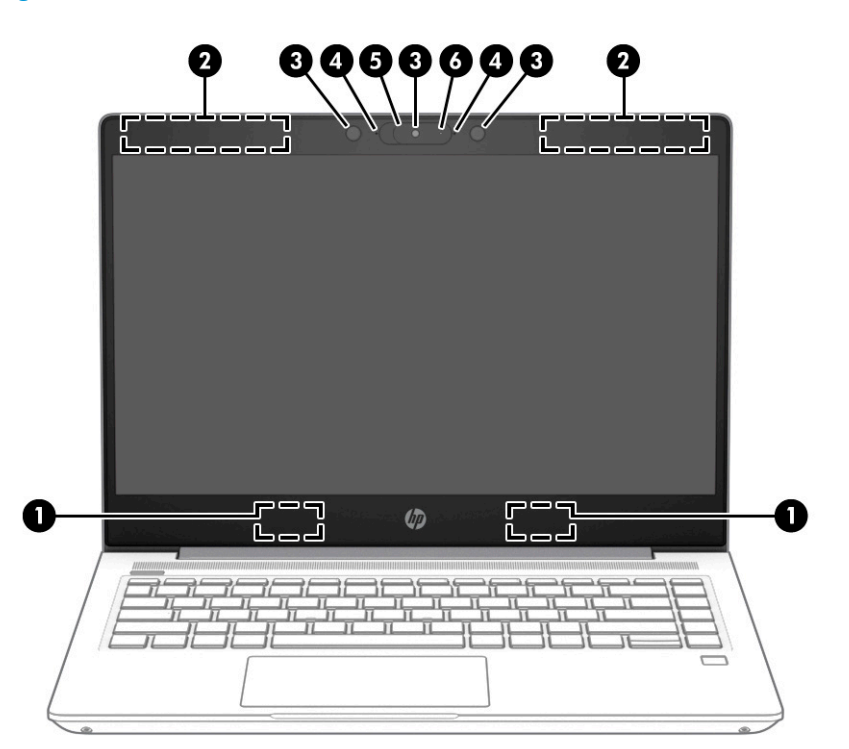

#### **2-3. tabula. Displeja komponenti un to apraksti**

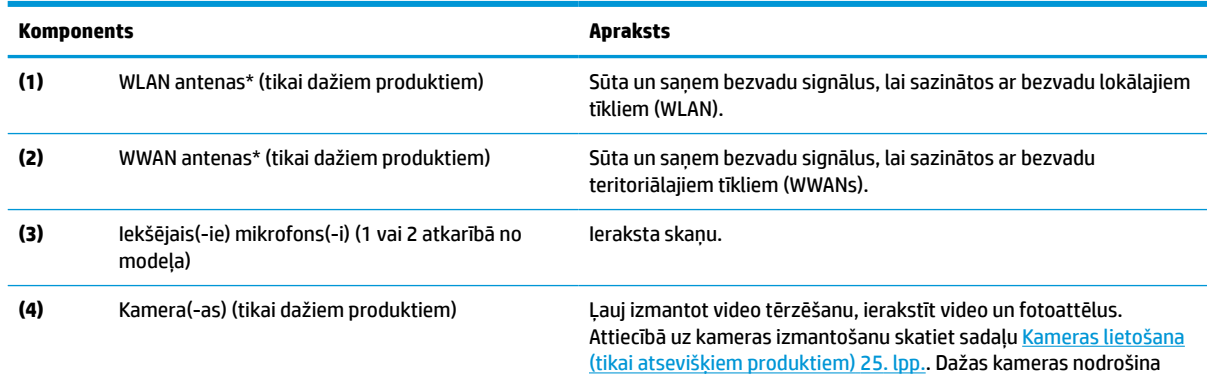

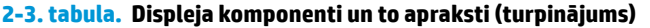

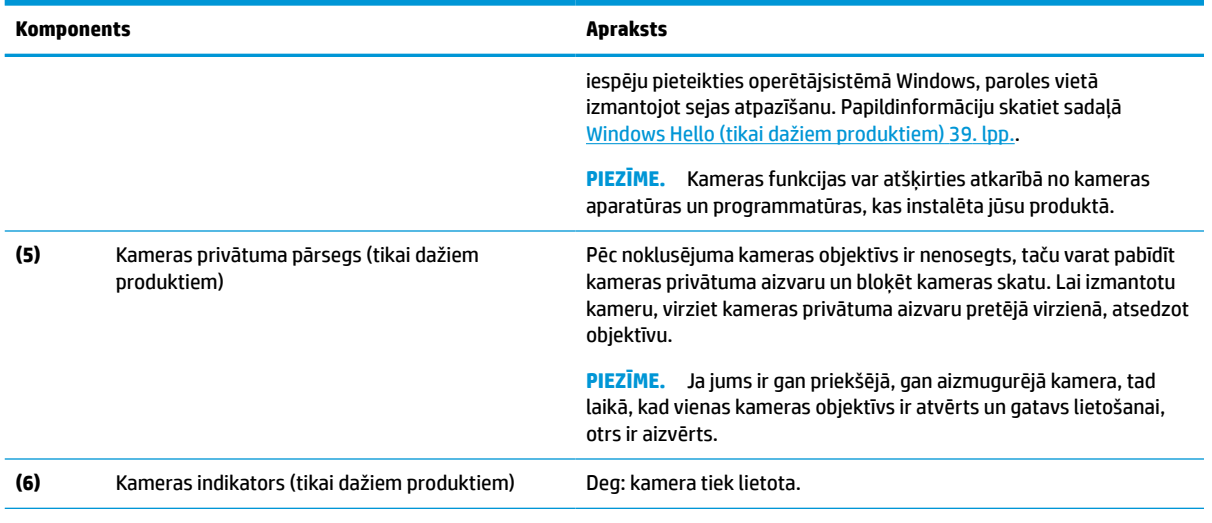

\*Antenas nav redzamas datora ārpusē. Lai nodrošinātu optimālu pārraidi, antenu tiešā tuvumā nedrīkst atrasties šķēršļi.

Paziņojumus par bezvadu sakaru normatīvo informāciju skatiet dokumenta *Normatīvie paziņojumi un informācija par drošību un vides aizsardzību* sadaļā, kas attiecas uz jūsu valsti vai reģionu.

Lai piekļūtu šai rokasgrāmatai, veiciet tālāk norādītās darbības:

**▲** Uzdevumjoslas meklēšanas lodziņā ierakstiet HP dokumentācija un pēc tam atlasiet **HP dokumentācija**.

# <span id="page-17-0"></span>**Tastatūras zona**

### **Skārienpanelis**

### **Skārienpaneļa iestatījumi**

Lai pielāgotu skārienpaneļa iestatījumus un žestus vai izslēgtu skārienpaneli, veiciet turpmāk norādītās darbības:

- **1.** uzdevumjoslas meklēšanas lodziņā ievadiet skārienpaneļa iestatījumi un pēc tam nospiediet ievadīšanas taustiņu.
- **2.** Izvēlēties iestatījumu.

Lai ieslēgtu skārienpaneli, veiciet turpmāk norādītās darbības:

- **1.** uzdevumjoslas meklēšanas lodziņā ievadiet skārienpaneļa iestatījumi un pēc tam nospiediet ievadīšanas taustiņu.
- **2.** Izmantojot ārējo peli, noklikšķiniet uz **Skārienpaneļa** pogas.

 $-\nu$ ai $-$ 

**▲** Vairākas reizes nospiediet tabulācijas taustiņu, līdz peles rādītājs apstājas uz **Skārienpaneļa** pogas. Pēc tam nospiediet atstarpes taustiņu, lai atlasītu pogu.

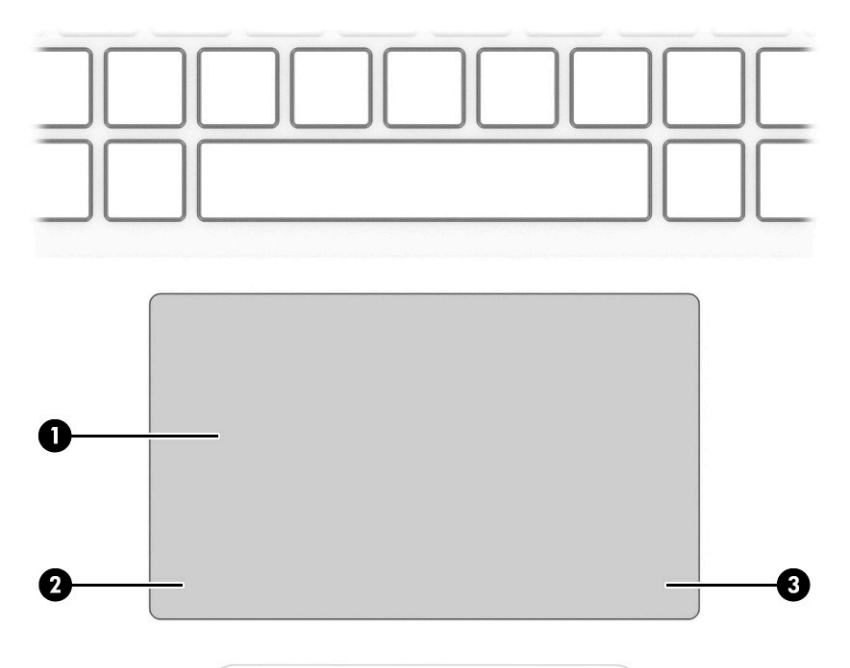

#### **2-4. tabula. Skārienpaneļa komponenti un to apraksti**

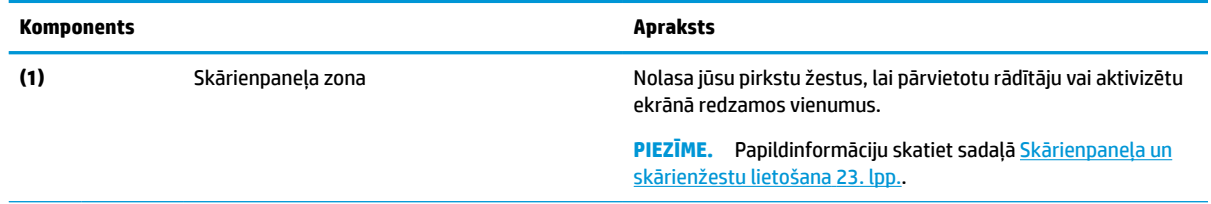

#### <span id="page-18-0"></span>**2-4. tabula. Skārienpaneļa komponenti un to apraksti (turpinājums)**

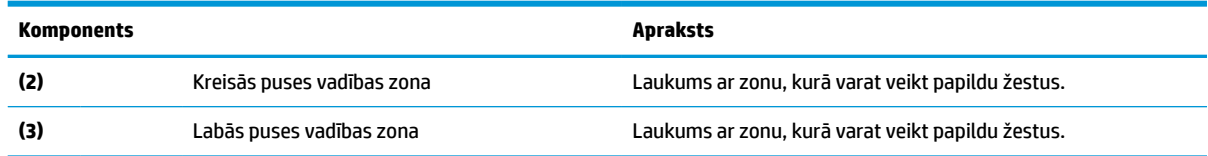

### **Indikatori**

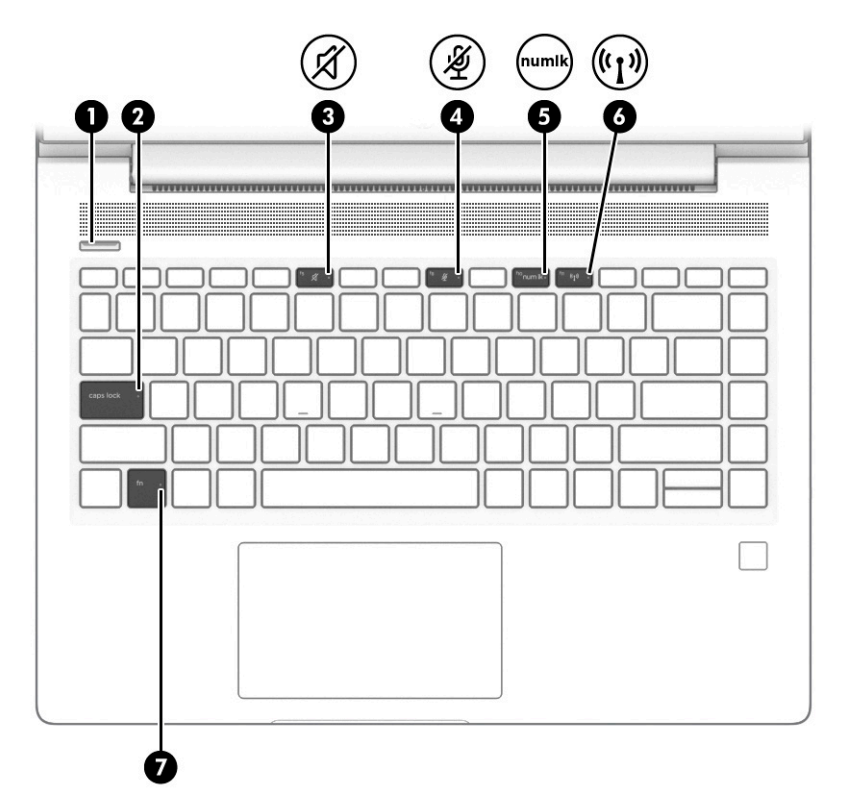

**2-5. tabula. Indikatori un to apraksti**

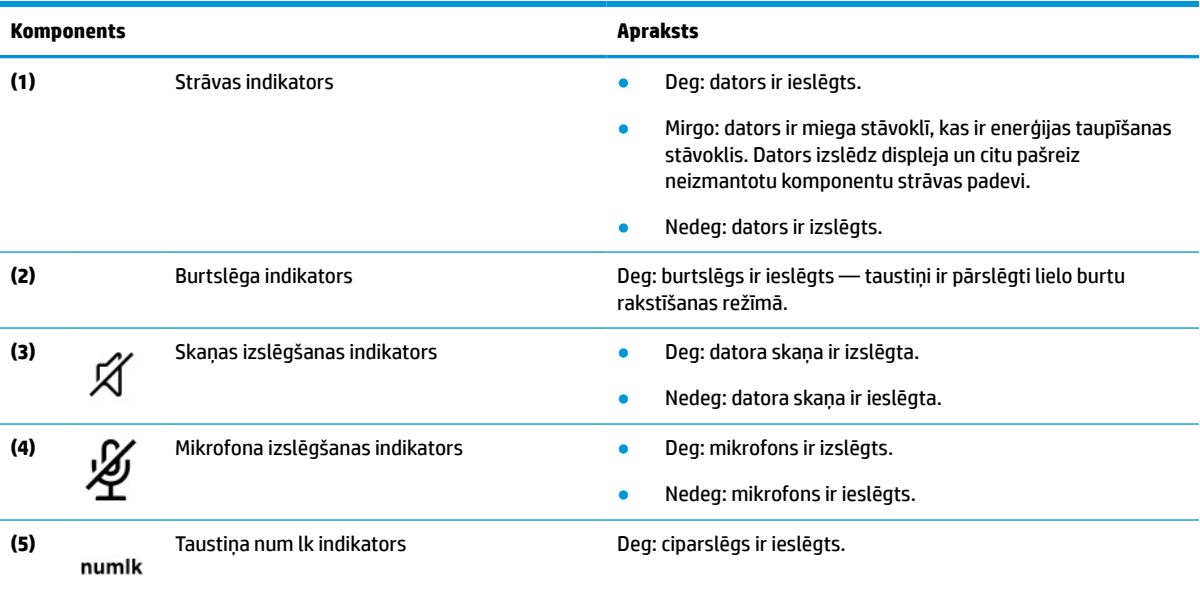

#### <span id="page-19-0"></span>**2-5. tabula. Indikatori un to apraksti (turpinājums)**

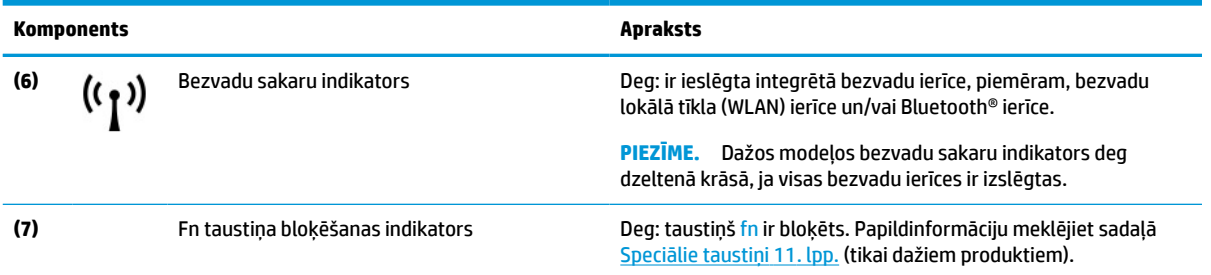

## **Poga, ventilācijas atveres, skaļruņi un pirkstu nospiedumu lasītājs**

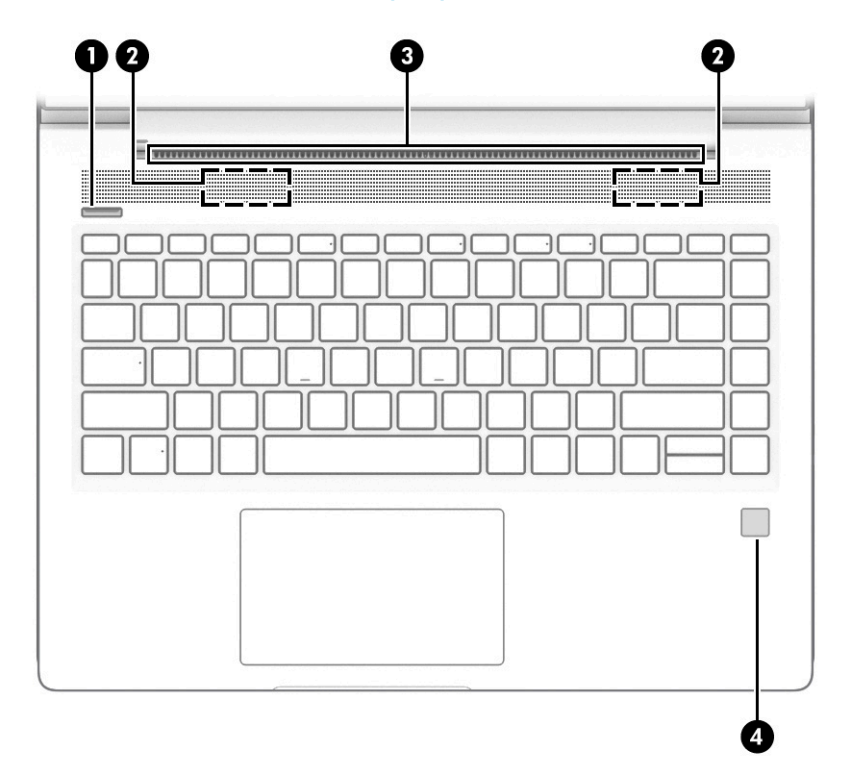

#### **2-6. tabula. Poga, ventilācijas atvere, skaļruņi, pirkstu nospiedumu lasītājs un to apraksti**

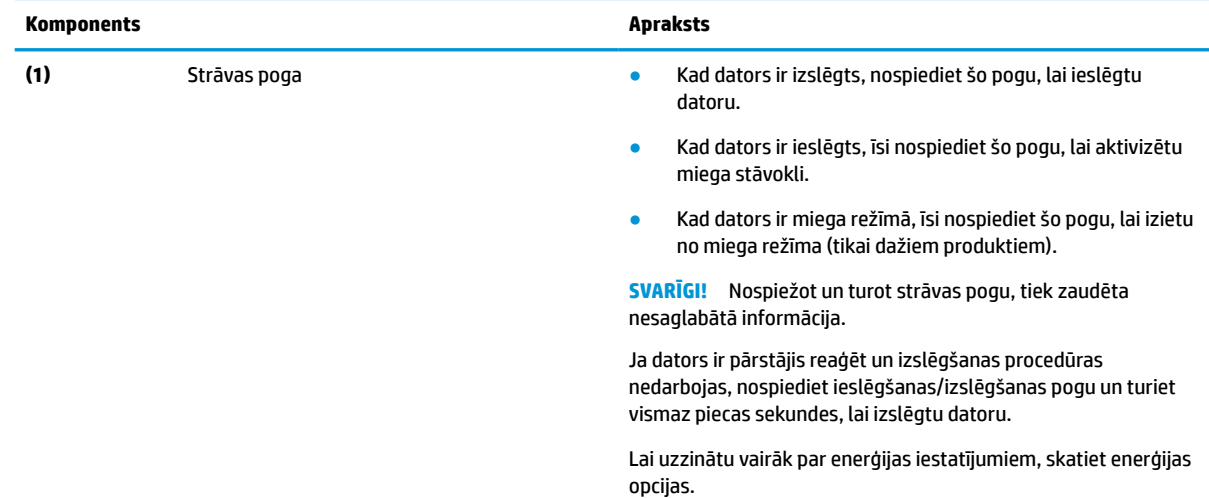

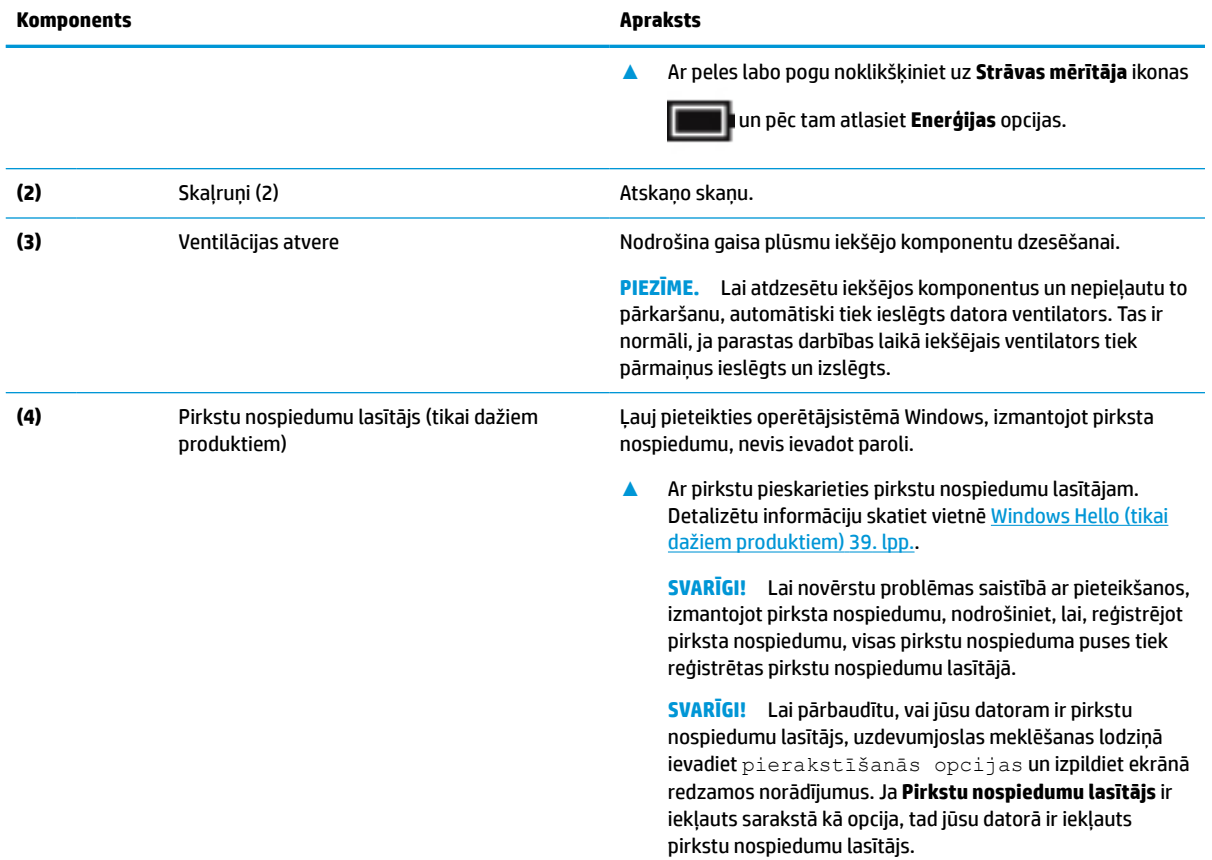

#### <span id="page-20-0"></span>**2-6. tabula. Poga, ventilācijas atvere, skaļruņi, pirkstu nospiedumu lasītājs un to apraksti (turpinājums)**

## **Speciālie taustiņi**

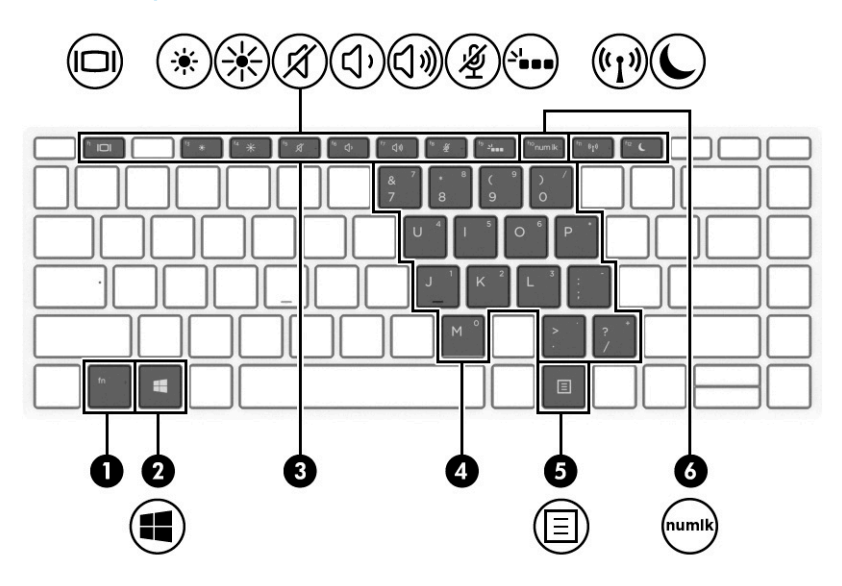

<span id="page-21-0"></span>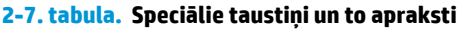

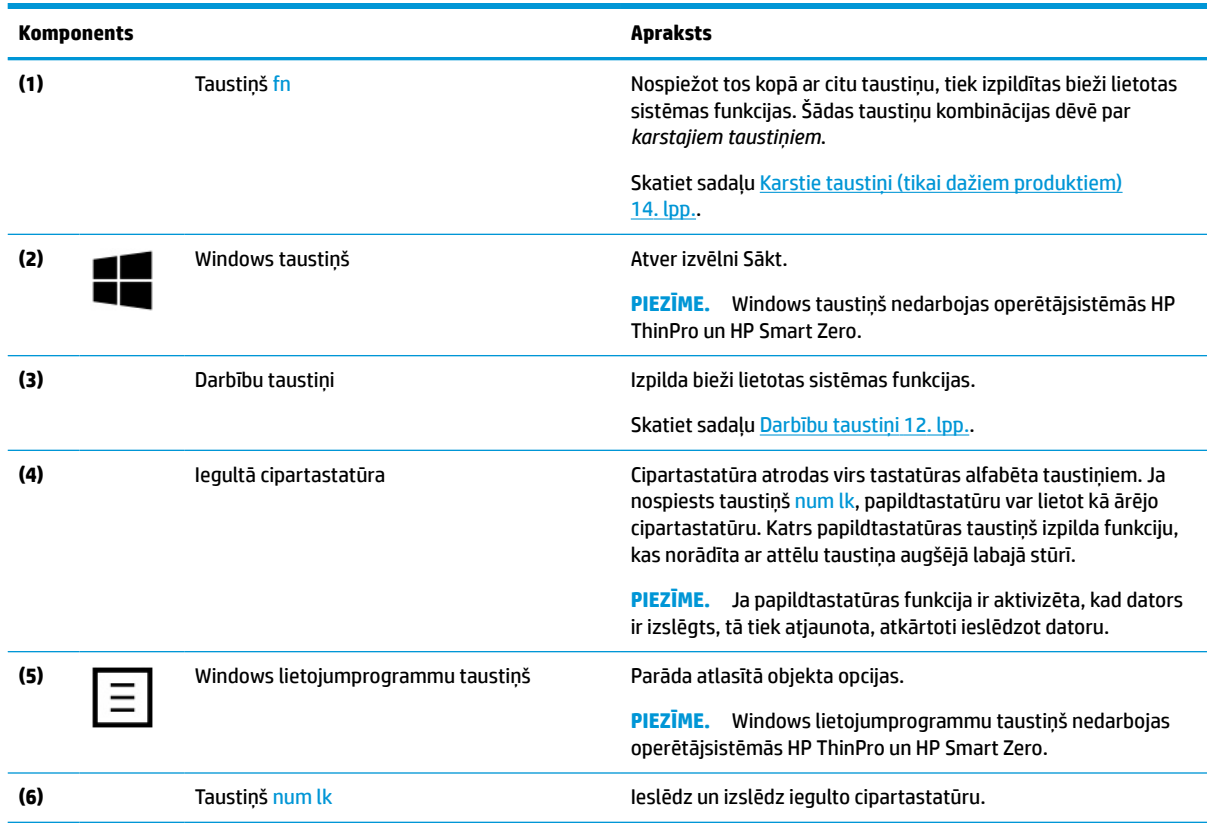

## **Darbību taustiņi**

Darbības taustiņš veic funkciju, kuru norāda uz taustiņa esošā ikona. Lai noteiktu, kuri taustiņi atrodas uz produkta, skatiet sadaļu [Speciālie taustiņi](#page-20-0) 11. lpp.

**▲** Lai lietotu darbības taustiņu, nospiediet un turiet šo taustiņu.

| Ikona | <b>Apraksts</b>                                                                                                    |
|-------|----------------------------------------------------------------------------------------------------|
|       | Samazina novērošanas leņķi no sāniem. Ja nepieciešams, samazina vai palielina spilgtumu labi apgaismotā<br>vai tumšākā vidē. Lai izslēgtu privātuma ekrānu, nospiediet taustiņu vēlreiz. |
|       | PIEZĪME.<br>Lai ātri ieslēgtu lielākā privātuma režīmu, nospiediet fn+p.                                                                                                    |
|       |                                                                                                    |
|       | Turot taustiņu nospiestu, pakāpeniski tiek samazināts ekrāna spilgtums.                                                                                                    |

**2-8. tabula. Darbību taustiņi un to apraksti**

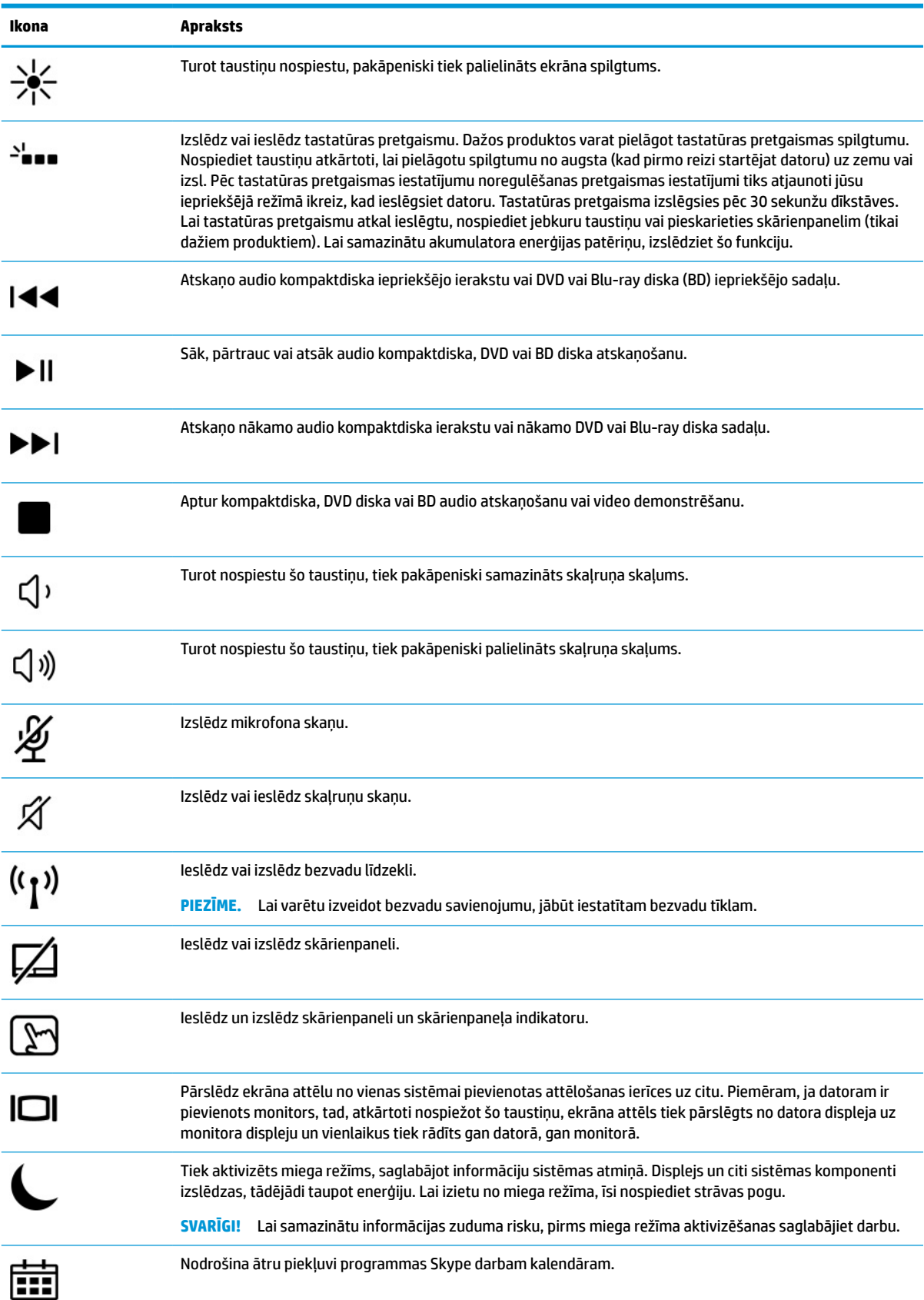

#### **2-8. tabula. Darbību taustiņi un to apraksti (turpinājums)**

#### <span id="page-23-0"></span>**2-8. tabula. Darbību taustiņi un to apraksti (turpinājums)**

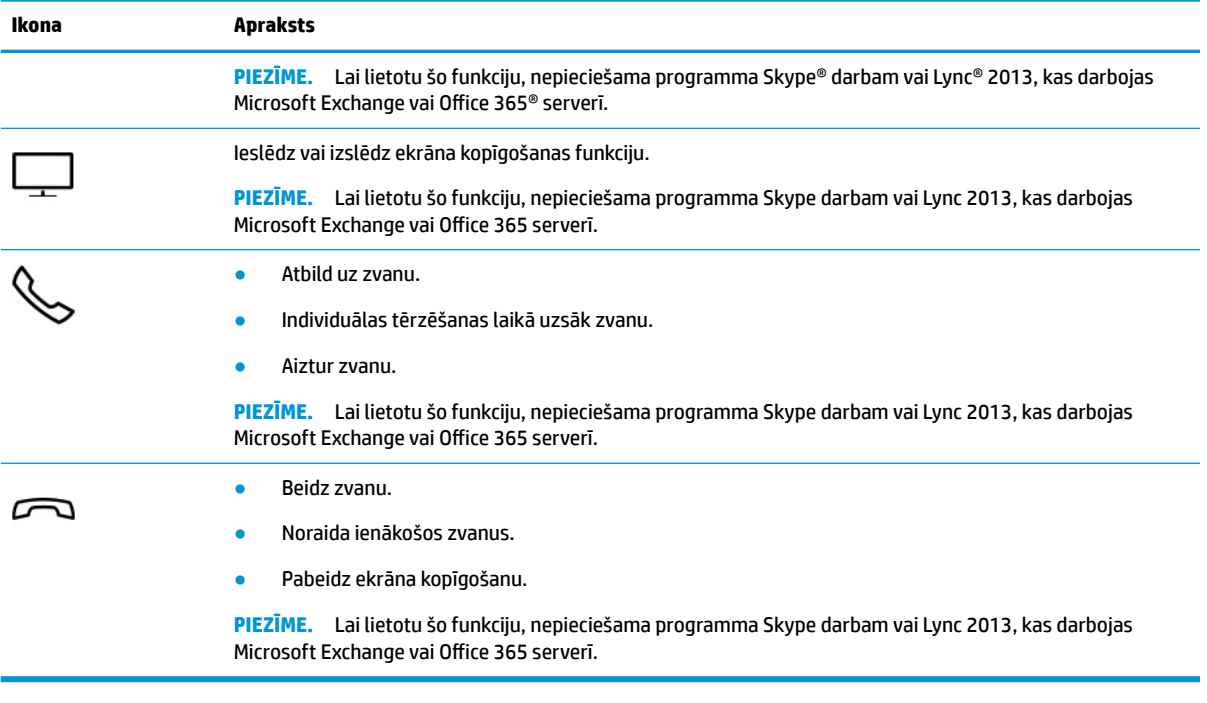

**PIEZĪME.** Darbības taustiņa funkcija ir iespējota rūpnīcā. Šo funkciju var atspējot, turot nospiestu taustiņu fn un kreiso shift taustiņu. Iedegsies fn bloķēšanas indikators. Kad darbības taustiņu līdzeklis ir atspējots, katru funkciju vēl arvien var veikt, nospiežot taustiņu fn kopā ar attiecīgo darbības taustiņu.

### **Karstie taustiņi (tikai dažiem produktiem)**

Karstais taustiņš ir taustiņa fn un kāda cita taustiņa kombinācija.

Lai lietotu karsto taustiņu, rīkojieties saskaņā ar tālāk norādīto.

**▲** Nospiediet taustiņu fn un pēc tam nospiediet kādu no tabulā uzskaitītajiem taustiņiem.

#### **2-9. tabula. Karstie taustiņi un to apraksti**

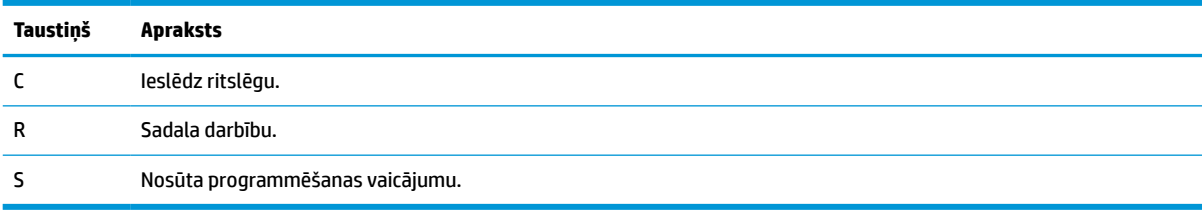

# <span id="page-24-0"></span>**Apakšpuse**

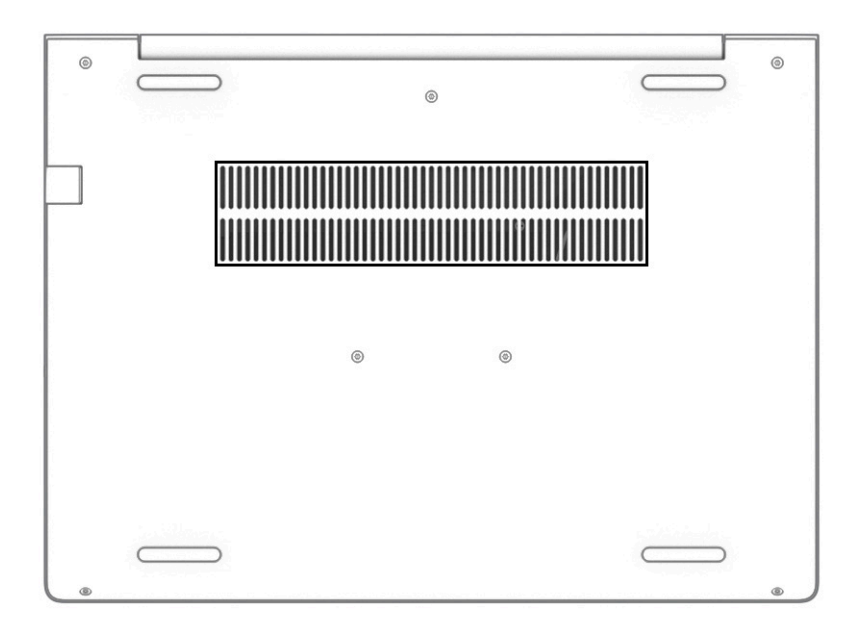

#### **2-10. tabula. Apakšpusē esošais komponents un tā apraksts**

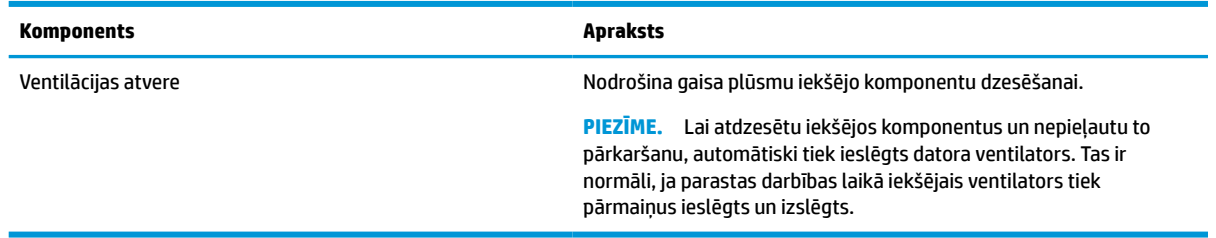

### **Uzlīmes**

Uzlīmes uz datora sniedz informāciju, kas var būt nepieciešama sistēmas problēmu novēršanai vai arī tad, ja datoru ņemat līdzi ārzemju ceļojumos. Uzlīmes var būt papīra formā vai iespiestas uz produkta.

**SVARĪGI!** Šajā sadaļā aprakstītās uzlīmes ir atrodamas šādās vietās: datora apakšā, akumulatora nodalījumā, zem apkopes nodalījuma pārsega, displeja aizmugurē vai uz planšetdatora balsta pamatnes.

● Apkopes uzlīme – nodrošina svarīgu informāciju par datora identificēšanu. Sazinoties ar atbalsta dienestu, jums var prasīt sērijas numuru, produkta numuru vai modeļa numuru. Atrodiet šo informāciju, pirms sazināties ar atbalsta dienestu.

Apkopes uzlīme būs līdzīga kādam no tālāk minētajiem piemēriem. Skatiet attēlu, kas visprecīzāk atbilst jūsu datora apkopes uzlīmei.

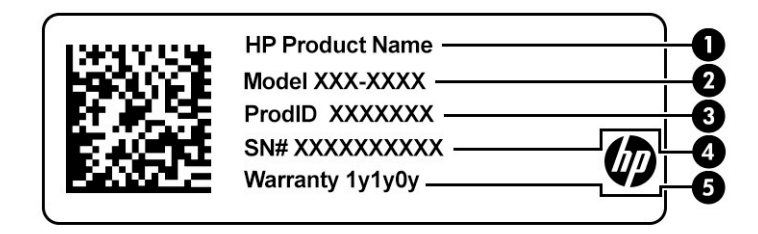

#### **2-11. tabula. Apkopes uzlīmes komponenti**

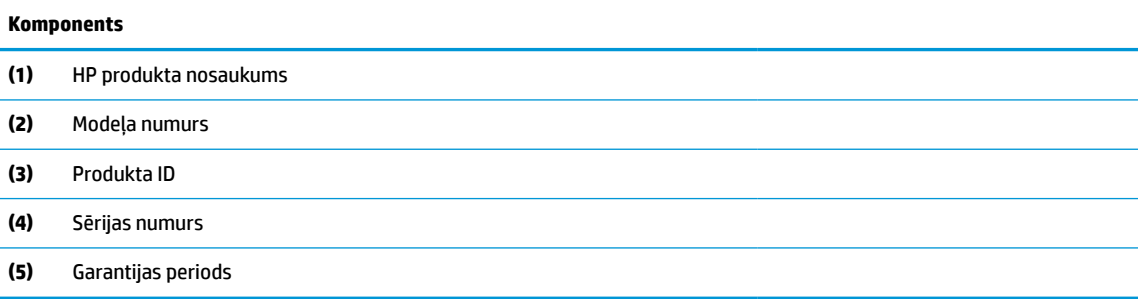

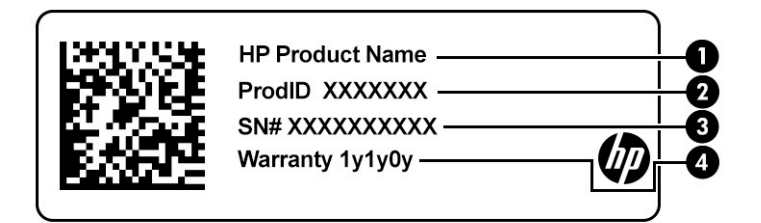

#### **2-12. tabula. Apkopes uzlīmes komponenti**

#### **Komponents**

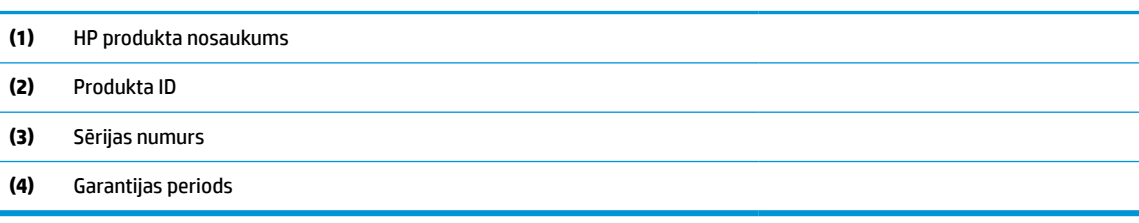

- Atbilstības zīme(-es) sniedz normatīvo informāciju par datoru.
- Bezvadu ierīces sertificēšanas uzlīme(-es) nodrošina informāciju par atsevišķi iegādājamām bezvadu ierīcēm un to valstu vai reģionu apstiprinājuma marķējumiem, kuros šīs ierīces ir atļauts lietot.

# <span id="page-26-0"></span>**3 Tīkla savienojumi**

Dators ir ērti ņemams līdzi, lai kurp jūs dotos. Tomēr izpētīt visu pasauli un piekļūt informācijai miljoniem vietnēs varat arī mājās, izmantojot datoru un vadu vai bezvadu tīkla savienojumu. Šajā nodaļā sniegtā informācija palīdzēs izveidot savienojumu ar visu pasauli.

# **Savienojuma izveide ar bezvadu tīklu**

Jūsu datoram var būt viena vai vairākas no tālāk norādītajām bezvadu ierīcēm.

**<sup>2</sup> PIEZĪME.** Mobilie vienkāršotā klienta datori, kas darbojas ar operētājsistēmām HP ThinPro un HP Smart Zero, neatbalsta HP mobilo platjoslas sakaru moduļus un Bluetooth ierīces.

- WLAN ierīce savieno datoru ar bezvadu lokālajiem tīkliem (tos parasti dēvē par Wi-Fi tīkliem, bezvadu LAN vai WLAN) uzņēmumu birojos, mājās un publiskās vietās, piemēram, lidostās, restorānos, kafejnīcās, viesnīcās un universitātēs. Bezvadu lokālajā tīklā datora mobilā bezvadu ierīce sazinās ar bezvadu maršrutētāju vai bezvadu piekļuves punktu.
- HP Mobile platjoslas sakaru modulis (tikai dažiem produktiem) bezvadu teritoriālā tīkla (WWAN) ierīce, kas nodrošina bezvadu savienojumus daudz lielākā apgabalā. Mobilo tīklu operatori uzstāda bāzes stacijas (kas ir līdzīgas mobilo tālruņu sakaru torņiem) lielos ģeogrāfiskos apgabalos, efektīvi nodrošinot pārklājumu visā novadā, reģionā vai pat valstī.
- Bluetooth® ierīce izveido personālo tīklu (PAN), lai izveidotu savienojumu ar citām ierīcēm ar Bluetooth tehnoloģiju, piemēram, datoriem, tālruņiem, printeriem, mikrofonaustiņām, skaļruņiem un kamerām. Personālajā tīklā katra ierīce tieši sazinās ar citām ierīcēm un ierīcēm ir jāatrodas samērā netālu vienai no otras — parasti ne vairāk kā 10 metru (aptuveni 33 pēdu) attālumā.

### **Bezvadu sakaru vadīklu izmantošana**

Datora bezvadu ierīces varat vadīt, izmantojot vienu vai vairākus līdzekļus:

- bezvadu sakaru pogu (saukta arī par lidmašīnas režīma taustiņu vai bezvadu sakaru taustiņu);
- operētājsistēmas vadīklas.

#### **Bezvadu sakaru poga**

Dators var būt aprīkots ar bezvadu sakaru pogu, vienu vai vairākām bezvadu ierīcēm un vienu vai diviem bezvadu sakaru indikatoriem. Pēc noklusējuma visas bezvadu sakaru ierīces jūsu datorā ir iespējotas.

Bezvadu sakaru indikators norāda bezvadu ierīču vispārējo strāvas padeves stāvokli, nevis atsevišķu ierīču statusu.

#### **Operētājsistēmas vadīklas**

Tīkla un koplietošanas centrā var iestatīt savienojumu vai tīklu, izveidot savienojumu ar tīklu, kā arī diagnosticēt un novērst tīkla problēmas.

Lai lietotu operētājsistēmas vadīklas, veiciet tālāk norādītās darbības.

- **1.** Meklēšanas lodziņā uzdevumjoslā ierakstiet vadības panelis un pēc tam atlasiet **Vadības panelis**.
- **2.** Atlasiet **Tīkls un internets** un pēc tam atlasiet opciju **Tīkla un koplietošanas centrs**.

### <span id="page-27-0"></span>**Savienojuma izveide ar WLAN**

**PIEZĪME.** Mājās veidojot savienojumu ar internetu, vispirms ir jāizveido konts pie interneta pakalpojumu sniedzēja (IPS). Lai iegādātos interneta pakalpojumu un modemu, sazinieties ar vietējo interneta pakalpojumu sniedzēju. Tas jums palīdzēs uzstādīt modemu, ievilkt tīkla kabeli, lai savienotu bezvadu maršrutētāju ar modemu, un pārbaudīt interneta pakalpojumu.

Lai izveidotu savienojumu ar WLAN, veiciet tālāk norādītās darbības.

- **1.** Pārliecinieties, vai WLAN ierīce ir ieslēgta.
- **2.** Uzdevumjoslā atlasiet tīkla stāvokļa ikonu un pēc tam izveidojiet savienojumu ar kādu no pieejamajiem tīkliem.

Ja bezvadu lokālajā tīklā ir iespējots drošības līdzeklis, tiek prasīts ievadīt drošības kodu. Lai pabeigtu savienojuma izveidi, ievadiet kodu un pēc tam atlasiet opciju **Nākamais**.

- **PIEZĪME.** Ja sarakstā nav WLAN tīklu, jūs atrodaties ārpus bezvadu maršrutētāja vai piekļuves punkta darbības zonas.
- **PIEZĪME.** Ja neredzat WLAN, ar kuru vēlaties izveidot savienojumu, uzdevumjoslā noklikšķiniet ar peles labo pogu uz tīkla stāvokļa ikonas un pēc tam atlasiet opciju **Atvērt tīkla un koplietošanas centru**. Atlasiet opciju **Iestatīt jaunu savienojumu vai tīklu**. Parādītajā opciju sarakstā ir opcijas, kas nodrošina manuālu tīkla meklēšanu un savienojuma izveidi ar tīklu vai arī jauna tīkla savienojuma izveidi.
- **3.** Izpildiet ekrānā redzamās instrukcijas, lai pabeigtu savienojuma izveidi.

Kad savienojums ir izveidots, atlasiet tīkla statusa ikonu, kas atrodas uzdevumjoslas labajā malā, lai pārbaudītu savienojuma nosaukumu un statusu.

**PIEZĪME.** Darbības zona (bezvadu sakaru signālu raidīšanas attālums) ir atkarīga no WLAN aprīkojuma, maršrutētāja ražotāja un citu elektroierīču vai strukturālu barjeru, piemēram, sienu un grīdu, radītiem traucējumiem.

### **HP Mobile platjoslas sakaru moduļa lietošana (tikai dažiem produktiem)**

**PIEZĪME.** Mobilie vienkāršotā klienta datori, kas darbojas ar operētājsistēmām HP ThinPro un HP Smart Zero, neatbalsta HP mobilo platjoslas sakaru ierīces.

Jūsu HP Mobile platjoslas sakaru datoram ir iebūvēts mobilo platjoslas sakaru pakalpojuma atbalsts. Jūsu jaunais dators, izmantojot to mobilo sakaru operatora tīklā, nodrošina iespēju izveidot savienojumu ar internetu, sūtīt e-pasta ziņas vai izveidot savienojumu ar korporatīvo tīklu bez nepieciešamības izmantot Wi-Fi tīklāju darbības zonas.

Lai aktivizētu mobilo platjoslas sakaru pakalpojumu, iespējams, būs nepieciešams HP mobilo platjoslas sakaru moduļa IMEI, MEID numurs vai tie abi. Šis numurs var būt uzdrukāts uz uzlīmes, kas atrodas datora apakšā, akumulatora nodalījumā, zem apkopes nodalījuma pārsega vai displeja aizmugurē.

 $-$  vai $-$ 

Jūs varat atrast numuru, veicot tālāk norādītās darbības.

- **1.** Uzdevumjoslā atlasiet tīkla statusa ikonu.
- **2.** Atlasiet **Skatīt savienojumu iestatījumus**.
- **3.** Sadaļā **Mobilie platjoslas sakari** atlasiet tīkla statusa ikonu.

<span id="page-28-0"></span>Daži mobilo sakaru tīklu operatori pieprasa SIM kartes lietošanu. SIM kartē ir iekļauta pamatinformācija par lietotāju, piemēram, personas identifikācijas numurs (PIN), kā arī tīkla informācija. Dažiem datoriem komplektā ir SIM karte, kas ir iepriekš iestatīta. Ja SIM karte nav ievietota, tā var būt nodrošināta kopā ar datoram pievienoto HP Mobile platjoslas sakaru moduļa informāciju, vai arī mobilo sakaru operators to var nodrošināt atsevišķi no datora.

Papildinformāciju par HP Mobile platjoslas sakaru moduli un izvēlētā mobilo sakaru tīkla operatora pakalpojumu aktivizēšanu skatiet datoram pievienotajā informācijā par HP Mobile platjoslas sakaru moduli.

### **GPS lietošana (tikai dažiem produktiem)**

Jūsu datorā var būt globālās pozicionēšanas sistēmas (GPS) ierīce. GPS satelīti nosūta atrašanās vietas, ātruma un virziena informāciju uz sistēmām, kas aprīkotas ar GPS.

Lai iespējotu GPS, pārliecinieties, vai Windows privātuma iestatījumu sadaļā ir iespējota atrašanās vieta.

- **1.** Meklēšanas lodziņā uzdevumjoslā ierakstiet atrašanās vieta un pēc tam atlasiet **Atrašanās vietas privātuma iestatījumi**.
- **2.** Atrašanās vietas iestatījumu izmantošanai izpildiet ekrānā redzamās instrukcijas.

### **Bluetooth bezvadu ierīču lietošana (tikai dažiem produktiem)**

**PIEZĪME.** Mobilie vienkāršotā klienta datori, kas darbojas ar operētājsistēmām HP ThinPro un HP Smart Zero, neatbalsta Bluetooth ierīces.

Bluetooth ierīce nodrošina bezvadu sakarus ar nelielu darbības rādiusu, kas aizstāj fiziskus kabeļu savienojumus, ko parasti izmanto, lai piesaistītu šādas elektroniskās ierīces:

- audioierīces (mikrofonaustiņas, skaļruņus);
- peli;
- ārējo tastatūru.

#### **Savienojuma izveide ar Bluetooth ierīcēm**

Lai varētu lietot Bluetooth ierīci, ir jāizveido Bluetooth savienojums.

- **1.** Meklēšanas lodziņā uzdevumjoslā ierakstiet bluetooth un pēc tam atlasiet **Bluetooth un citu ierīču iestatījumi**.
- **2.** Ieslēdziet Bluetooth, ja tas vēl nav ieslēgts.
- **3.** Atlasiet sarakstā savu ierīci un pēc tam izpildiet ekrānā redzamās instrukcijas.
- **PIEZĪME.** Ja ierīcei ir nepieciešama pārbaude, tiek parādīts pāra savienojuma izveidošanas kods. Ierīcē, kuru pievienojat, izpildiet ekrānā redzamos norādījumus, lai pārliecinātos, ka jūsu ierīcē ievadītais kods atbilst pāra savienojuma izveidošanas kodam. Lai iegūtu papildinformāciju, skatiet ierīces komplektācijā iekļauto dokumentāciju.

**PIEZĪME.** Ja jūsu ierīce nav redzama sarakstā, nodrošiniet, lai Bluetooth savienojums šajā ierīcē ir ieslēgts. Dažām ierīcēm var būt papildu prasības; skatiet ierīces komplektācijā iekļauto dokumentāciju.

# **Savienojuma izveide ar vadu tīklu**

Daži produkti var atļaut vadu savienojuma izveidi: lokālā tīkla (LAN) un modema savienojumu. Lokālā tīkla savienojumam tiek izmantots tīkla kabelis, un tas ir daudz ātrāks nekā modema savienojums, kuram tiek izmantots tālruņa kabelis. Abus kabeļus var iegādāties atsevišķi.

<span id="page-29-0"></span>**BRĪDINĀJUMS!** Lai novērstu elektriskās strāvas trieciena, ugunsgrēka vai aprīkojuma bojājuma risku, nepievienojiet modema kabeli vai tālruņa kabeli tīkla ligzdai.

### **Savienojuma izveide ar lokālo tīklu (LAN) (tikai dažiem produktiem)**

Izmantojiet LAN savienojumu, lai pievienotu datoru tieši maršrutētājam mājās (aktīva bezvadu savienojuma vietā) vai izveidotu savienojumu ar esošo tīklu birojā.

**PIEZĪME.** Jūsu datorā var iespējot funkciju HP LAN-Wireless Protection. Tā pārtrauc jūsu bezvadu (Wi-Fi) vai WWAN savienojumu, pēc tam, kad esat izveidojis tiešu savienojumu ar LAN. Papildinformāciju par funkciju HP LAN-Wireless Protection skatiet sadaļā HP LAN-Wireless Protection lietošana (tikai dažiem produktiem) 20. lpp..

Ja datoram nav tīkla porta, varat izveidot savienojumu ar papildu dokošanas ierīces vai paplašināšanai paredzēta produkta tīkla ligzdu.

Lai pievienotu tīkla kabeli, veiciet tālāk minētās darbības.

- **1.** Pievienojiet tīkla kabeli datora, papildu dokošanas ierīces vai paplašināšanai paredzēta produkta tīkla ligzdai **(1)**.
- **2.** Otru tīkla kabeļa galu pievienojiet tīkla sienas kontaktligzdai **(2)** vai maršrutētājam.
	- **PIEZĪME.** Ja tīkla kabelim ir trokšņa slāpēšanas ķēde **(3)**, kas novērš TV un radio signālu radītos traucējumus, pavērsiet kabeļa elektriskās shēmas noslēgumu pret datoru.

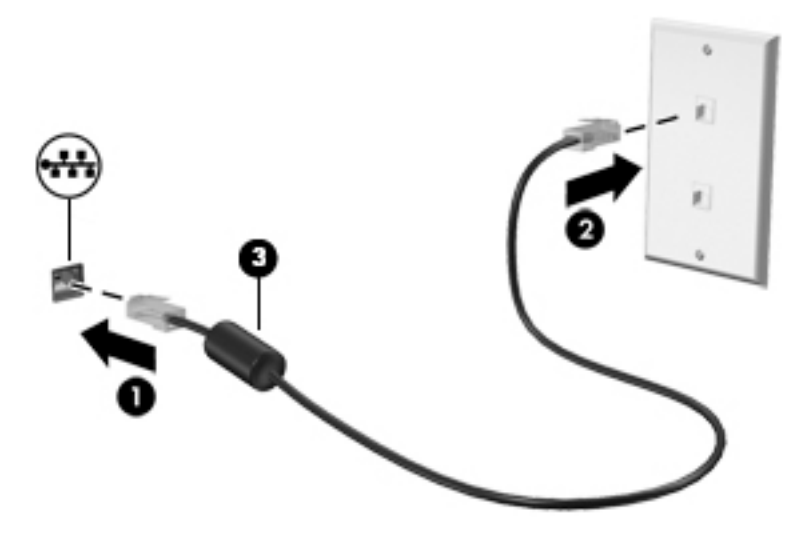

### **HP LAN-Wireless Protection lietošana (tikai dažiem produktiem)**

Lai aizsargātu savu LAN tīklu no nesankcionētas bezvadu piekļuves, LAN vidē varat iestatīt funkciju HP LAN-Wireless Protection. Ja funkcija HP LAN-Wireless Protection ir iespējota, WLAN (Wi-Fi) vai WWAN savienojums tiek pārtraukts brīdī, kad dators tiek tieši pievienots pie LAN tīkla.

#### **Funkcijas HP LAN-Wireless Protection ieslēgšana un pielāgošana**

- **1.** Pievienojiet tīkla kabeli datora, papildu dokošanas ierīces vai paplašināšanai paredzēta produkta tīkla ligzdai.
- **2.** Startējiet utilītu Computer Setup (Datora iestatīšana) (BIOS).
	- Izmantojot datorus vai planšetdatorus ar tastatūru:
- **▲** Ieslēdziet vai restartējiet datoru un, kad tiek parādīts HP logotips, nospiediet taustiņu f10, lai atvērtu utilītu Computer Setup (Datora iestatīšana).
- <span id="page-30-0"></span>● Izmantojot planšetdatorus bez tastatūras:
	- **▲** Ieslēdziet vai restartējiet planšetdatoru un pēc tam ātri nospiediet un turiet skaļuma samazināšanas pogu līdz brīdim, kad tiek parādīta sākuma izvēlne. Pieskarieties pogai **f10**, lai atvērtu utilītu Computer Setup (Datora iestatīšana).
- **3.** Atlasiet **Advanced** (Papildu) un pēc tam atlasiet **Built-in Device Options** (Iebūvētās ierīces opcijas).
- **4.** Atlasiet izvēles rūtiņu **LAN/WLAN automātiskā pārslēgšana** un/vai **LAN/WWAN automātiskā pārslēgšana**, lai izslēgtu WLAN un/vai WWAN savienojumus, kad izveidots savienojums ar LAN tīklu.
- **5.** Lai saglabātu izmaiņas un izietu no utilītas Computer Setup (Datora iestatīšana), atlasiet ikonu **Save**  (Saglabāt), kas atrodas ekrāna apakšējā labajā stūrī, un pēc tam izpildiet ekrānā redzamās instrukcijas.

 $-$  vai $-$ 

Atlasiet **Main** (Galvenā izvēlne), atlasiet **Save Changes and Exit** (Saglabāt izmaiņas un iziet) un pēc tam nospiediet taustiņu enter.

Izmaiņas stāsies spēkā pēc datora restartēšanas.

## **HP MAC Address Pass Through (HP MAC adreses tranzīts) izmantošana, lai identificētu savu datoru tīklā (tikai dažiem produktiem)**

MAC Address Pass Through ir pielāgojams veids, kā identificēt jūsu datoru un tā tīklu sakarus. Šī sistēmas MAC adrese nodrošina unikālu identifikāciju pat tad, ja jūsu datoram ir izveidots savienojums, izmantojot Ethernet adapteri. Šī adrese pēc noklusējuma ir iespējota.

### **MAC Address Pass Through (MAC adreses tranzīta) pielāgošana**

- **1.** Startējiet utilītu Computer Setup (Datora iestatīšana) (BIOS).
	- Izmantojot datorus vai planšetdatorus ar tastatūru:
		- **▲** Ieslēdziet vai restartējiet datoru un, kad tiek parādīts HP logotips, nospiediet taustiņu f10, lai atvērtu utilītu Computer Setup (Datora iestatīšana).
	- Izmantojot planšetdatorus bez tastatūras:
		- **▲** Ieslēdziet vai restartējiet planšetdatoru un pēc tam ātri nospiediet un turiet skaļuma samazināšanas pogu līdz brīdim, kad tiek parādīta sākuma izvēlne. Pieskarieties pogai **f10**, lai atvērtu utilītu Computer Setup (Datora iestatīšana).
- **2.** Atlasiet **Advanced** (Papildiespējas) un pēc tam atlasiet **MAC Address Pass Through** (MAC adreses tranzīts).
- **3.** Lodziņā, kas atrodas pa labi no opcijas **Host Based MAC Address** (Uz resursdatoru balstīta MAC adrese), atlasiet **System** (Sistēma), lai iespējotu MAC Address Pass Through (MAC adreses tranzīts), vai **Custom**  (Pielāgota), lai pielāgotu adresi.
- **4.** Ja atlasījāt opciju **Custom** (Pielāgota), atlasiet **MAC ADDRESS** (MAC ADRESE), ievadiet savu pielāgoto sistēmas MAC adresi un pēc tam nospiediet taustiņu enter, lai saglabātu adresi.
- **5.** Ja datorā ir iegultais LAN un jūs vēlaties izmantot iegulto MAC adresi kā sistēmas MAC adresi, atlasiet **Reuse Embedded LAN Address** (Atkārtoti izmantot iegulto LAN adresi).

 $-\nu$ ai $-$ 

Atlasiet **Main** (Galvenā izvēlne), atlasiet **Save Changes and Exit** (Saglabāt izmaiņas un iziet) un pēc tam nospiediet taustiņu enter.

Izmaiņas stāsies spēkā pēc datora restartēšanas.

# <span id="page-32-0"></span>**4 Pārvietošanās ekrānā**

Atkarībā no jūsu datora modeļa, lai pārvietotos datora ekrānā, varat izmantot kādu no tālāk norādītajām iespējām.

- Izmantojiet skāriena žestus tieši datora ekrānā.
- Izmantojiet skārienžestus skārienpanelī.
- Izmantojiet papildu peli vai tastatūru (nopērkama atsevišķi).
- Izmantojiet ekrāntastatūru.
- Izmantojiet kursorsviru.

# **Skārienpaneļa un skārienžestu lietošana**

Izmantojot skārienpaneli, var pārvietoties datora ekrānā un vadīt rādītāju ar vienkāršiem skārienžestiem. Varat arī lietot skārienpaneļa kreiso un labo pogu tāpat, kā jūs lietotu ārējās peles atbilstošās pogas. Lai navigācijai izmantotu skārienekrānu (tikai dažiem produktiem), pieskarieties ekrānam tieši, veicot šajā nodaļā aprakstītos žestus.

Lai pielāgotu žestus un skatītu video par to, kā tie darbojas, uzdevumjoslas meklēšanas lodziņā ievadiet vadības panelis, atlasiet **Vadības panelis** un pēc tam atlasiet **Aparatūra un skaņa**. Sadaļā **Ierīces un printeri** izvēlieties **Pele**.

Daži produkti ietver precīzo skārienpaneli, kas nodrošina uzlabotu žestu funkcionalitāti. Lai noteiktu, vai jums ir precīzais skārienpanelis, un atrastu papildu informāciju, atlasiet **Sākt**, atlasiet **Iestatījumi**, atlasiet **Ierīces**  un pēc tam atlasiet **Skārienpanelis**.

**<sup>2</sup> PIEZĪME.** Ja nav norādīts citādi, varat lietot gan skārienpaliktņa, gan skārienekrāna žestus.

### **Pieskāriens**

Norādiet ekrānā uz vienumu un pēc tam ar pirkstu pieskarieties skārienpaneļa zonai vai skārienekrānam, lai vienumu atlasītu. Lai atvērtu vienumu, veiciet dubultskārienu.

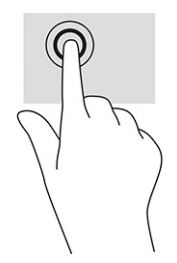

### <span id="page-33-0"></span>**Vilkšana ar diviem pirkstiem (skārienpanelis un precīzais skārienpanelis)**

Lai lapu vai attēlu pārvietotu uz augšu, uz leju vai uz sāniem, novietojiet divus pirkstus nedaudz atstatus vienu no otra uz skārienpaneļa zonas un pēc tam velciet tos uz augšu, uz leju, pa kreisi vai pa labi.

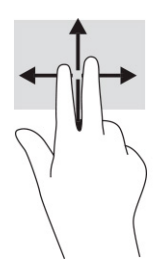

### **Pieskaršanās ar diviem pirkstiem (skārienpanelis un precīzais skārienpanelis)**

Lai atvērtu atlasītā objekta opciju izvēlni, pieskarieties ar diviem pirkstiem skārienpaneļa zonai.

**<sup>2</sup> PIEZĪME.** Pieskaroties ar diviem pirkstiem, var veikt to pašu darbību, ko veic, klikšķinot ar peles labo pogu.

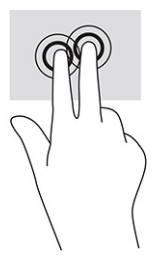

## **Papildu tastatūras vai peles izmantošana**

Ar papildu tastatūru vai peli var rakstīt, atlasīt vienumus, ritināt un veikt tās pašas funkcijas, kuras veicat ar skāriena žestiem. Izmantojot tastatūru, var lietot arī darbību taustiņus un karstos taustiņus, lai izpildītu īpašas funkcijas.

# **Ekrāna tastatūras lietošana (tikai dažiem produktiem)**

- **1.** Lai parādītu ekrāna tastatūru, pieskarieties tastatūras ikonai paziņojumu apgabalā, uzdevumjoslas labajā pusē.
- **2.** Sāciet rakstīt.
	- **<sup>2</sup> PIEZĪME.** Virs ekrāna tastatūras var būt redzami ieteiktie vārdi. Pieskarieties vārdam, lai atlasītu.
	- **PIEZĪME.** Darbību taustiņi karstie taustiņi neparāda funkcijas un nedarbojas ekrāna tastatūrā.

# <span id="page-34-0"></span>**5 Izklaides līdzekļi**

Izmantojiet HP datoru darbam vai izklaidei, lai sazinātos ar citiem, izmantojot kameru, apvienojot audio un video vai pievienojot tādas ārējās ierīces kā projektors, monitors, televizors vai skaļruņi. Lai atrastu savā datorā pieejamās audio, video un kameras funkcijas, skatiet sadaļu [Komponenti](#page-12-0) 3. lpp..

# **Kameras lietošana (tikai atsevišķiem produktiem)**

Jūsu datoram var būt viena vai vairākas kameras, kuras ļauj sazināties ar citiem, lai kopīgi strādātu vai izklaidētos. Kameras var būt vērstas uz priekšu, aizmuguri vai paceļamas.

Gandrīz visas kameras nodrošina iespēju izmantot video tērzēšanu, ierakstīt video un ierakstīt nekustīgus attēlus. Dažas kameras nodrošina arī HD (augstas izšķirtspējas) attēlu uzņemšanas iespēju, lietojumprogrammas spēlēm vai sejas atpazīšanas programmatūru, piemēram, Windows Hello. Detalizētu informāciju par Windows Hello lietošanu skatiet sadaļā [Windows Hello \(tikai dažiem produktiem\)](#page-48-0) 39. lpp..

Dažos produktos, varat uzlabot privātumu saistībā ar kameru, izslēdzot to. Pēc noklusējuma kamera ir ieslēgta. Lai izslēgtu kameru, pabīdiet kameru privātuma slēdzi virzienā uz ikonu, kas atrodas blakus šim slēdzim. Lai atkal ieslēgtu kameru, pabīdiet šo slēdzi prom no ikonas.

# **Audio funkcijas lietošana**

Jūs varat lejupielādēt un klausīties mūziku, straumēt audio saturu no tīmekļa (tostarp no radio), ierakstīt audio vai miksēt audio un video, lai izveidotu multividi. Varat arī atskaņot mūzikas kompaktdiskus datorā (dažos produktos) vai pievienot ārējo optisko diskdzini, lai atskaņotu kompaktdiskus. Lai klausīšanās būtu patīkamāka, pievienojiet austiņas vai skaļruņus.

### **Skaļruņu pievienošana**

Lai pievienotu datoram vadu skaļruņus, pievienojiet tos datora USB portam, audio izvades (austiņu) / audio ievades (mikrofona) kombinētajai ligzdai vai dokstacijai.

Lai datoram pievienotu bezvadu skaļruņus, izpildiet ierīces ražotāja instrukcijas. Informāciju par augstas izšķirtspējas skaļruņu pievienošanu datoram skatiet sadaļā [HDMI audio iestatīšana](#page-37-0) 28. lpp.. Pirms skaļruņu pievienošanas samaziniet skaļuma līmeni.

### **Austiņu pievienošana**

**BRĪDINĀJUMS!** Lai samazinātu iespējamo traumu risku, pirms austiņu, ieliekamo austiņu vai mikrofonaustiņu lietošanas samaziniet skaļuma iestatījumu. Papildinformāciju par drošību skatiet dokumentā *Normatīvie paziņojumi un informācija par drošību un vides aizsardzību*.

Lai piekļūtu šai rokasgrāmatai, veiciet tālāk norādītās darbības:

**▲** Uzdevumjoslas meklēšanas lodziņā ierakstiet HP dokumentācija un pēc tam atlasiet **HP dokumentācija**.

Sava datora audio izvades (austiņu) / audio ievades (mikrofona) kombinētajai ligzdai varat pievienot vadu austiņas.

Lai datoram pievienotu bezvadu austiņas, izpildiet ierīces ražotāja norādījumus.

### <span id="page-35-0"></span>**Mikrofonaustiņu pievienošana**

**BRĪDINĀJUMS!** Lai samazinātu iespējamo traumu risku, pirms austiņu, ieliekamo austiņu vai mikrofonaustiņu lietošanas samaziniet skaļuma iestatījumu. Papildinformāciju par drošību skatiet dokumentā *Normatīvie paziņojumi un informācija par drošību un vides aizsardzību*.

Lai piekļūtu šai rokasgrāmatai, veiciet tālāk norādītās darbības:

**▲** Uzdevumjoslas meklēšanas lodziņā ierakstiet HP dokumentācija un pēc tam atlasiet **HP dokumentācija**.

Austiņas ar mikrofonu sauc par mikrofonaustiņām. Datora audio izvades (austiņu) / audio ievades (mikrofona) kombinētajai ligzdai var pievienot mikrofonaustiņas ar vadu.

Lai datoram pievienotu bezvadu austiņas, izpildiet ierīces ražotāja instrukcijas.

### **Skaņas iestatījumu lietošana**

Izmantojiet skaņas iestatījumus, lai pielāgotu sistēmas skaļumu, mainītu sistēmas skaņas vai pārvaldītu audio ierīces.

Lai skatītu vai mainītu skaņas iestatījumus, veiciet tālāk norādītās darbības.

**▲** Meklēšanas lodziņā uzdevumjoslā ierakstiet vadības panelis, atlasiet **Vadības panelis**, atlasiet **Aparatūra un skaņa** un pēc tam atlasiet **Skaņa**.

Datorā var būt uzlabota skaņas sistēma, ko ražo uzņēmums Bang & Olufsen, DTS, Beats audio vai cits pakalpojumu sniedzējs. Līdz ar to datorā var būt papildu audio funkcijas, ko var vadīt, izmantojot jūsu audiosistēmas audio vadības paneli.

Izmantojiet audio vadības paneli, lai skatītu un vadītu audio iestatījumus.

**▲** Meklēšanas lodziņā uzdevumjoslā ierakstiet vadības panelis, atlasiet **Vadības panelis**, atlasiet **Aparatūra un skaņa** un pēc tam atlasiet savas sistēmas audio vadības paneli.

## **Video izmantošana**

Jūsu dators ir jaudīga video ierīce, kas ļauj jums skatīties straumētus videoklipus no jūsu iecienītākajām tīmekļa vietnēm un lejupielādēt videoklipus un filmas, lai tās skatītos datorā, kad nav izveidots savienojums ar tīklu.

Lai skatīšanās būtu vēl patīkamāka, pievienojiet kādam no datora video portiem ārējo monitoru, projektoru vai televizoru.

**SVARĪGI!** Ārējā ierīce ir jāpievieno datora pareizajam portam, izmantojot atbilstošo kabeli. Izpildiet ierīces ražotāja instrukcijas.
## <span id="page-36-0"></span>**DisplayPort ierīces pievienošana, izmantojot C tipa USB kabeli (tikai dažiem produktiem)**

**PIEZĪME.** Lai datoram pievienotu C tipa USB DisplayPort ierīci, nepieciešams C tipa USB kabelis, kas nopērkams atsevišķi.

Lai skatītu video vai augstas izšķirtspējas displeja izvadi ārējā DisplayPort ierīcē, pievienojiet DisplayPort ierīci saskaņā ar tālāk sniegtajiem norādījumiem.

**1.** Pievienojiet vienu C tipa USB kabeļa galu datora USB SuperSpeed portam un DisplayPort savienotājam.

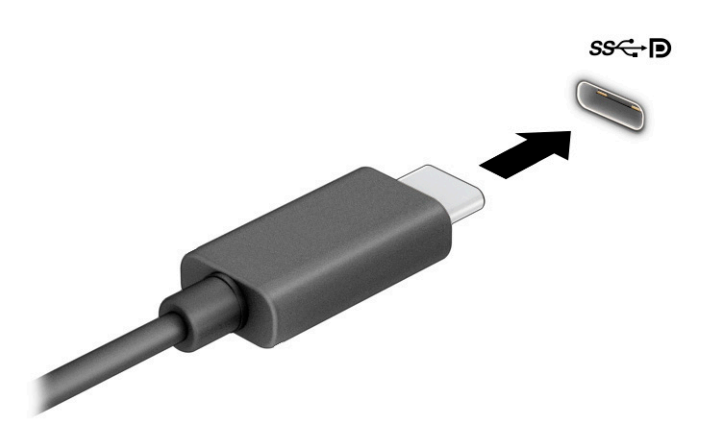

- **2.** Pievienojiet otru kabeļa galu ārējai DisplayPort ierīcei.
- **3.** Nospiediet taustiņu f1, lai pārvietotos starp četriem attēlojuma stāvokļiem:
	- **Tikai datora ekrānā:** skatiet ekrāna attēlu tikai datorā.
	- **Dublēt:** skatiet ekrāna attēlu vienlaikus abās ierīcēs datorā un ārējā ierīcē.
	- **Paplašināt:** skatiet ekrāna attēlu, kas paplašināts, izmantojot abas ierīces datoru un ārējo ierīci.
	- **Tikai otrajā ekrānā:** skatiet ekrāna attēlu tikai ārējā ierīcē.

Ikreiz, kad nospiežat taustiņu f1, attēlojuma stāvoklis mainās.

**PIEZĪME.** Lai iegūtu labākus rezultātus, īpaši tad, ja izvēlaties opciju **Paplašināt**, palieliniet ārējās ierīces ekrāna izšķirtspēju, kā norādīts tālāk. Atlasiet pogu **Sākt**, atlasiet **Iestatījumi** un pēc tam atlasiet **Sistēma**. Sadaļā **Displejs** atlasiet atbilstošo izšķirtspēju un pēc tam atlasiet **Saglabāt izmaiņas**.

# <span id="page-37-0"></span>**Video ierīču pievienošana, izmantojot HDMI kabeli (tikai dažiem produktiem)**

**PIEZĪME.** Lai datoram pievienotu HDMI ierīci, ir nepieciešams HDMI kabelis (iegādājams atsevišķi).

Lai datora ekrāna attēlu skatītu augstas izšķirtspējas televizora vai monitora ekrānā, pievienojiet augstas izšķirtspējas ierīci, izpildot tālāk sniegtās instrukcijas.

**1.** Pievienojiet vienu HDMI kabeļa galu datora HDMI portam.

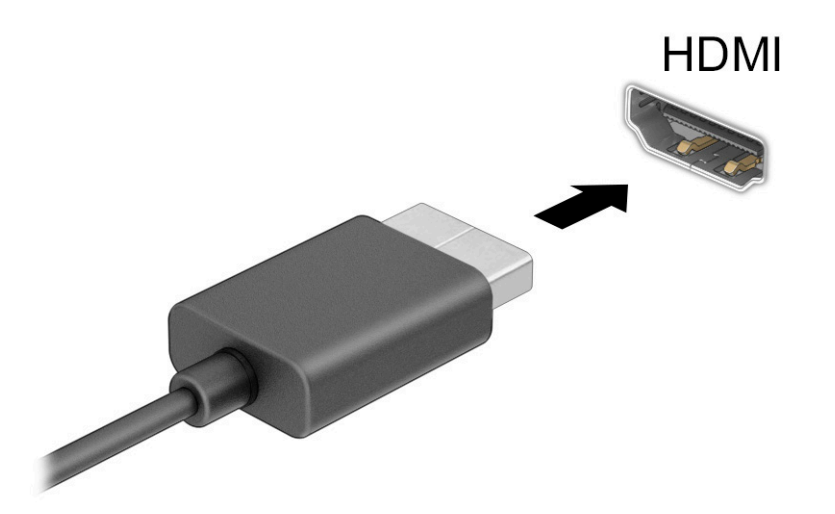

- **2.** Pievienojiet otru kabeļa galu augstas izšķirtspējas televizoram vai monitoram.
- **3.** Nospiediet taustiņu f1, lai pārvietotos starp četriem attēlojuma stāvokļiem:
	- **Tikai datora ekrānā:** skatiet ekrāna attēlu tikai datorā.
	- **Dublēt:** skatiet ekrāna attēlu vienlaikus abās ierīcēs datorā un ārējā ierīcē.
	- **Paplašināt:** skatiet ekrāna attēlu, kas paplašināts, izmantojot abas ierīces datoru un ārējo ierīci.
	- **Tikai otrajā ekrānā:** skatiet ekrāna attēlu tikai ārējā ierīcē.

Ikreiz, kad nospiežat taustiņu f1, attēlojuma stāvoklis mainās.

#### **HDMI audio iestatīšana**

HDMI ir vienīgais video signāla interfeiss, kas atbalsta augstas izšķirtspējas video un audio signālu. Pēc HDMI televizora pievienošanas datoram varat ieslēgt HDMI audio funkciju, veicot tālāk norādītās darbības.

- **1.** Ar peles labo pogu noklikšķiniet uz ikonas **Skaļruņi** paziņojumu apgabalā uzdevumjoslas labajā malā un pēc tam atlasiet **Atskaņošanas ierīces**.
- **2.** Cilnē **Atskaņošana** atlasiet digitālās izvades ierīces nosaukumu.
- **3.** Atlasiet **Iestatīt noklusējumu** un pēc tam atlasiet **Labi**.

**PIEZĪME.** Lai iegūtu labākus rezultātus, īpaši tad, ja izvēlaties opciju **Paplašināt**, palieliniet ārējās ierīces ekrāna izšķirtspēju, kā norādīts tālāk. Atlasiet pogu **Sākt**, atlasiet **Iestatījumi** un pēc tam atlasiet **Sistēma**. Sadaļā **Displejs** atlasiet atbilstošo izšķirtspēju un pēc tam atlasiet **Saglabāt izmaiņas**.

<span id="page-38-0"></span>Lai atgrieztos pie audio straumēšanas datora skaļruņos, rīkojieties saskaņā ar tālāk norādīto.

- **1.** Ar peles labo pogu noklikšķiniet uz ikonas **Skaļruņi** paziņojumu apgabalā uzdevumjoslas labajā malā un pēc tam atlasiet **Atskaņošanas ierīces**.
- **2.** Cilnē **Atskaņošana** atlasiet **Skaļruņi**.
- **3.** Atlasiet **Iestatīt noklusējumu** un pēc tam atlasiet **Labi**.

### **Ar vadiem pievienojamu displeju atrašana un pievienošana, izmantojot MultiStream Transport**

MultiStream Transport (MST) nodrošina iespēju datoram pievienot vairākas vadu displeja ierīces, tās pievienojot datora VGA portam vai DisplayPort savienotājiem, kā arī centrmezgla vai ārējās dokstacijas VGA portam vai DisplayPort savienotājiem. Jūs varat veidot savienojumu vairākos veidos atkarībā no datorā instalētā grafikas kontrollera tipa un tā, vai datoram ir iebūvēts centrmezgls. Atveriet Ierīču pārvaldnieku, lai uzzinātu, kāda aparatūra ir uzstādīta datorā.

**▲** Meklēšanas lodziņā uzdevumjoslā ierakstiet ierīču pārvaldnieks un pēc tam atlasiet lietojumprogrammu **Ierīču pārvaldnieks**. Sarakstā tiek parādītas visas jūsu datorā instalētās ierīces.

### **Displeju pievienošana datoriem ar AMD grafiku (ar papildu centrmezglu)**

**PIEZĪME.** Izmantojot AMD™ grafikas kontrolleri un papildu centrmezglu, varat pievienot četras ārējas displeja ierīces.

Lai iestatītu vairākas displeja ierīces, veiciet tālāk norādītās darbības.

- **1.** Pievienojiet ārējo centrmezglu (nopērkams atsevišķi) datora DisplayPort™ (DP) savienotājam, izmantojot DP-DP kabeli (nopērkams atsevišķi). Pārliecinieties, vai centrmezgla strāvas adapteris ir pievienots maiņstrāvas avotam.
- **2.** Pievienojiet ārējās displeja ierīces VGA portiem vai DisplayPort savienotājiem uz centrmezgla.
- **3.** Lai skatītu visas pievienotās displeja ierīces, meklēšanas lodziņā uzdevumjoslā ierakstiet ierīču pārvaldnieks un pēc tam atlasiet lietotni **Ierīču pārvaldnieks**. Ja neredzat visus pievienotos displejus, pārliecinieties, vai tie visi ir pievienoti atbilstošajam centrmezgla portam.
	- **PIEZĪME.** Vairāku displeju izvēles iespējas iekļauj opciju **Dublēt**, kas veido datora ekrāna spoguļattēlu visās iespējotajās displeja ierīcēs, vai **Paplašināt**, kas izvērš datora ekrānu visās iespējotajās displeja ierīcēs.

### **Ar standartu Miracast saderīgu bezvadu displeju meklēšana un savienojuma izveide (tikai dažiem produktiem)**

**<sup>2</sup> PIEZĪME.** Lai uzzinātu, kāda veida displejs jums ir (saderīgs ar Miracast® vai Intel WiDi), skatiet dokumentāciju, ko saņēmāt kopā ar televizoru vai sekundāro displeju.

Lai atrastu ar standartu Miracast® saderīgus bezvadu displejus un izveidotu ar tiem savienojumu, neizejot no pašreiz atvērtajām lietojumprogrammām, veiciet tālāk aprakstītās darbības.

Lai atvērtu Miracast:

**▲** Meklēšanas lodziņa uzdevumjoslā ierakstiet projicēt un pēc tam atlasiet **Projicēt otrā ekrānā**. Atlasiet **Izveidot savienojumu ar bezvadu displeju** un pēc tam izpildiet ekrānā redzamos norādījumus.

# <span id="page-39-0"></span>**Datu pārsūtīšanas lietošana**

Jūsu dators ir jaudīga izklaides ierīce, kas ļauj jums pārsūtīt fotoattēlus, video un filmas no USB ierīcēm, lai skatītu tās jūsu datorā.

Lai skatīšanās būtu vēl patīkamāka, izmantojiet no datora C tipa USB portiem, lai pievienotu USB ierīci, piemēram, mobilo tālruni, kameru, aktivitātes izsekotāju vai viedpulksteni, un pārsūtītu failus uz datoru.

**SVARĪGI!** Ārējā ierīce ir jāpievieno datora pareizajam portam, izmantojot atbilstošo kabeli. Izpildiet ierīces ražotāja instrukcijas.

## **Ierīču pievienošana C tipa USB portam (tikai dažiem produktiem)**

- **<sup>22</sup> PIEZĪME.** Lai datoram pievienotu C tipa USB ierīci, nepieciešams C tipa USB kabelis (iegādājams atsevišķi).
	- **1.** Pievienojiet vienu C tipa USB kabeļa galu datora C tipa USB portam.

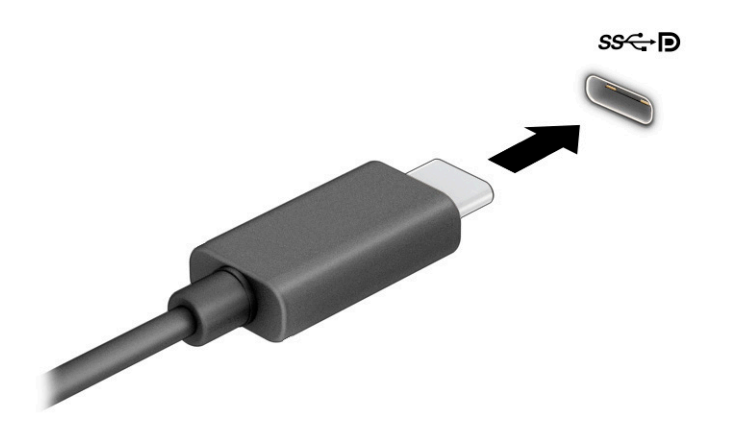

**2.** Pievienojiet otru kabeļa galu ārējai ierīcei.

# <span id="page-40-0"></span>**6 Enerģijas pārvaldība**

Šo datoru var darbināt, izmantojot akumulatora enerģiju vai ārēju strāvas avotu. Ja dators darbojas, izmantojot tikai akumulatora enerģiju, un akumulatora uzlādei nav pieejams ārējs strāvas avots, ir svarīgi pārraudzīt un taupīt akumulatora uzlādes līmeni.

Daži šajā nodaļā uzskaitītie strāvas pārvaldības līdzekļi, iespējams, nav pieejami jūsu datorā.

# **Miega režīma izmantošana**

- **SVARĪGI!** Lai novērstu iespējamu audio un video kvalitātes samazināšanos, audio un video atskaņošanas funkcionalitātes vai informācijas zudumu, neaktivizējiet miega režīmu brīdī, kad diskā vai ārējā datu nesējā notiek informācijas lasīšana vai rakstīšana.
	- Miega režīms operētājsistēmā Windows ir enerģijas taupīšanas stāvoklis. Miega režīms tiek automātiski aktivizēts pēc noteikta neaktivitātes perioda. Jūsu darbs tiek saglabāts atmiņā, un jūs varat to ātri atsākt. Miega režīmu var aktivizēt arī manuāli. Papildinformāciju skatiet sadaļā Miega režīma aktivizēšana un iziešana no tā 31. lpp..

### **Miega režīma aktivizēšana un iziešana no tā**

Miega režīmu var aktivizēt jebkurā no tālāk norādītajiem veidiem.

- Atlasiet pogu **Sākt**, atlasiet ikonu **Enerģija** un pēc tam atlasiet **Miega režīms**.
- Aizveriet displeju (tikai dažiem produktiem).
- Nospiediet miega režīma karsto taustiņu (tikai dažiem produktiem); piemēram, fn+f1 vai fn+f12.
- Īsi nospiediet strāvas pogu (tikai dažiem produktiem).

No miega režīma var iziet jebkurā no tālāk norādītajiem veidiem.

- Īsi nospiediet strāvas pogu.
- Ja dators ir aizvērts, paceliet displeju (tikai dažiem produktiem).
- Nospiediet taustiņu uz tastatūras (tikai dažiem produktiem).
- Pieskarieties skārienpanelim (tikai dažiem produktiem).

Kad planšetdators iziet no miega režīma, ekrānā atkal tiek parādīts jūsu darbs.

**PIEZĪME.** Ja esat iestatījis, lai, datoram izejot no miega stāvokļa, tiktu prasīta parole, tad, lai atjaunotu ekrānā savu darbu, vispirms ir jāievada jūsu Windows parole.

# **Datora izslēgšana**

**SVARĪGI!** Kad dators tiek izslēgts, nesaglabātā informācija pazūd. Pirms datora izslēgšanas noteikti saglabājiet savu darbu.

Izslēgšanas komanda aizver visas atvērtās programmas, tostarp operētājsistēmu, un pēc tam izslēdz displeju un datoru.

Izslēdziet planšetdatoru, ja tas ilgstoši netiks izmantots un tiks atvienots no ārējā strāvas avota.

<span id="page-41-0"></span>Ieteicamā procedūra ir izmantot operētājsistēmas Windows izslēgšanas komandu.

**PIEZĪME.** Ja dators ir miega režīmā, izejiet no tā, īsi nospiežot strāvas pogu.

- **1.** Saglabājiet paveikto darbu un aizveriet visas atvērtās programmas.
- **2.** Atlasiet pogu **Sākt**, atlasiet ikonu **Enerģija** un pēc tam atlasiet **Izslēgt**.

Ja dators nereaģē un nav iespējams veikt iepriekš minētās izslēgšanas procedūras, izmēģiniet tālāk norādītās ārkārtas procedūras norādītajā secībā.

- Nospiediet ctrl+alt+delete, atlasiet ikonu **Enerģija** un pēc tam atlasiet **Izslēgt**.
- Nospiediet strāvas pogu un turiet to vismaz 10 sekundes.

# **Strāvas ikonas un enerģijas opciju izmantošana**

Enerģijas ikona **atrodas Windows uzdevumjoslā. Strāvas ikona** ļauj ātri piekļūt enerģijas iestatījumiem

un apskatīt atlikušo akumulatora uzlādes līmeni.

- Lai apskatītu atlikušo akumulatora uzlādes līmeni procentos, novietojiet peles rādītāju virs **Strāvas**  ikonas  $\Box$ .
- **Lai izmantotu enerģijas opcijas, ar peles labo pogu noklikšķiniet uz <b>Enerģijas i**konas **un pēc tam**

#### atlasiet **Enerģijas opcijas**.

Atšķirīgas strāvas ikonas norāda, vai dators darbojas ar akumulatora strāvu vai ārēja avota strāvu. Novietojot peles rādītāju virs ikonas, tiek parādīts paziņojums, ja ir sasniegts zems vai kritisks akumulatora uzlādes līmenis.

# **Darbināšana ar akumulatora enerģiju**

**BRĪDINĀJUMS!** Lai samazinātu drošības problēmu iespējamību, lietojiet tikai datora komplektā iekļauto akumulatoru, HP nodrošinātu rezerves akumulatoru vai saderīgu akumulatoru, kas iegādāts no uzņēmuma HP.

Ja datora akumulators ir uzlādēts un dators nav pievienots ārējam strāvas avotam, tas darbojas, izmantojot akumulatora enerģiju. Kad dators ir izslēgts un atvienots no ārējā strāvas avota, datora akumulators pamazām izlādējas. Sasniedzot zemu vai kritisku akumulatora uzlādes līmeni, datorā ir redzams paziņojums.

Datoru akumulatoru kalpošanas laiks var atšķirties atkarībā no strāvas pārvaldības iestatījumiem, datorā aktivizētajām programmām, ekrāna spilgtuma, datoram pievienotajām ārējām ierīcēm un citiem faktoriem.

**PIEZĪME.** Atvienojot datoru no ārēja strāvas avota, automātiski tiek samazināts displeja spilgtums, lai ilgāk saglabātu akumulatora uzlādes līmeni. Daži datorprodukti var pārslēgties starp grafikas kontrolleriem, lai ietaupītu akumulatora lādiņu.

### **HP Fast Charge lietošana (tikai dažiem produktiem)**

HP Fast Charge funkcija ļauj ātri uzlādēt datora akumulatoru. Uzlādes laiks var atšķirties par ±10 %. Atkarībā no datora modeļa un HP maiņstrāvas adaptera, kas nodrošināts kopā ar jūsu datoru, HP ātrā uzlāde darbojas vienā vai vairākos no šiem veidiem:

- <span id="page-42-0"></span>● Kad atlikušais akumulatora uzlādes līmenis ir no 0 līdz 50 %, akumulators uzlādējas līdz 50 % no pilnas ietilpības ne vairāk kā 30 līdz 45 minūtēs atkarībā no datora modeļa.
- Kad atlikušais akumulatora uzlādes līmenis ir no 0 līdz 90 %, akumulators uzlādējas līdz 90 % no pilnas ietilpības ne vairāk kā 90 minūtēs.

Lai izmantotu HP Fast Charge, izslēdziet datoru un pēc tam pievienojiet maiņstrāvas adapteri datoram un ārējam strāvas avotam.

### **Akumulatora uzlādes līmeņa parādīšana**

Lai apskatītu atlikušo akumulatora uzlādes līmeni procentos, novietojiet peles rādītāju virs **Strāvas** ikonas

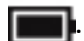

### **Akumulatora enerģijas taupīšana**

Lai taupītu akumulatora enerģiju un maksimāli palielinātu akumulatora kalpošanas laiku, veiciet tālāk norādītās darbības:

- samaziniet displeja spilgtumu;
- ja nelietojat bezvadu ierīces, izslēdziet tās;
- atvienojiet neizmantotās ārējās ierīces, kas nav pievienotas ārējam enerģijas avotam, piemēram, ārējo cieto disku, kas pievienots USB portam;
- apturiet, atspējojiet vai izņemiet ārējās atmiņas kartes, kuras nelietojat;
- beidzot darbu, aktivizējiet miega režīmu vai izslēdziet datoru.

### **Zema akumulatora uzlādes līmeņa identificēšana**

Ja akumulators ir vienīgais datora enerģijas avots un tā uzlādes līmenis kļūst zems vai kritiski zems, datora darbība ir tāda, kā norādīts tālāk.

● Akumulatora indikators (tikai dažiem produktiem) rāda zemu vai kritiski zemu uzlādes līmeni.

 $-\mathsf{v}$ ai $-$ 

● Enerģijas ikona parāda paziņojumu par zemu vai kritiski zemu akumulatora uzlādes līmeni.

**PIEZĪME.** Papildinformāciju par strāvas ikonu skatiet sadaļā [Strāvas ikonas un enerģijas opciju](#page-41-0) [izmantošana](#page-41-0) 32. lpp..

Kritiska akumulatora uzlādes līmeņa gadījumā dators veic tālāk norādītās darbības:

● Ja dators ir ieslēgts vai atrodas miega režīmā, dators īslaicīgi paliek miega režīmā un pēc tam izslēdzas, zaudējot nesaglabāto informāciju.

## <span id="page-43-0"></span>**Zema akumulatora uzlādes līmeņa novēršana**

### **Zema akumulatora uzlādes līmeņa novēršana, ja ir pieejams ārējs strāvas avots**

Savienojiet datoru un ārējo strāvas avotu ar kādu no šīm ierīcēm:

- maiņstrāvas adapteri;
- papildu dokošanas ierīci vai paplašināšanai paredzētu produktu;
- papildu strāvas adapteri, kas iegādāts no HP kā piederums.

#### **Zema akumulatora uzlādes līmeņa novēršana, ja nav pieejams strāvas avots**

Saglabājiet paveikto darbu un izslēdziet datoru.

### **Akumulators ar rūpnīcas plombu**

Šī produkta akumulatoru(-us) lietotāji patstāvīgi nevar viegli nomainīt. Akumulatora izņemšana vai nomaiņa var ietekmēt jūsu produkta garantijas segumu. Ja akumulators sāk ātri izlādēties, sazinieties ar atbalsta dienestu.

Pēc akumulatora darbmūža beigām to nedrīkst izmest kopā ar citiem mājsaimniecības atkritumiem. Lai atbrīvotos no akumulatora, ievērojiet jūsu reģionā spēkā esošos likumus un noteikumus.

# **Darbināšana ar ārēja avota strāvu**

Informāciju par pievienošanu ārējam strāvas avotam skatiet attēlplakātā *Iestatīšanas instrukcijas*, kas iekļauts datora piegādes komplektā.

Dators neizmanto akumulatora enerģiju, ja tas ir pievienots ārējam strāvas avotam ar apstiprinātu maiņstrāvas adapteri vai papildu dokošanas ierīci, vai paplašināšanai paredzētu produktu.

**BRĪDINĀJUMS!** Lai samazinātu drošības problēmu iespējamību, lietojiet tikai datora komplektā iekļauto maiņstrāvas adapteri, HP ražotu rezerves maiņstrāvas adapteri vai saderīgu maiņstrāvas adapteri, kas iegādāts no HP.

A BRĪDINĀJUMS! Neuzlādējiet datora akumulatoru, atrodoties lidmašīnā.

Pievienojiet datoru ārējam maiņstrāvas avotam, ja ir spēkā kāds no šiem nosacījumiem:

- Uzlādējot vai kalibrējot akumulatoru;
- Instalējot vai atjauninot sistēmas programmatūru;
- Atjauninot sistēmu BIOS;
- lerakstot informāciju diskā (tikai dažiem produktiem);
- Veicot dublēšanu vai atkopšanu.

Ja dators tiek pievienots ārējam strāvas avotam:

- tiek sākta akumulatora uzlāde;
- palielinās ekrāna spilgtums;
- $m$ ainās enerģijas ikonas  $\sqrt{m}$ izskats.

Kad dators tiek atvienots no ārējā strāvas avota:

- dators pārslēdzas akumulatora enerģijas izmantošanas režīmā;
- ekrāna spilgtums automātiski samazinās, lai ilgāk saglabātu akumulatora uzlādes līmeni;
- **•** mainās enerģijas ikonas **iedot** izskats.

# **7 Drošība**

# **Datora aizsardzība**

Standarta drošības līdzekļi, kurus nodrošina operētājsistēma Windows un utilīta Windows Computer Setup (Datora iestatīšana) (BIOS, kas darbojas visās operētājsistēmās), var aizsargāt jūsu personīgos iestatījumus un datus pret dažādiem riskiem.

**PIEZĪME.** Drošības risinājumi ir paredzēti kā atbaidīšanas līdzekļi. Šie atbaidīšanas līdzekļi var nenovērst datora sabojāšanu vai zādzību.

**PIEZĪME.** Pirms sūtāt datoru uz apkopi, dublējiet informāciju, izdzēsiet konfidenciālus failus un noņemiet visus paroļu iestatījumus.

**EX PIEZĪME.** Daži šajā nodaļā minētie līdzekļi, iespējams, nav pieejami jūsu datorā.

#### **7-1. tabula. Drošības risinājumi**

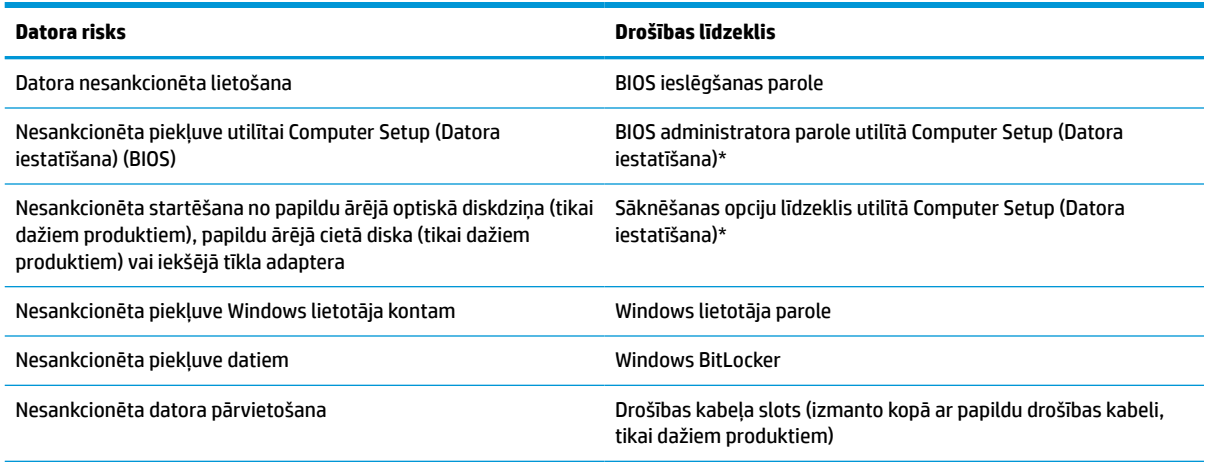

\* Computer Setup ir iegulta, ROM atmiņā ierakstīta utilīta, kuru var izmantot pat tad, ja operētājsistēma nedarbojas vai to nav iespējams ielādēt. Lai naviģētu un veiktu atlasi utilītā Computer Setup, varat lietot vai nu rādītājierīci (skārienpaneli, kursorsviru vai USB peli), vai arī tastatūru.

**PIEZĪME.** Planšetdatoriem bez tastatūras varat izmantot skārienekrānu.

# **Paroļu lietošana**

Parole ir rakstzīmju grupa, kas tiek izvēlēta, lai aizsargātu datorā esošo informāciju. Atkarībā no tā, kā vēlaties kontrolēt piekļuvi savai informācijai, varat iestatīt dažādus paroļu tipus. Paroles iespējams iestatīt operētājsistēmā Windows vai utilītā Computer Setup (Datora iestatīšana), kas ir iepriekš uzstādītas datorā.

- BIOS administratora un ieslēgšanas paroles tiek iestatītas utilītā Computer Setup, un tās pārvalda sistēmas BIOS.
- Windows paroles var iestatīt tikai operētājsistēmā Windows.

Vienu un to pašu paroli var lietot utilītas Computer Setup (Datora iestatīšana) līdzeklim un Windows drošības līdzeklim.

<span id="page-46-0"></span>Izveidojot un saglabājot paroles, ievērojiet tālāk sniegtos padomus.

- Izveidojot paroles, ievērojiet programmas noteiktās prasības.
- Nelietojiet vienu un to pašu paroli vairākām lietojumprogrammām vai vietnēm un neizmantojiet atkārtoti savu Windows paroli nevienai citai lietojumprogrammai vai vietnei.
- Neglabājiet paroles datora failā.

Turpmākajās tabulās ir uzskaitītas standarta Windows un BIOS administratora paroles un aprakstītas to funkcijas.

### **Windows paroļu iestatīšana**

#### **7-2. tabula. Windows paroļu tipi un to funkcijas**

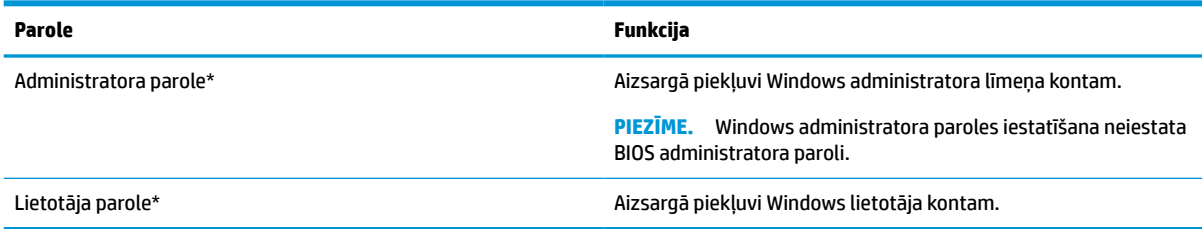

## **Paroļu iestatīšana utilītā Computer Setup (Datora iestatīšana)**

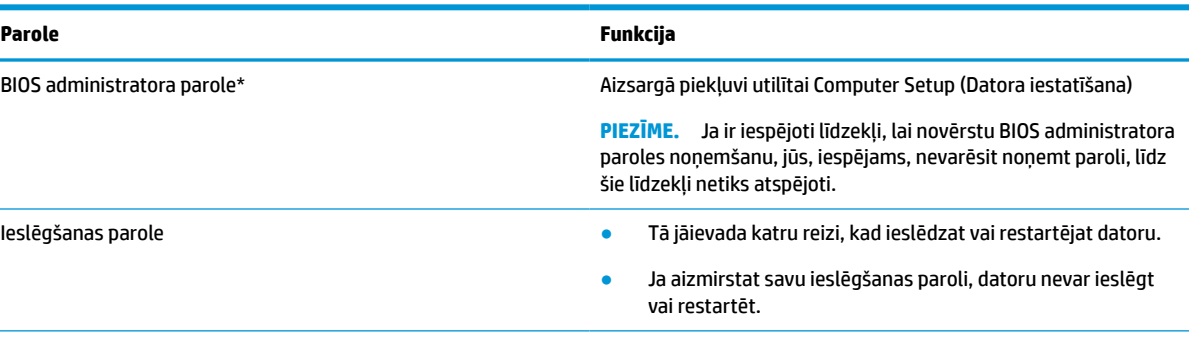

**7-3. tabula. Datora iestatījumu paroļu tipi un to funkcijas**

\*Lai iegūtu informāciju par katru no šīm parolēm, skatiet nākamās tēmas.

### **BIOS administratora paroles pārvaldība**

Lai iestatītu, mainītu vai izdzēstu paroli, veiciet tālāk norādītās darbības.

#### **Jaunas BIOS administratora paroles iestatīšana**

- **1.** Startējiet utilītu Computer Setup (Datora iestatīšana).
	- Izmantojot datorus vai planšetdatorus ar tastatūru:
		- **▲** Ieslēdziet vai restartējiet datoru un, kad tiek parādīts HP logotips, nospiediet taustiņu f10, lai atvērtu utilītu Computer Setup (Datora iestatīšana).
	- Izmantojot planšetdatorus bez tastatūras:
- **▲** Izslēdziet planšetdatoru. Vienlaikus nospiediet strāvas pogu un skaļuma samazināšanas pogu, līdz tiek parādīta startēšanas izvēlne, un pēc tam pieskarieties taustiņam **f10**, lai atvērtu utilītu Computer Setup (Datora iestatīšana).
- **2.** Atlasiet **Security** (Drošība), atlasiet **Create BIOS administrator password** (Izveidot BIOS administratora paroli) vai **Set Up BIOS administrator Password** (Iestatīt BIOS administratora paroli) (tikai dažiem produktiem) un pēc tam nospiediet enter.
- **3.** Kad tas tiek prasīts, uzrakstiet paroli.
- **4.** Kad tas tiek prasīts, vēlreiz uzrakstiet jauno paroli, lai apstiprinātu.
- **5.** Lai saglabātu veiktās izmaiņas un izietu no utilītas Computer Setup (Datora iestatīšana), atlasiet **Main**  (Galvenā izvēlne), atlasiet **Save Changes and Exit** (Saglabāt izmaiņas un iziet) un pēc tam atlasiet **Yes**  (Jā).

```
PIEZĪME. Ja izmantojat bulttaustiņus, lai iezīmētu savu izvēli, pēc tam jums ir jānospiež taustiņš enter.
```
Izmaiņas stāsies spēkā pēc datora restartēšanas.

#### **BIOS administratora paroles maiņa**

- **1.** Startējiet utilītu Computer Setup (Datora iestatīšana).
	- Izmantojot datorus vai planšetdatorus ar tastatūru:
		- **▲** Ieslēdziet vai restartējiet datoru un, kad tiek parādīts HP logotips, nospiediet taustiņu f10, lai atvērtu utilītu Computer Setup (Datora iestatīšana).
	- Izmantojot planšetdatorus bez tastatūras:
		- **▲** Izslēdziet planšetdatoru. Vienlaikus nospiediet strāvas pogu un skaļuma samazināšanas pogu, līdz tiek parādīta startēšanas izvēlne, un pēc tam pieskarieties taustiņam **f10**, lai atvērtu utilītu Computer Setup (Datora iestatīšana).
- **2.** Ievadiet savu pašreizējo BIOS administratora paroli.
- **3.** Atlasiet **Security** (Drošība), atlasiet **Change BIOS administrator Password** (Mainīt BIOS administratora paroli) vai **Change password** (Mainīt paroli) (tikai dažiem produktiem) un pēc tam nospiediet taustiņu enter.
- **4.** Kad tas tiek prasīts, uzrakstiet pašreizējo paroli.
- **5.** Kad tas tiek prasīts, ievadiet jauno paroli.
- **6.** Kad tas tiek prasīts, vēlreiz uzrakstiet jauno paroli, lai apstiprinātu.
- **7.** Lai saglabātu veiktās izmaiņas un izietu no utilītas Computer Setup (Datora iestatīšana), atlasiet **Main**  (Galvenā izvēlne), atlasiet **Save Changes and Exit** (Saglabāt izmaiņas un iziet) un pēc tam atlasiet **Yes**  (Jā).

**PIEZĪME.** Ja izmantojat bulttaustiņus, lai iezīmētu savu izvēli, pēc tam jums ir jānospiež taustiņš enter.

Izmaiņas stājas spēkā pēc datora restartēšanas.

#### **BIOS administratora paroles dzēšana**

- **1.** Startējiet utilītu Computer Setup (Datora iestatīšana).
	- Izmantojot datorus vai planšetdatorus ar tastatūru:
		- **▲** Ieslēdziet vai restartējiet datoru un, kad tiek parādīts HP logotips, nospiediet taustiņu f10, lai atvērtu utilītu Computer Setup (Datora iestatīšana).
- Izmantojot planšetdatorus bez tastatūras:
	- **▲** Izslēdziet planšetdatoru. Vienlaikus nospiediet strāvas pogu un skaļuma samazināšanas pogu, līdz tiek parādīta startēšanas izvēlne, un pēc tam pieskarieties taustiņam **f10**, lai atvērtu utilītu Computer Setup (Datora iestatīšana).
- **2.** Ievadiet savu pašreizējo BIOS administratora paroli.
- **3.** Atlasiet **Security** (Drošība), atlasiet **Change BIOS administrator Password** (Mainīt BIOS administratora paroli) vai **Change password** (Mainīt paroli) (tikai dažiem produktiem) un pēc tam nospiediet taustiņu enter.
- **4.** Kad tas tiek prasīts, uzrakstiet pašreizējo paroli.
- **5.** Kad tiek prasīta jaunā parole, atstājiet lauku tukšu un pēc tam nospiediet enter.
- **6.** Kad tiek prasīts vēlreiz ievadīt jauno paroli, atstājiet lauku tukšu un pēc tam nospiediet enter.
- **7.** Lai saglabātu veiktās izmaiņas un izietu no utilītas Computer Setup (Datora iestatīšana), atlasiet **Main**  (Galvenā izvēlne), atlasiet **Save Changes and Exit** (Saglabāt izmaiņas un iziet) un pēc tam atlasiet **Yes**  (Jā).

**<sup>2</sup> PIEZĪME.** Ja izmantojat bulttaustiņus, lai iezīmētu savu izvēli, pēc tam jums ir jānospiež taustiņš enter.

Izmaiņas stājas spēkā pēc datora restartēšanas.

#### **BIOS administratora paroles ievadīšana**

Uzvednē **BIOS administrator password** (BIOS administratora parole) ierakstiet savu paroli (izmantojot tāda paša veida taustiņus kā tos, kas tika izmantoti paroles iestatīšanai) un pēc tam nospiediet enter. Pēc diviem nesekmīgiem BIOS administratora paroles ievadīšanas mēģinājumiem ir jārestartē dators un jāmēģina vēlreiz.

# **Windows Hello (tikai dažiem produktiem)**

Produktos, kas aprīkoti ar pirkstu nospiedumu lasītāju, Windows Hello ļauj reģistrēt pirksta nospiedumu un iestatīt PIN kodu. Pēc reģistrēšanas varat izmantot savu pirkstu nospiedumu lasītāju vai PIN kodu, lai pierakstītos operētājsistēmā Windows.

Lai iestatītu Windows Hello, rīkojieties šādi:

- **1.** Atlasiet pogu **Sākt**, atlasiet **Iestatījumi**, **Konti** un pēc tam atlasiet **Pierakstīšanās opcijas**.
- **2.** Lai pievienotu paroli, atlasiet **Parole** un pēc tam atlasiet **Pievienot**.
- **3.** Sadaļā **Windows Hello pirkstu nospiedumi** atlasiet **Iestatīt**.
- **4.** Atlasiet **Darba sākšana** un pēc tam izpildiet ekrānā redzamos norādījumus, lai reģistrētu sava pirksta nospieduma ID un iestatītu PIN kodu.
- **SVARĪGI!** Lai izvairītos no problēmām piesakoties, izmantojot pirksta nospiedumu, pārliecinieties, ka, reģistrējot pirksta nospiedumu, pirkstu nospiedumu lasītājs reģistrē visas jūsu pirksta puses.
- **PIEZĪME.** PIN garums nav ierobežots. Noklusējuma iestatījums attiecas tikai uz cipariem. Lai ietvertu burtus vai īpašās rakstzīmes, atzīmējiet izvēles rūtiņu **include letters and symbols** (iekļaut burtus un simbolus).

# **Pretvīrusu programmatūras lietošana**

Ja izmantojat datoru, lai piekļūtu e-pastam, tīklam vai internetam, to var apdraudēt datorvīrusi. Datorvīrusi var apturēt operētājsistēmas, programmu vai utilītu darbību vai izraisīt to darbības kļūdas.

Pretvīrusu programmatūra var atklāt un iznīcināt lielāko daļu vīrusu, un tā parasti izlabo vīrusu radītos bojājumus. Lai nodrošinātu nepārtrauktu aizsardzību pret jaunatklātiem vīrusiem, pretvīrusu programmatūra ir regulāri jāatjaunina.

Datorā ir sākotnēji instalēta programmatūra Windows Defender. Lai pilnībā aizsargātu datoru, ļoti ieteicams turpināt izmantot pretvīrusu programmu.

# **Ugunsmūra programmatūras lietošana**

Ugunsmūra uzdevums ir novērst nesankcionētu piekļuvi sistēmai vai tīklam. Ugunsmūris var būt programmatūra, ko instalē datorā, tīklā vai abās sistēmās; tas var būt arī risinājums, kas ietver gan aparatūru, gan programmatūru.

Pastāv divējādi ugunsmūri, kas jāapsver:

- resursdatora ugunsmūris programmatūra, kas aizsargā tikai to datoru, kurā tas ir instalēts;
- tīkla ugunsmūri instalēti starp DSL vai kabeļmodemu un mājas tīklu, lai aizsargātu visus tīklā iekļautos datorus.

Kad ugunsmūris ir instalēts sistēmā, visi dati, kas tiek sūtīti uz sistēmu un no tās, tiek pārraudzīti un salīdzināti ar lietotāja definētu drošības kritēriju kopu. Visi dati, kas neatbilst šiem kritērijiem, tiek bloķēti.

Ugunsmūris, iespējams, jau ir instalēts jūsu datorā vai tīklošanas aprīkojumā. Ja tā nav, ugunsmūra programmatūras risinājumus var iegādāties.

**<sup>2</sup> PIEZĪME.** Dažkārt ugunsmūris var bloķēt piekļuvi interneta spēlēm, kavēt printera vai failu koplietošanu tīklā vai bloķēt atļautus e-pasta pielikumus. Lai īslaicīgi atrisinātu šo problēmu, atspējojiet ugunsmūri, izpildiet veicamo uzdevumu un pēc tam no jauna iespējojiet ugunsmūri. Lai pilnībā atrisinātu problēmu, pārkonfigurējiet ugunsmūri.

# **Papildu drošības kabeļa lietošana (tikai dažiem produktiem)**

Drošības kabelis (iegādājams atsevišķi) ir paredzēts kā aizsardzības līdzeklis, taču tas var nenovērst datora nepiemērotu izmantošanu vai zādzību. Lai pievienotu drošības kabeli datoram, ievērojiet ierīces ražotāja instrukcijas.

# **Pirkstu nospiedumu lasītājs (tikai dažiem produktiem)**

Dažos produktos ir pieejami integrētie pirkstu nospiedumu lasītāji.

### **Pirkstu nospiedumu lasītāja atrašana**

Pirkstu nospiedumu lasītājs ir neliels metālisks sensors, kas atrodas vienā no šīm vietām datorā:

- skārienpaneļa apakšpuses tuvumā;
- tastatūras labajā pusē;
- displeja augšējā labajā stūrī;
- displeja kreisajā pusē;
- displeja aizmugurē.

Atkarībā no produkta lasītājs var būt novietots horizontāli vai vertikāli.

# <span id="page-50-0"></span>**8 Apkope**

Datora optimāla stāvokļa nodrošināšanai ir svarīgi regulāri veikt datora apkopi. Šajā nodaļā ir sniegti arī norādījumi par programmu un draiveru atjaunināšanu, datora tīrīšanu un ieteikumi ceļošanai, ņemot līdzi (vai nosūtot) datoru.

# **Programmu un draiveru atjaunināšana**

HP iesaka regulāri atjaunināt programmas un draiverus. Atjauninājumi var atrisināt problēmas, kā arī uzstādīt datorā jaunas funkcijas un opcijas. Piemēram, vecāku grafikas komponentu darbība var neatbilst jaunākajai spēļu programmatūrai. Bez jaunākā draivera var nebūt pieejamas visas aprīkojuma piedāvātās iespējas.

Lai lejupielādētu HP programmu un draiveru jaunākās versijas, apmeklējiet vietni [http://www.hp.com/](http://www.hp.com/support) [support](http://www.hp.com/support). Varat arī reģistrēties, lai automātiski saņemtu paziņojumus par atjauninājumiem, tiklīdz tie ir pieejami.

# **Datora tīrīšana**

Lai datora tīrīšana būtu droša, lietojiet šādus līdzekļus:

- spirtu nesaturošu stikla tīrīšanas šķīdumu;
- ūdens un maigu ziepju šķīdumu;
- sausu mikrošķiedru tīrīšanas drāniņu vai zamšādas drāniņu (statisko elektrību neradošu drāniņu, kas nesatur eļļu);
- statisko elektrību neradošas auduma salvetes.
- **SVARĪGI!** Neizmantojiet spēcīgus tīrīšanas līdzekļus vai dezinficējošās salvetes, kas var neatgriezeniski sabojāt jūsu datoru. Ja nezināt, vai tīrīšanas līdzeklis ir paredzēts drošai datora tīrīšanai, iepazīstieties ar produkta saturu, lai pārliecinātos, vai tajā nav tādu sastāvdaļu kā spirts, acetons, amonija hlorīds, metilēna hlorīds, ūdeņraža peroksīds, ligroīns un ogļūdeņražus saturoši šķīdinātāji.

Šķiedraini materiāli, piemēram, papīra dvieļi, var saskrambāt datora virsmas. Skrambājumos laika gaitā var uzkrāties netīrumi un tīrīšanas līdzekļi.

### **Tīrīšanas procedūra**

Lai drošā veidā tīrītu datoru, veiciet šajā sadaļā norādītās darbības.

**BRĪDINĀJUMS!** Lai izvairītos no elektriskās strāvas trieciena vai komponentu bojājumiem, nekādā gadījumā netīriet datoru, kad tas ir ieslēgts.

- **1.** Izslēdziet datoru.
- **2.** Atvienojiet datoru no maiņstrāvas avota.
- **3.** Atvienojiet visas ārējās ierīces, kurām ir pievienota strāvas padeve.

**SVARĪGI!** Lai novērstu iekšējo komponentu bojājumus, neizsmidziniet tīrīšanas līdzekļus vai šķidrumus tieši uz datora virsmām. Uz virsmas uzlijušie šķidrumi var neatgriezeniski sabojāt iekšējos komponentus.

### <span id="page-51-0"></span>**Displeja tīrīšana**

Saudzīgi noslaukiet displeju ar mīkstu bezplūksnu drānu, kas ir samitrināta spirtu nesaturošā stikla tīrīšanas līdzeklī. Pirms displeja aizvēršanas pārliecinieties, vai tas ir sauss.

#### **Sānu virsmu un vāka tīrīšana**

Sānu virsmu un vāka tīrīšanai izmantojiet mīkstu mikrošķiedru drānu vai zamšādas drānu, kas ir samitrināta kādā no iepriekš norādītajiem tīrīšanas līdzekļiem, vai piemērotu vienreiz lietojamo salveti.

**PIEZĪME.** Tīrot datora vāku, veiciet apļveida kustības, lai labāk notīrītu netīrumus un nosēdumus.

#### **Skārienpaneļa, tastatūras vai peles tīrīšana (tikai dažiem produktiem)**

- **BRĪDINĀJUMS!** Lai samazinātu elektrotraumu gūšanas vai iekšējo komponentu bojājuma risku, tastatūras tīrīšanai nelietojiet putekļsūcēju. Putekļsūcējs uz tastatūras virsmas var atstāt mājsaimniecības netīrumus.
- **SVARĪGI!** Lai novērstu iekšējo komponentu bojājumu risku, neļaujiet starp taustiņiem iekļūt šķidrumam.
	- Skārienpaneļa, tastatūras un peles tīrīšanai izmantojiet mīkstu mikrošķiedru drānu vai zamšādas drānu, kas samitrināta kādā no iepriekš norādītajiem tīrīšanas līdzekļiem.
	- Lai nepieļautu taustiņu iestrēgšanu un no tastatūras spraugām iztīrītu putekļus, plūksnas un citas daļiņas, izmantojiet saspiesta gaisa balonu ar salmiņa uzgali.

# **Datora sagatavošana ceļojumam vai transportēšanai**

Ja dators ir jāņem līdzi ceļojumā vai jātransportē, ņemiet vērā šos padomus par aparatūras drošību.

- Lai datoru sagatavotu ceļojumam vai transportēšanai:
	- dublējiet datorā esošo informāciju ārējā diskdzinī;
	- izņemiet visus diskus un visas ārējās datu nesēju kartes, piemēram, atmiņas kartes;
	- izslēdziet un pēc tam atvienojiet visas ārējās ierīces;
	- izslēdziet datoru.
- Paņemiet līdzi savas informācijas dublējumu. Glabājiet dublējumu atsevišķi no datora.
- Ceļojot gaisā, pārvadājiet datoru kā rokas bagāžu; to nedrīkst reģistrēt kopā ar pārējo bagāžu.
- **SVARĪGI!** Izvairieties no diskdziņa pakļaušanas magnētisko lauku ietekmei. Drošības ierīces ar magnētiskajiem laukiem ir lidostu drošības kontroles vārti un drošības zižļi. Lidostas slīdošās lentes un līdzīgas drošības ierīces, kas pārbauda rokas bagāžu, magnētiskā lauka vietā izmanto rentgenstarus un tādējādi nevar sabojāt diskus.
- Ja lidojuma laikā domājat izmantot datoru, ieklausieties lidmašīnā atskaņotajā informācijā, kad tiek atļauta datoru izmantošana. Datora izmantošanas iespējas lidojuma laikā nosaka aviokompānija.
- Ja dators vai diskdzinis jānosūta, izmantojiet piemērotu aizsargiepakojumu un atzīmējiet kā "FRAGILE" (PLĪSTOŠS).
- Dažās vidēs bezvadu ierīču lietošana var būt ierobežota. Šādi ierobežojumi var pastāvēt lidmašīnās, slimnīcās, sprāgstvielu tuvumā un bīstamās vietās. Ja neesat pārliecināts, kādi noteikumi attiecas uz jūsu datorā esošās bezvadu ierīces lietošanu, pirms datora ieslēgšanas lūdziet atbildīgajām personām atļauju tās izmantošanai.
- Ja ceļojat uz ārzemēm, ievērojiet tālāk minētos ieteikumus.
- Pārbaudiet, kādi ir ar datoriem saistītie muitas noteikumi katrā no ceļojuma maršruta valstīm un reģioniem.
- Noskaidrojiet, kādas prasības strāvas vadam un adapterim ir katrā atrašanās vietā, kur domājat izmantot datoru. Spriegums, frekvence un kontaktdakšas konfigurācija var atšķirties.
	- **BRĪDINĀJUMS!** Lai mazinātu elektriskās strāvas trieciena, aizdegšanās vai iekārtas bojājumu risku, nemēģiniet pieslēgt datoru, izmantojot citām ierīcēm paredzētus sprieguma pārveidošanas komplektus.

# <span id="page-53-0"></span>**9 Dublēšanas un atkopšanas informācija**

Šajā nodaļā ir sniegta informācija par programmatūru, ko var lietot, lai veiktu dublēšanu un atkopšanu. Šajā nodaļā sniegtā informācija ir standarta procedūra lielākajai daļai vienkāršotā klienta tipa produktu.

HP ThinUpdate programmatūra ir instalēta vienkāršotā klienta datoros (tikai dažiem produktiem), lai nodrošinātu dublēšanu un atkopšanu. Ja tā nav instalēta jūsu datorā, varat lejupielādēt to vietnē <http://www.hp.com/support> (atveriet vienkāršotā klienta modeli un noklikšķiniet uz šī modeļa atbalsta lapas sadaļas **Draiveri un programmatūra**. Lai iegūtu informāciju par šīs programmatūras lietošanu, skatiet sadaļu Rokasgrāmatas).

**<sup>2</sup> PIEZĪME.** HP iesaka periodiski doties uz šo tīmekļa vietni un sameklēt lietojumprogrammu atjauninājumus.

# **HP ThinUpdate lietošana**

Izmantojiet HP ThinUpdate programmatūru tālāk norādītajiem nolūkiem.

- Atkopšanas datu nesēja un dublējumu izveide
- Sistēmas atjaunošana un atkopšana
- Programmatūras uzstādīšana un atjaunināšana

# <span id="page-54-0"></span>**10 Computer Setup (BIOS), TPM un HP Sure Start**

# **Utilītas Computer Setup lietošana**

Utilīta Computer Setup vai sistēma BIOS pārvalda sakarus starp visām sistēmas ievades un izvades ierīcēm (piemēram, diskdziņiem, displeju, tastatūru, peli un printeri). Utilīta Computer Setup ietver instalēto ierīču tipu, datora startēšanas secības, kā arī sistēmas un paplašinātās atmiņas apjoma iestatījumus.

**PIEZĪME.** Veicot izmaiņas utilītā Computer Setup, ir jārīkojas sevišķi piesardzīgi. Kļūdas var izraisīt nepareizu datora darbību.

### **Utilītas Computer Setup startēšana**

**▲** Ieslēdziet vai restartējiet datoru un, kad tiek parādīts HP logotips, nospiediet taustiņu f10, lai atvērtu utilītu Computer Setup (Datora iestatīšana).

### **Navigācija un atlasīšana utilītā Computer Setup**

- Lai atlasītu izvēlni vai izvēlnes elementu, izmantojiet taustiņu tab un tastatūras bulttaustiņus, pēc tam nospiediet taustiņu enter vai izmantojiet rādītājierīci, lai atlasītu vienumu.
- Lai ritinātu uz augšu vai uz leju, atlasiet augšupvērsto vai lejupvērsto bultiņu ekrāna augšējā labajā stūrī vai izmantojiet tastatūras augšupvērstās vai lejupvērstās bultiņas taustiņu.
- Lai aizvērtu atvērtos dialoglodziņus un atgrieztos utilītas Computer Setup galvenajā ekrānā, nospiediet esc un pēc tam izpildiet ekrānā redzamās instrukcijas.

Lai izietu no utilītas Computer Setup (Datora iestatīšana), izvēlieties kādu no tālāk norādītajām metodēm.

- Lai izietu no utilītas Computer Setup (Datora iestatīšana) izvēlnēm, nesaglabājot veiktās izmaiņas, atlasiet **Main** (Galvenā izvēlne), atlasiet **Ignore Changes and Exit** (Ignorēt izmaiņas un iziet) un pēc tam atlasiet **Yes** (Jā).
- **PIEZĪME.** Ja izmantojat bulttaustiņus, lai iezīmētu savu izvēli, pēc tam jums ir jānospiež taustiņš enter.
- Lai saglabātu veiktās izmaiņas un izietu no utilītas Computer Setup (Datora iestatīšana) izvēlnēm, atlasiet **Main** (Galvenā izvēlne), atlasiet **Save Changes and Exit** (Saglabāt izmaiņas un iziet) un pēc tam atlasiet **Yes** (Jā).

**PIEZĪME.** Ja izmantojat bulttaustiņus, lai iezīmētu savu izvēli, pēc tam jums ir jānospiež taustiņš enter.

Izmaiņas stāsies spēkā pēc datora restartēšanas.

## **Rūpnīcas iestatījumu atjaunošana utilītā Computer Setup**

**PIEZĪME.** Noklusējuma iestatījumu atjaunošana nemaina cietā diska režīmu.

<span id="page-55-0"></span>Lai utilītā Computer Setup visiem iestatījumiem atjaunotu rūpnīcā iestatītās vērtības, rīkojieties saskaņā ar tālāk norādīto.

- **1.** Startējiet utilītu Computer Setup. Skatiet sadaļu [Utilītas Computer Setup startēšana](#page-54-0) 45. lpp.
- **2.** Atlasiet **Main** (Galvenā izvēlne), atlasiet **Apply Factory Defaults and Exit** (Lietot rūpnīcas noklusējuma iestatījumus un iziet) un pēc tam atlasiet **Yes** (Jā).
	- **PIEZĪME.** Ja izmantojat bulttaustiņus, lai iezīmētu savu izvēli, pēc tam jums ir jānospiež taustiņš enter.
	- **PIEZĪME.** Dažiem produktiem atlases **Apply Factory Defaults and Exit** (Lietot rūpnīcas iestatījumus un iziet) vietā var parādīt **Restore Defaults** (Atjaunot noklusējumus).

Izmaiņas stāsies spēkā pēc datora restartēšanas.

**PIEZĪME.** Atjaunojot rūpnīcas iestatījumus, jūsu paroles iestatījumi un drošības iestatījumi netiek mainīti.

### **BIOS atjaunināšana**

HP vietnē var būt pieejamas atjauninātas BIOS versijas.

Lielākā daļa BIOS atjauninājumu, kas pieejami HP vietnē, ir sapakoti saspiestos failos, ko dēvē par *SoftPaq*  pakotnēm.

Dažās lejupielādes pakotnēs ir iekļauts fails Readme.txt, kurā ir iekļauta informācija par faila instalēšanu un problēmu novēršanu.

#### **BIOS versijas noteikšana**

Lai izlemtu, vai jums nepieciešams atjaunināt utilītu Computer Setup (BIOS), vispirms noskaidrojiet datora BIOS versiju.

BIOS versijas informāciju (ko sauc arī par *ROM datumu* un *Sistēmu BIOS*) var iegūt, nospiežot taustiņu kombināciju fn+esc (ja jau esat operētājsistēmā Windows) vai izmantojot utilītu Computer Setup.

- **1.** Startējiet utilītu Computer Setup. Skatiet sadaļu [Utilītas Computer Setup startēšana](#page-54-0) 45. lpp.
- **2.** Atlasiet **Main** (Galvenā izvēlne) un pēc tam atlasiet **System information** (Sistēmas informācija).
- **3.** Lai izietu no utilītas Computer Setup (Datora iestatīšana) izvēlnēm, nesaglabājot veiktās izmaiņas, atlasiet **Main** (Galvenā izvēlne), atlasiet **Ignore Changes and Exit** (Ignorēt izmaiņas un iziet) un pēc tam atlasiet **Yes** (Jā).
- **<sup>2</sup> PIEZĪME.** Ja izmantojat bulttaustiņus, lai iezīmētu savu izvēli, pēc tam jums ir jānospiež taustiņš enter.

Lai pārbaudītu, vai nav jaunākas BIOS versijas, skatiet sadaļu BIOS atjauninājuma lejupielāde 46. lpp.

#### **BIOS atjauninājuma lejupielāde**

**SVARĪGI!** Lai mazinātu datora sabojāšanas vai neveiksmīgas instalēšanas risku, lejupielādējiet un instalējiet BIOS atjauninājumu tikai tad, kad dators ir pievienots drošam ārējam strāvas avotam, izmantojot maiņstrāvas adapteri. Neveiciet BIOS atjauninājuma lejupielādi vai instalēšanu, kamēr dators darbojas, izmantojot akumulatora strāvu, ir pievienots papildu dokošanas ierīcei vai papildu strāvas avotam. Lejupielādes un instalēšanas laikā izpildiet turpmāk sniegtos norādījumus.

Neatvienojiet datoru no strāvas, atvienojot strāvas vadu no maiņstrāvas kontaktligzdas.

Neizslēdziet datoru un neaktivizējiet miega režīmu.

Neievietojiet, neizņemiet, nepievienojiet un neatvienojiet nevienu ierīci, kabeli vai vadu.

**1.** Lai piekļūtu HP atbalstam, apmeklējiet vietni <http://www.hp.com/support>un atlasiet savu valsti. Atlasiet **Drivers & Downloads** (Draiveri un lejupielādes) un pēc tam izpildiet ekrānā redzamās instrukcijas, lai piekļūtu BIOS lejupielādēm.

 $-\nu$ ai $-$ 

Uzdevumjoslā atlasiet jautājuma zīmes ikonu.

- **2.** BIOS lejupielādes apgabalā rīkojieties šādi:
	- **a.** Atrodiet BIOS atjauninājumu, kas ir jaunāks par jūsu datorā pašlaik instalēto BIOS versiju. Pierakstiet datumu, nosaukumu un citus identifikatorus. Šī informācija var būt nepieciešama, lai atrastu šo atjauninājumu vēlāk, kad tas būs lejupielādēts cietajā diskā.
	- **b.** Lai lejupielādētu atlasīto atjauninājumu cietajā diskā, izpildiet ekrānā redzamās instrukcijas.

Pierakstiet ceļu uz atrašanās vietu cietajā diskā, kur tiks lejupielādēts BIOS atjauninājums. Jums būs nepieciešams piekļūt šim ceļam, kad būsiet gatavs instalēt atjauninājumu.

**PIEZĪME.** Ja jūsu dators ir pievienots tīklam, pirms programmatūras atjauninājumu, īpaši sistēmas BIOS atjauninājumu, instalēšanas konsultējieties ar tīkla administratoru.

BIOS instalēšanas procedūras var atšķirties. Kad lejupielāde ir pabeigta, izpildiet visas ekrānā redzamās instrukcijas. Ja instrukcijas netiek parādītas, veiciet tālāk norādītās darbības.

- **1.** Meklēšanas lodziņā uzdevumjoslā ievadiet fails un pēc tam atlasiet **Failu pārlūks**.
- **2.** Atlasiet cietā diska apzīmējumu. Cietā diska apzīmējums parasti ir lokālais disks (C:).
- **3.** Izmantojot iepriekš pierakstīto ceļu cietajā diskā, atveriet cietā diska mapi, kurā atrodas atjauninājums.
- **4.** Veiciet dubultklikšķi uz faila ar paplašinājumu .exe (piemēram, *faila\_nosaukums*.exe).

Tiek sākta BIOS instalēšana.

**5.** Veiciet instalēšanu, izpildot ekrānā redzamās instrukcijas.

**PIEZĪME.** Kad ekrānā tiek parādīts ziņojums par sekmīgu instalēšanas pabeigšanu, varat izdzēst lejupielādēto failu no cietā diska.

### **Sāknēšanas secības maiņa, izmantojot f9 uzvedni**

Lai dinamiski izvēlētos sāknēšanas ierīci pašreizējai startēšanas secībai, veiciet tālāk norādītās darbības.

- **1.** Piekļūstiet sāknēšanas ierīces opciju izvēlnei.
	- leslēdziet vai restartējiet datoru un, kad tiek parādīts HP logotips, nospiediet f9, lai atvērtu sāknēšanas ierīces opciju izvēlni.
- **2.** Atlasiet sāknējamo ierīci, nospiediet enter un pēc tam izpildiet ekrānā redzamās instrukcijas.

# **TPM BIOS iestatījumi (tikai dažiem produktiem)**

**SVARĪGI!** Pirms šajā sistēmā iespējojat uzticamā platformas moduļa (TPM) funkciju, pārliecinieties, vai TPM paredzamais lietojums atbilst piemērojamajiem vietējiem tiesību aktiem, noteikumiem un politikām, kā arī, ja nepieciešams, vai ir iegūtas visas atbilstošās atļaujas un licences. Jūs pilnībā un vienpusēji uzņematies atbildību par jebkādām atbilstības problēmām, kas izriet no jūsu darbībām vai TPM lietojuma un pārkāpj iepriekš norādīto prasību. HP neatbild ne par kādām saistītajām saistībām.

TPM datoram nodrošina papildu drošību. TPM iestatījumus var mainīt utilītā Computer Setup (Datora iestatīšana) (BIOS).

### **<sup>2</sup> PIEZĪME.** Ja nomaināt TPM iestatījumu uz Hidden (Slēpts), TPM nav redzams operētājsistēmā.

Lai piekļūtu TPM iestatījumiem utilītā Computer Setup, veiciet tālāk norādītās darbības.

- **1.** Startējiet utilītu Computer Setup. Skatiet sadaļu [Utilītas Computer Setup startēšana](#page-54-0) 45. lpp.
- **2.** Atlasiet **Security** (Drošība), atlasiet **TPM Embedded Security** (TPM iegultā drošība) un pēc tam izpildiet ekrānā redzamās instrukcijas.

# **HP Sure Start lietošana (tikai dažiem produktiem)**

Daži datoru modeļi ir konfigurēti ar tehnoloģiju HP Sure Start, kas uzrauga, vai nenotiek uzbrukumi un nerodas bojājumi datora BIOS. Ja BIOS tiek bojāts vai notiek uzbrukums, HP Sure Start automātiski, bez lietotāja iejaukšanās, atjauno BIOS iepriekšējā drošajā stāvoklī.

Tehnoloģija HP Sure Start ir konfigurēta un jau iespējota, tāpēc lielākā daļa lietotāju var izmantot HP Sure Start noklusējuma konfigurāciju. Pieredzējuši lietotāji var pielāgot noklusējuma konfigurāciju.

Lai piekļūtu jaunākajai dokumentācijai par HP Sure Start, apmeklējiet vietni <http://www.hp.com/support>. Atlasiet **Find your product** (Atrast savu produktu) un izpildiet ekrānā redzamos norādījumus.

# **11 HP PC Hardware Diagnostics izmantošana**

# **HP PC Hardware Diagnostics Windows lietošana (tikai dažiem produktiem)**

HP PC Hardware Diagnostics Windows ir uz Windows operētājsistēmu balstīta utilīta, kas ļauj veikt diagnostikas testus, lai noteiktu, vai datora aparatūra darbojas pareizi. Šis rīks darbojas Windows operētājsistēmā, lai diagnosticētu aparatūras kļūmes.

Ja rīks HP PC Hardware Diagnostics Windows nav instalēts jūsu datorā, vispirms lejupielādējiet un instalējiet to. Lai lejupielādētu rīku HP PC Hardware Diagnostics Windows, skatiet sadaļu Rīka HP PC Hardware Diagnostics Windows lejupielāde 49. lpp.

Kad rīks HP PC Hardware Diagnostics Windows ir instalēts, veiciet tālāk norādītās darbības, lai piekļūtu tam no utilītas HP Palīdzība un atbalsts.

- **1.** Lai piekļūtu rīkam HP PC Hardware Diagnostics Windows no HP Palīdzība un atbalsts:
	- **a.** Atlasiet pogu **Sākt** un pēc tam atlasiet **HP Palīdzība un atbalsts**.
	- **b.** Izvēlieties **HP PC Hardware Diagnostics Windows**, atlasiet **Vairāk** un pēc tam atlasiet **Palaist kā administratoram**.
- **2.** Atveroties šim rīkam, atlasiet vēlamo diagnostikas testa veidu un pēc tam izpildiet ekrānā redzamās instrukcijas.
- **PIEZĪME.** Ja ir jāaptur diagnostikas tests, atlasiet Atcelt.
- **3.** Ja rīks HP PC Hardware Diagnostics Windows konstatē kļūmi, kuras novēršanai ir jāveic aparatūras nomaiņa, tiek ģenerēts 24 ciparu kļūmes ID kods. Ekrānā tiek parādīta kāda no šīm opcijām:
	- Kļūmes identifikatora saite. Atlasiet saiti un izpildiet ekrānā redzamos norādījumus.
	- Ātrās reaģēšanas (QR) kods. Izmantojot mobilo ierīci, noskenējiet kodu un pēc tam izpildiet ekrānā redzamos norādījumus.
	- Norādījumi par sazināšanos ar atbalsta dienestu. Izpildiet šos norādījumus.

### **Rīka HP PC Hardware Diagnostics Windows lejupielāde**

- Rīka HP PC Hardware Diagnostics Windows lejupielādes norādījumi ir pieejami tikai angļu valodā.
- Lai lejupielādētu šo rīku, ir jāizmanto Windows dators, jo tiek piedāvāti tikai .exe formāta faili.

#### **Jaunākās rīka HP PC Hardware Diagnostics Windows versijas lejupielāde**

Lai lejupielādētu rīku HP PC Hardware Diagnostics Windows, veiciet tālāk norādītās darbības.

- **1.** Dodieties uz vietni <http://www.hp.com/go/techcenter/pcdiags>. Tiek parādīta HP PC Diagnostics (HP datoru diagnostikas) mājaslapa.
- **2.** Atlasiet **Download HP Diagnostics Windows** (Lejupieladet HP Diagnostics Windows), un tad atlasiet atrašanas vietu sava datora vai USB zibatminas diska.

Šis rīks tiek lejupielādēts atlasītajā vietā.

#### **Rīka HP Hardware Diagnostics Windows lejupielāde pēc produkta nosaukuma vai numura (tikai dažiem produktiem)**

**PIEZĪME.** Daži produkti var pieprasīt programmatūras lejupielādi USB zibatmiņas diskdzinī, izmantojot produkta nosaukumu vai numuru.

Lai lejupielādētu HP PC Hardware Diagnostics Windows pēc produkta nosaukuma vai numura, veiciet tālāk norādītās darbības.

- **1.** Dodieties uz vietni [http://www.hp.com/support.](http://www.hp.com/support)
- **2.** Atlasiet **Iegūt programmatūru un draiverus**, atlasiet jūsu produkta veidu un pēc tam attēlotajā meklēšanas lodziņā ievadiet produkta nosaukumu vai numuru.
- **3.** Sadaļā **Diagnostika** atlasiet **Lejupielādēt** un pēc tam izpildiet ekrānā redzamos norādījumus, lai atlasītu attiecīgo Windows diagnostikas versiju, kura tiks lejupielādēta jūsu datorā vai USB diskā.

Šis rīks tiek lejupielādēts atlasītajā vietā.

### **Rīka HP PC Hardware Diagnostics Windows instalēšana**

Lai instalētu HP PC Hardware Diagnostics Windows, veiciet tālāk norādītās darbības.

**▲** Pārejiet uz jūsu datora mapi vai USB zibatmiņas diskdzini, kurā tika lejupielādēts .exe fails, veiciet dubultklikšķi uz .exe faila un pēc tam izpildiet ekrānā redzamās instrukcijas.

# **Rīka HP PC Hardware Diagnostics UEFI izmantošana**

Rīks HP PC Hardware Diagnostics UEFI (Vienotais paplašināmais aparātprogrammatūras interfeiss) ļauj palaist diagnostikas testus, lai noteiktu, vai datora aparatūra darbojas pareizi. Šis rīks darbojas ārpus operētājsistēmas, lai atdalītu aparatūras kļūmes no problēmām, ko radījusi operētājsistēma vai citi programmatūras komponenti.

Ja jūsu dators nesāknē operētājsistēmu Windows, varat izmantot rīku HP PC Hardware Diagnostics UEFI, lai diagnosticētu aparatūras problēmas.

Ja rīks HP PC Hardware Diagnostics Windows konstatē kļūmi, kuras novēršanai ir jāveic aparatūras nomaiņa, tiek ģenerēts 24 ciparu kļūmes ID kods. Lai saņemtu palīdzību problēmas risināšanā:

**▲** Atlasiet **Saņemt atbalstu** un pēc tam izmantojiet mobilo ierīci, lai noskenētu QR kodu, kas tiek parādīts nākamajā ekrānā. HP klientu atbalsta un servisa centra lapa tiek parādīta ar jūsu kļūmes ID kodu un produkta numuru, kas ir aizpildīts automātiski. Izpildiet ekrānā redzamos norādījumus.

 $-\mathsf{v}$ ai $-$ 

Sazinieties ar atbalsta dienestu un norādiet kļūmes ID kodu.

- **PIEZĪME.** Lai hibrīddatorā startētu diagnostikas rīku, jūsu datoram ir jādarbojas piezīmjdatora režīmā un jums ir jāizmanto piezīmjdatoram pievienotā tastatūra.
- **PIEZĪME.** Ja diagnostikas tests ir jāaptur, nospiediet taustiņu esc.

## **HP PC Hardware Diagnostics UEFI startēšana**

Lai palaistu rīku HP PC Hardware Diagnostics UEFI, veiciet tālāk norādītās darbības.

- **1.** Ieslēdziet vai restartējiet datoru un ātri nospiediet taustiņu esc.
- **2.** Nospiediet taustiņu f2.

BIOS meklē trīs vietas diagnostikas rīkiem tālāk norādītajā secībā.

- **a.** Pievienotais USB zibatmiņas diskdzinis
- **PIEZĪME.** Lai USB zibatmiņas diskdzinī lejupielādētu datoru aparatūras diagnostikas rīku HP PC Hardware Diagnostics UEFI, skatiet sadaļu Jaunākās rīka HP PC Hardware Diagnostics (UEFI) versijas lejupielāde 51. lpp.
- **b.** Cietais disks
- **c.** BIOS
- **3.** Atveroties diagnostikas rīkam, atlasiet valodu un vēlamo diagnostikas testa veidu un pēc tam izpildiet ekrānā redzamās instrukcijas.

## **Rīka HP PC Hardware Diagnostics UEFI lejupielāde USB zibatmiņas diskdzinī**

Lejupielādēt rīku HP PC Hardware Diagnostics UEFI USB zibatmiņas diskdzinī var būt noderīgi šādās situācijās:

- HP PC Hardware Diagnostics UEFI nav iekļauts pirmsinstalācijas attēlā.
- HP PC Hardware Diagnostics UEFI nav iekļauts šajā HP rīku nodalījumā.
- Cietais disks ir bojāts.
- **PIEZĪME.** Rīka HP PC Hardware Diagnostics UEFI lejupielādes instrukcijas ir pieejamas tikai angļu valodā, kā arī ir jāizmanto Windows dators, lai lejupielādētu un izveidotu HP UEFI atbalsta vidi, jo tiek piedāvāti tikai .exe faili.

#### **Jaunākās rīka HP PC Hardware Diagnostics (UEFI) versijas lejupielāde**

Lai USB zibatmiņas diskdzinī lejupielādētu datoru aparatūras diagnostikas rīka HP PC Hardware Diagnostics UEFI jaunāko versiju:

- **1.** Dodieties uz vietni <http://www.hp.com/go/techcenter/pcdiags>. Tiek parādīta HP PC Diagnostics (HP datoru diagnostikas) mājaslapa.
- **2.** Atlasiet **Download HP Diagnostics UEFI** (Lejupieladet HP Diagnostics UEFI) un pēc tam atlasiet **Run**  (Palaist).

#### **Rīka HP PC Hardware Diagnostics UEFI lejupielāde pēc produkta nosaukuma vai numura (tikai dažiem produktiem)**

**PIEZĪME.** Daži produkti var pieprasīt programmatūras lejupielādi USB zibatmiņas diskdzinī, izmantojot produkta nosaukumu vai numuru.

Lai pēc produkta nosaukuma vai numura (tikai dažiem produktiem) USB zibatmiņas diskdzinī lejupielādētu rīku HP PC Hardware Diagnostics UEFI, veiciet turpmāk norādītās darbības:

- **1.** Dodieties uz vietni [http://www.hp.com/support.](http://www.hp.com/support)
- **2.** Ievadiet produkta nosaukumu vai numuru, atlasiet savu datoru un pēc tam atlasiet savu operētājsistēmu.
- **3.** Sadaļā **Diagnostics** (Diagnostika) izpildiet ekrānā redzamās instrukcijas, lai atlasītu un lejupielādētu jūsu datoram vajadzīgo UEFI Diagnostics versiju.

# **Remote HP PC Hardware Diagnostics (Attālinātā HP datoru aparatūras diagnostika) UEFI iestatījumu (tikai dažiem produktiem) izmantošana**

Remote HP PC Hardware Diagnostics ir aparātprogrammatūras (BIOS) funkcija, kas jūsu datorā lejupielādē rīku HP PC Hardware Diagnostics (HP datoru aparatūras diagnostiku) UEFI. Tā var veikt jūsu datora diagnostiku un pēc tam var augšupielādēt rezultātus iepriekš konfigurētā serverī. Lai iegūtu papildinformāciju par rīku Remote HP PC Hardware Diagnostics (Attālinātā HP datoru aparatūras diagnostika) UEFI, dodieties uz [http://www.hp.com/go/techcenter/pcdiags,](http://www.hp.com/go/techcenter/pcdiags) un pēc tam atlasiet **Find out more** (Uzzināt vairāk).

## **Remote HP PC Hardware Diagnostics UEFI lejupielāde**

**PIEZĪME.** Remote HP PC Hardware Diagnostics (HP attālinātā datoru aparatūras diagnostika) UEFI ir pieejama arī kā Softpaq, kuru iespējams lejupielādēt serverī.

### **Jaunākās rīka Remote HP PC Hardware Diagnostics UEFI versijas lejupielāde**

Lai lejupielādētu jaunāko Remote HP PC Hardware Diagnostics UEFI versiju, veiciet tālāk norādītās darbības.

- **1.** Dodieties uz vietni <http://www.hp.com/go/techcenter/pcdiags>. Tiek parādīta HP PC Diagnostics (HP datoru diagnostikas) mājaslapa.
- **2.** Atlasiet **Download Remote Diagnostics** un pēc tam atlasiet **Run** (Palaist).

### **Rīka Remote HP PC Hardware Diagnostics UEFI lejupielāde, izmantojot produkta nosaukumu vai numuru**

**PIEZĪME.** Dažiem produktiem var būt nepieciešams lejupielādēt programmatūru, izmantojot produkta nosaukumu vai numuru.

Lai lejupielādētu Remote HP PC Hardware Diagnostics UEFI pēc produkta nosaukuma vai numura, veiciet tālāk norādītās darbības.

- **1.** Dodieties uz vietni [http://www.hp.com/support.](http://www.hp.com/support)
- **2.** Atlasiet **Iegūt programmatūru un draiverus**, atlasiet jūsu produkta veidu, ievadiet produkta nosaukumu vai numuru attēlotajā meklēšanas lodziņā, izvēlieties savu datoru un pēc tam atlasiet savu operētājsistēmu.
- **3.** Sadaļā **Diagnostics** (Diagnostika) izpildiet ekrānā redzamās instrukcijas, lai atlasītu un lejupielādētu produktam vajadzīgo **Remote UEFI** (Attālinātais UEFI) versiju.

## **Remote HP PC Hardware Diagnostics UEFI iestatījumu pielāgošana**

Izmantojot Remote HP PC Hardware Diagnostics iestatīšanu utilītā Computer Setup (Datora iestatīšana) (BIOS), jūs varat veikt šādus pielāgojumus:

- lestatīt bez uzraudzības strādājošas diagnostikas grafiku. Varat arī uzsākt diagnostiku nekavējoties interaktīvā režīmā, atlasot **Execute Remote HP PC Hardware Diagnostics** (Īstenot attālināto HP datoru aparatūras diagnostiku).
- Nosakiet vietu diagnostikas rīku lejupielādei. Šī funkcija nodrošina piekļuvi rīkiem HP tīmekļa vietnē vai serverī, kas iepriekš konfigurēts izmantošanai. Jūsu datoram, lai palaistu attālināto diagnostiku, nav nepieciešama tradicionālā vietējā krātuve (piemēram, diskdzinis vai USB zibatmiņas diskdzinis).
- Iestatīt vietu pārbaudes rezultātu glabāšanai. Varat arī iestatīt lietotāja vārdu un paroli iestatījumos, ko izmanto augšupielādēm.
- Parādīt iepriekš veikto diagnostiku statusa informāciju.

Lai pielāgotu rīka Remote HP PC Hardware Diagnostics (Attālinātā HP datoru aparatūras diagnostika) UEFI iestatījumus, veiciet tālāk norādītās darbības.

- **1.** Ieslēdziet vai restartējiet datoru un, kad tiek parādīts HP logotips, nospiediet taustiņu f10, lai atvērtu utilītu Computer Setup (Datora iestatīšana).
- **2.** Atlasiet **Advanced** (Papildu) un pēc tam atlasiet **Settings** (Iestatījumi).
- **3.** Veiciet savu pielāgošanas lietotāja vajadzībām atlasi.
- **4.** Atlasiet **Main** (Galvenais) un pēc tam **Save Changes and Exit** (Saglabāt izmaiņas un iziet), lai saglabātu iestatījumus.

Izmaiņas stāsies spēkā pēc datora restartēšanas.

# **12 Specifikācijas**

# **Ieejas strāva**

Šajā sadaļā iekļautā informācija par strāvu var būt noderīga, ja datoru vēlaties ņemt līdzi ārzemju ceļojumā.

Dators izmanto līdzstrāvu, ko var nodrošināt no maiņstrāvas vai līdzstrāvas avota. Maiņstrāvas avotam jābūt nominālvērtībām 100–240 V, 50–60 Hz. Lai arī datoru var darbināt no atsevišķa līdzstrāvas avota, tas ir jādarbina tikai ar tādu maiņstrāvas adapteri vai līdzstrāvas avotu, kuru šim datoram nodrošina vai kura izmantošanu ir apstiprinājusi kompānija HP.

Dators var darboties no līdzstrāvas, ja ir ievēroti tālāk minētie nosacījumi. Datora darba spriegums un strāva ir norādīti normatīvo datu uzlīmē.

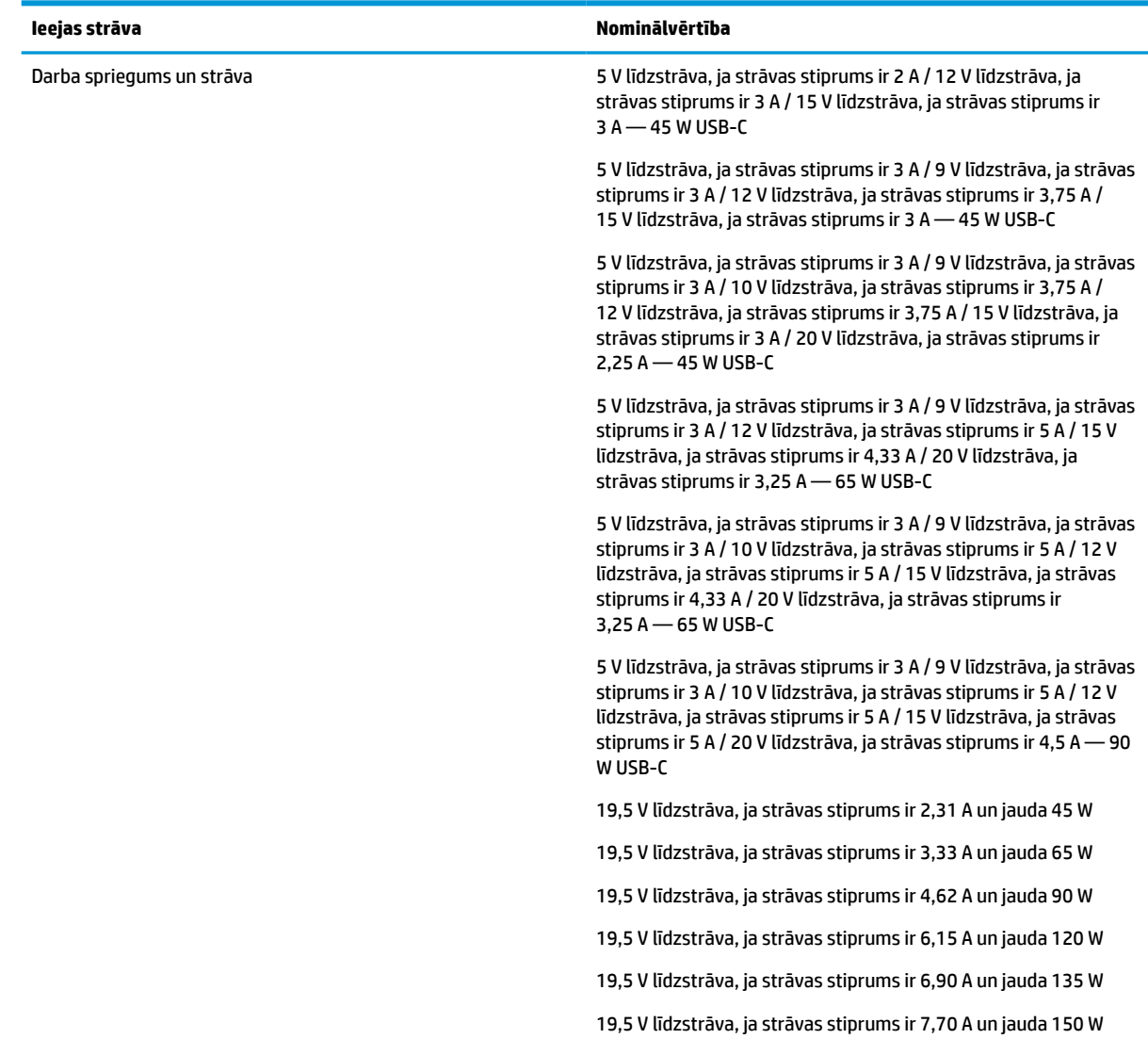

#### **12-1. tabula. Ieejas strāva**

#### <span id="page-64-0"></span>**12-1. tabula. Ieejas strāva**

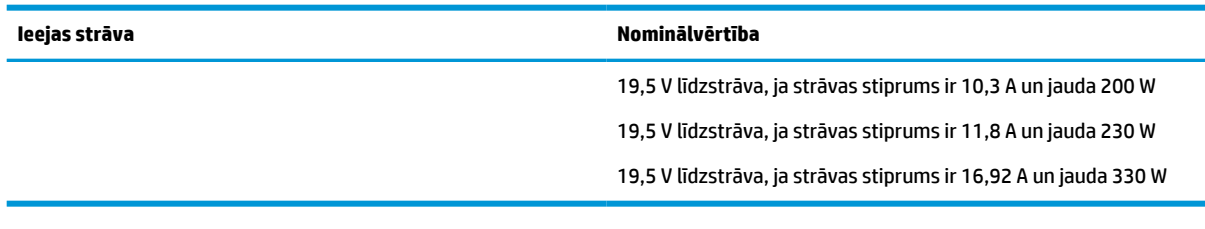

**PIEZĪME.** Šis produkts ir konstruēts Norvēģijas IT strāvas sistēmai ar vidējo kvadrātisko starpfāžu spriegumu, kas nepārsniedz 240 V rms.

# **Darba vide**

#### **12-2. tabula. Darba vide**

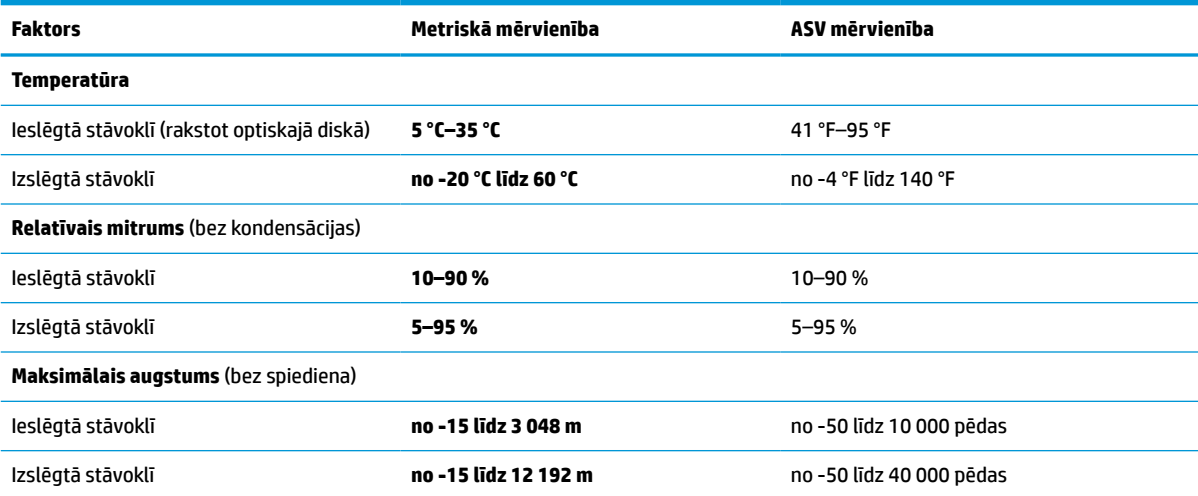

# <span id="page-65-0"></span>**13 Elektrostatiskā izlāde**

Elektrostatiskā izlāde ir statiskās elektrības atbrīvošanās, diviem objektiem saskaroties, piemēram, trieciens, ko var saņemt, šķērsojot paklāju un pieskaroties metāla durvju rokturim.

Statiskās elektrības izlāde no pirkstiem vai citiem strāvas vadītājiem var sabojāt elektroniskās sastāvdaļas.

**SVARĪGI!** Lai izvairītos no datora vai diska bojājumiem vai informācijas zuduma, ievērojiet tālāk norādītos piesardzības pasākumus.

- Ja noņemšanas vai uzstādīšanas instrukcijās ir pieprasīts atvienot datoru, vispirms pārliecinieties, vai tas ir pareizi iezemēts.
- Glabājiet komponentus to elektrostatiski drošajos konteinerus, līdz esat gatavs tos uzstādīt.
- Izvairieties no pieskaršanās kontaktiem, vadiem un shēmām. Iespējami mazāk pieskarieties elektroniskajiem komponentiem.
- Izmantojiet nemagnētiskus darbarīkus.
- Pirms aiztiekat komponentus, izlādējiet statisko elektrību, pieskaroties nekrāsotai metāla virsmai.
- Ja noņemat komponentu, novietojiet to elektrostatiski drošā konteinerā.

# <span id="page-66-0"></span>**14 Pieejamība**

# **HP un pieejamība**

HP strādā pie tā, lai daudzveidība, iekļaušana un darba/dzīves līdzsvars kļūtu par uzņēmuma darbības pamatprinicipiem, tāpēc šīs vērtības atspoguļojas ikvienā uzņēmuma aktivitātē. HP cenšas radīt iekļaujošu vidi, kas orientējas uz cilvēku un iespaidīgo tehnoloģiju iespēju savienošanu visā pasaulē.

### **Nepieciešamo tehnoloģijas rīku atrašana**

Tehnoloģijas var atklāt jūsu cilvēcisko potenciālu. Palīgtehnoloģijas palīdz pārvarēt šķēršļus un ļauj baudīt neatkarīgu dzīvesveidu mājās, darbā un kopienā. Palīgtehnoloģijas palīdz palielināt, uzturēt un uzlabot elektronisko un informācijas tehnoloģiju funkcionālo kapacitāti. Papildinformāciju skatiet sadaļā [Vislabāko](#page-67-0)  [palīgtehnoloģiju atrašana](#page-67-0) 58. lpp.

### **HP apņemšanās**

HP ir apņēmies nodrošināt produktus un pakalpojumus, kas ir pieejami personām ar invaliditāti. Šī apņemšanās ir saistīta ar uzņēmuma daudzveidības atbalstīšanas mērķiem un palīdz nodrošināt, ka tehnoloģiju priekšrocības ir pieejamas visiem.

HP pieejamības mērķis ir izstrādāt, ražot un reklamēt tādus produktus un pakalpojumus, ko efektīvi var izmantot ikviens, tostarp cilvēki ar invaliditāti, to darot vai nu patstāvīgi, vai arī ar atbilstošu palīgierīču starpniecību.

Lai sasniegtu šo mērķi, pieejamības politikā ir noteikti septiņi galvenie uzdevumi, uz kuriem tiks orientētas HP darbības. Tiek sagaidīts, ka visi HP vadītāji un darbinieki atbalstīs šos uzdevumus un piedalīsies to īstenošanā atbilstoši saviem amatiem un pienākumiem.

- Palielināt informētību par pieejamības problēmām HP ietvaros un nodrošināt darbiniekiem apmācības, kas nepieciešamas, lai izstrādātu, ražotu, reklamētu un nodrošinātu visiem pieejamus produktus un pakalpojumus.
- Izveidot pieejamības pamatnostādnes attiecībā uzproduktiem un pakalpojumiem un pieprasīt, lai produktu izstrādes grupas atskaitās par šo pamatnostādņu īstenošanu, ja tas ir iespējams konkurences, tehnisku vai ekonomisku apstākļu dēļ.
- lesaistīt personas ar invaliditāti pieejamības pamatnostādņu izveidē, kā arī produktu un pakalpojumu izstrādē un testēšanā.
- Dokumentēt informāciju par pieejamības līdzekļiem un pieejamā formā publiskot informāciju par HP produktiem un pakalpojumiem.
- Izveidot sadarbības attiecības ar vadošo palīgtehnoloģiju un risinājumu pakalpojumu sniedzējiem.
- Atbalstīt iekšējus un ārējus pētniecības un izstrādes pasākumus, kas uzlabo HP produktiem un pakalpojumiem būtiskas palīgtehnoloģijas.
- Atbalstīt un sniegt ieguldījumu ar pieejamības jomu saistītu rūpniecības standartu un pamatnostādņu pilnveidošanā.

## <span id="page-67-0"></span>**Starptautiskā pieejamības profesionāļu asociācija (IAAP)**

IAAP ir bezpeļņas asociācija, kuras darbība ir vērsta uz pieejamības jomas pilnveidošanu ar tīklošanas, izglītības un sertifikācijas palīdzību. Tās uzdevums ir palīdzēt pieejamības jomas profesionāļiem izveidot un attīstīt viņu karjeru un veiksmīgāk rosināt organizācijas iekļaut pieejamības risinājumus viņu produktos un infrastruktūrā.

HP, kas ir viens no šīs asociācijas dibinātājiem, apvienoja spēkus ar citām organizācijām, lai attīstītu pieejamības nozari. Šī apņemšanās atbalsta HP pieejamības mērķi – izstrādāt, ražot un reklamēt produktus un pakalpojumus, ko var efektīvi izmantot personas ar invaliditāti.

IAAP palielina uzņēmuma profesionalitāti, visā pasaulē apvienojot privātpersonas, studentus un organizācijas, kuras vēlas mācīties viena no otras. Ja vēlaties iegūt papildinformāciju, apmeklējiet vietni <http://www.accessibilityassociation.org>, lai pievienotos tiešsaistes kopienai, abonētu biļetenus un uzzinātu vairāk par dalības iespējām.

## **Vislabāko palīgtehnoloģiju atrašana**

Lietotājiem, tostarp cilvēkiem ar invaliditāti vai ar vecumu saistītiem ierobežojumiem, vajadzētu nodrošināt iespēju sazināties, izpausties un uzzināt par notikumiem pasaulē, izmantojot tehnoloģijas. HP ir apņēmies palielināt informētību par pieejamības problēmām HP ietvaros un mūsu klientu un partneru vidū. Neatkarīgi no tā, vai tas ir liela izmēra fonts, kas atvieglo uzdevumu jūsu acīm, vai balss atpazīšana, kas ļauj jums atpūtināt rokas, vai jebkuras citas palīgtehnoloģijas, kas var palīdzēt jūsu konkrētajā situācijā, plašs dažādu palīgtehnoloģiju klāsts atvieglo HP produktu lietošanu. Kā izvēlēties palīgtehnoloģijas?

### **Jūsu vajadzību novērtēšana**

Tehnoloģijas var atklāt jūsu potenciālu. Palīgtehnoloģijas palīdz pārvarēt šķēršļus un ļauj baudīt neatkarīgu dzīvesveidu mājās, darbā un kopienā. Palīgtehnoloģijas (AT) palīdz palielināt, uzturēt un uzlabot elektronisko un informācijas tehnoloģiju funkcionālo kapacitāti.

Jūs varat izvēlēties no plaša palīgtehnoloģiju klāsta. Jūsu palīgtehnoloģiju novērtējumam vajadzētu ļaut jums novērtēt vairākus produktus, atbildēt uz jūsu jautājumiem un atvieglot jūsu situācijai piemērotāko risinājumu atlasi. Jūs uzzināsit, ka profesionāļi, kas ir kvalificēti veikt palīgtehnoloģiju novērtējumus, nāk no dažādām nozarēm, ietver personas, kurām ir fizioterapeita, ergoterapeita vai citas jomas licence vai sertifikāts. Arī citas personas, kurām nav sertifikātu vai licenču, var sniegt novērtēšanas informāciju. Jūs vēlēsieties uzzināt vairāk par privātpersonu pieredzi, zināšanu līmeni un atalgojumu, lai noteiktu, vai tie ir piemēroti jūsu vajadzībām.

### **HP produktu pieejamība**

Šajās saitēs sniegta informācija par dažādos HP produktos iekļautajiem pieejamības līdzekļiem un palīgtehnoloģijām, ja tādas ir pieejamas. Šie resursi palīdzēs jums atlasīt konkrētus palīgtehnoloģiju līdzekļus un produktus, kas ir piemērotākie jūsu situācijai.

- [HP Elite x3 pieejamības opcijas \(Windows 10 Mobile\)](http://support.hp.com/us-en/document/c05227029)
- [HP datori Windows 7 pieejamības opcijas](http://support.hp.com/us-en/document/c03543992)
- [HP datori Windows 8 pieejamības opcijas](http://support.hp.com/us-en/document/c03672465)
- [HP datori Windows 10 pieejamības opcijas](http://support.hp.com/us-en/document/c04763942)
- [HP Slate 7 planšetdatori pieejamības līdzekļu iespējošana jūsu HP planšetdatorā \(Android 4.1 / Jelly](http://support.hp.com/us-en/document/c03678316) [Bean\)](http://support.hp.com/us-en/document/c03678316)
- [HP SlateBook datori pieejamības līdzekļu iespējošana \(Android 4.3, 4.2 / Jelly Bean\)](http://support.hp.com/us-en/document/c03790408)
- <span id="page-68-0"></span>● [HP Chromebook datori – pieejamības līdzekļu iespējošana jūsu HP Chromebook vai Chromebox \(Chrome](https://support.google.com/chromebook/answer/177893?hl=en&ref_topic=9016892) [OS\)](https://support.google.com/chromebook/answer/177893?hl=en&ref_topic=9016892)
- [HP iepirkšanās perifērijas ierīces HP produktiem](http://store.hp.com/us/en/ContentView?eSpotName=Accessories&storeId=10151&langId=-1&catalogId=10051)

Ja jums nepieciešams papildu atbalsts saistībā ar jūsu HP produkta pieejamības līdzekļiem, skatiet sadaļu [Sazināšanās ar atbalsta dienestu](#page-70-0) 61. lpp.

Papildu saites uz tādu ārējo partneru un piegādātāju tīmekļa vietnēm, kuri var sniegt papildu palīdzību:

- [Microsoft Pieejamības informācija \(Windows 7, Windows 8, Windows 10, Microsoft Office\)](http://www.microsoft.com/enable)
- [Google produktu pieejamības informācija \(Android, Chrome, Google lietojumprogrammas\)](https://www.google.com/accessibility/)
- [Palīgtehnoloģijas sakārtotas pēc veselības traucējumu tipa](http://www8.hp.com/us/en/hp-information/accessibility-aging/at-product-impairment.html)
- [Palīgtehnoloģiju nozares asociācija \(ATIA\)](http://www.atia.org/)

# **Standarti un tiesību akti**

### **Standarti**

Federālo iepirkuma noteikumu (FAR) standartu 508. sadaļu sagatavoja ASV Pieejamības padome, lai noteiktu informācijas un komunikācijas tehnoloģiju (IKT) pieejamību personām ar fiziskiem, maņu orgānu vai garīgiem traucējumiem. Standarti satur tehniskus kritērijus, kas raksturīgi dažāda veida tehnoloģijām, kā arī uz veiktspēju balstītas prasības, kas koncentrējas uz attiecīgo produktu funkcionālajām iespējām. Noteikti kritēriji tiek piemēroti lietojumprogrammām un operētājsistēmām, uz tīmekli balstītai informācijai un lietojumprogrammām, datoriem, telekomunikāciju produktiem, video un multividei, kā arī autonomiem slēgtiem produktiem.

#### **Pilnvara 376 – EN 301 549**

Standartu EN 301 549 pilnvaras 376 ietvaros izveidoja Eiropas Savienība, kā pamatu IKT produktu publiskajam iepirkumam paredzētai tiešsaistes rīkkopai. Standarts nosaka funkcionālas pieejamības prasības, kas attiecas uz IKT produktiem un pakalpojumiem, tajā ietvertas arī testēšanas procedūras un katrai pieejamības prasībai atbilstošās novērtēšanas metodes.

#### **Tīmekļa satura pieejamības pamatnostādnes (WCAG)**

Tīmekļa satura pieejamības pamatnostādnes (WCAG), kas iekļautas W3C Tīmekļa pieejamības iniciatīvā (WAI), palīdz tīmekļa vietņu izstrādātājiem un attīstītājiem izveidot vietnes, kas ir atbilstošākas personu ar invaliditāti un ar vecumu saistītiem ierobežojumiem vajadzībām. Tīmekļa satura pieejamības pamatnostādnes attīsta visa veida tīmekļa satura (teksta, attēlu, audio un video) un tīmekļa lietojumprogrammu pieejamību. Tīmekļa satura pieejamības pamatnostādņu ievērošanu iespējams precīzi pārbaudīt, tāsir viegli saprotamas un izmantojamas, kā arī sniedz tīmekļa vietņu izstrādātājiem iespējas ieviest jauninājumus. Tīmekļa satura pieejamības pamatnostādnes ir apstiprinātas arī ar nosaukumu [ISO/IEC](http://www.iso.org/iso/iso_catalogue/catalogue_tc/catalogue_detail.htm?csnumber=58625/)  [40500:2012.](http://www.iso.org/iso/iso_catalogue/catalogue_tc/catalogue_detail.htm?csnumber=58625/)

Tīmekļa satura pieejamības pamatnostādnēs īpaša uzmanība vērsta uz tīmekļa piekļuves šķēršļiem, ar kuriem saskaras lietotāji ar redzes, dzirdes, fiziskiem, garīgiem vai neiroloģiskiem traucējumiem un vecāka gadu gājuma tīmekļa lietotāji ar pieejamības nepieciešamībām. Tīmekļa satura pieejamības pamatnostādnēs ir sniegts pieejama satura raksturojums.

- **Uztverams** (piemēram, runājot par teksta alternatīvām attēliem, titriem audio, izskata pielāgošanas iespējām un krāsu kontrastu).
- **Darbināms** (runājot par tastatūras piekļuvi, krāsu kontrastu, ievades laiku, izvairīšanos no lēkmes un navigācijas iespējām).
- <span id="page-69-0"></span>● **Saprotams** (runājot par salasāmību, paredzamību un ievades palīdzību).
- **Robusts** (piemēram, runājot par saderību ar palīgtehnoloģijām).

### **Likumi un noteikumi**

IT un informācijas pieejamība ir kļuvusi par jomu, kurā tiesību aktu nozīme arvien paaugstinās. Tālāk norādītās saites sniedz informāciju par galvenajiem tiesību aktiem, noteikumiem un standartiem.

- **[Latvija](http://www8.hp.com/us/en/hp-information/accessibility-aging/legislation-regulation.html#united-states)**
- **[Kanāda](http://www8.hp.com/us/en/hp-information/accessibility-aging/legislation-regulation.html#canada)**
- **[Eiropa](http://www8.hp.com/us/en/hp-information/accessibility-aging/legislation-regulation.html#europe)**
- **[Austrālija](http://www8.hp.com/us/en/hp-information/accessibility-aging/legislation-regulation.html#australia)**
- [Visā pasaulē](http://www8.hp.com/us/en/hp-information/accessibility-aging/legislation-regulation.html#worldwide)

# **Noderīgi avoti un saites saistībā ar pieejamību**

Turpmāk minētās organizācijas var būt noderīgs informācijas avots invaliditātes un ar vecumu saistītu ierobežojumu jomā.

### **Organizācijas**

- American Association of People with Disabilities (AAPD) (Amerikas Personu ar invaliditāti asociācija)
- The Association of Assistive Technology Act Programs (ATAP) (Palīgtehnoloģiju likuma programmu asociācija)
- Hearing Loss Association of America (HLAA) (Amerikas Dzirdi zaudējušo asociācija)
- Informācijas tehnoloģiju tehniskās palīdzības un apmācības centrs (ITTATC)
- Lighthouse International
- National Association of the Deaf (Nacionālā Nedzirdīgo asociācija)
- National Federation of the Blind (Nacionālā Neredzīgo asociācija)
- Ziemeļamerikas Rehabilitācijas inženierzinātņu un palīgtehnoloģiju sabiedrība (RESNA)
- Telecommunications for the Deaf and Hard of Hearing, Inc. (TDI)
- W3C Tīmekļa pieejamības iniciatīva (WAI)

### **Izglītības iestādes**

- Kalifornijas štata Universitāte (CSUN)
- Viskonsinas Universitāte Medisona, "Trace Center"
- Minesotas Universitātes datoru pielāgošanas programma

**PIEZĪME.** Šis nav pilnīgs saraksts. Šīs organizācijas ir minētas tikai informatīviem nolūkiem. HP neuzņemas atbildību par informāciju vai kontaktinformāciju, kuru jūs varat atrast internetā. Šajā lapā ievietotais saraksts nav apstiprināts HP.

## <span id="page-70-0"></span>**Citi ar invaliditāti saistīti avoti**

- ADA (Likums par amerikāņu ar invaliditāti tiesībām) tehniskās palīdzības programma
- ILO Starptautiskais uzņēmējdarbības un invaliditātes tīkls
- **EnableMart**
- Eiropas Invaliditātes forums
- Job Accommodation Network
- **Microsoft Enable**

### **HP saites**

[Mūsu sazināšanās veidlapa tīmekļa vietnē](https://h41268.www4.hp.com/live/index.aspx?qid=11387)

[HP komforta un drošības rokasgrāmata](http://www8.hp.com/us/en/hp-information/ergo/index.html)

[HP publiskā sektora pārdošana](https://government.hp.com/)

# **Sazināšanās ar atbalsta dienestu**

### **PIEZĪME.** Atbalsts ir pieejams tikai angļu valodā.

- Klientiem, kuri ir kurli vai ar dzirdes problēmām un kuriem ir jautājumi par HP produktu tehnisko atbalstu vai pieejamību:
	- izmantojiet TRS/VRS/WebCapTel, lai piezvanītu (877) 656-7058 no pirmdienas līdz piektdienai no plkst. 6.00 līdz 21.00 pēc UTC-7 — ziemā un UTC-6 — vasarā.
- Klientiem ar cita veida invaliditāti vai ar vecumu saistītiem ierobežojumiem, kuriem ir jautājumi par JP produktu tehnisko atbalstu vai pieejamību, izvēlieties kādu no šīm opcijām:
	- zvaniet (888) 259-5707 no pirmdienas līdz piektdienai no plkst. 6.00 līdz 21.00 pēc UTC-7 ziemā un UTC-6 — vasarā;
	- aizpildiet kontaktpersonas veidlapu, kas paredzēta personām ar invaliditāti vai ar vecumu [saistītiem ierobežojumiem](https://h41268.www4.hp.com/live/index.aspx?qid=11387).

# **Alfabētiskais rādītājs**

#### **Simboli/Skaitļi**

508. sadaļā noteiktie pieejamības standarti [59](#page-68-0)

#### **A**

administratora parole [37](#page-46-0) akumulatora strāva [32](#page-41-0) akumulatora uzlāde [33](#page-42-0) akumulators apgaismojums [5](#page-14-0) ar rūpnīcas plombu [34](#page-43-0) enerģijas taupīšana [33](#page-42-0) izlāde [33](#page-42-0) zema akumulatora uzlādes līmeņa novēršana [34](#page-43-0) zemi akumulatora uzlādes līmeni [33](#page-42-0) akumulators ar rūpnīcas plombu [34](#page-43-0) apakšpuse [16](#page-25-0) aparatūra, atrašana [3](#page-12-0) apkopes uzlīmes, novietojums [15](#page-24-0) apturēšanas darbības taustiņš [13](#page-22-0) AT (palīgtehnoloģijas) atrašana [58](#page-67-0) mērķis [57](#page-66-0) atmiņas karšu lasītājs, identificēšana [5](#page-14-0) atskaņošanas darbības taustiņš [13](#page-22-0) audio [25](#page-34-0) austinas [25](#page-34-0) HDMI [28](#page-37-0) mikrofonaustiņas [26](#page-35-0) skaļruņi [25](#page-34-0) skaļuma regulēšana [13](#page-22-0) skaņas iestatījumi [26](#page-35-0) audio izvades (austiņu)/audio ievades (mikrofona) kombinētā ligzda, identificēšana [4](#page-13-0) augstas izšķirtspējas ierīces, pievienošana [28](#page-37-0), [29](#page-38-0) austiņas, pievienošana [25](#page-34-0) avoti, pieejamība [60](#page-69-0)

#### **Ā**

ārējs strāvas avots, lietošana [34](#page-43-0)

#### **B**

bezvadu antenas, identificēšana [6](#page-15-0) bezvadu sakaru darbības taustiņš [13](#page-22-0) bezvadu sakaru indikators [17](#page-26-0) bezvadu sakaru indikators, identificēšana [10](#page-19-0) bezvadu sakaru poga [17](#page-26-0) bezvadu sakaru sertifikācijas uzlīme [16](#page-25-0) bezvadu sakaru taustiņš [17](#page-26-0) bezvadu sakaru vadīklas operētājsistēma [17](#page-26-0) poga [17](#page-26-0) bezvadu tīkls (WLAN) darbības zona [18](#page-27-0) pievienošana [18](#page-27-0) publisks WLAN savienojums [18](#page-27-0) uzņēmuma WLAN savienojums [18](#page-27-0) BIOS atjauninājuma lejupielāde [46](#page-55-0) atjaunināšana [46](#page-55-0) versijas noteikšana [46](#page-55-0) Bluetooth ierīce [17](#page-26-0), [19](#page-28-0) Bluetooth uzlīme [16](#page-25-0) burtslēga indikators, identificēšana [9](#page-18-0)

# **C**

C tipa USB ports, pievienošana [27](#page-36-0), [30](#page-39-0) C tipa USB strāvas savienotājs ports, identificēšana [4](#page-13-0) C tipa USB SuperSpeed ports, identificēšana [4](#page-13-0) ceļošana, līdzi ņemot datoru [16](#page-25-0) ceļošana, ņemot līdzi datoru [42](#page-51-0) ciparslēga indikators [9](#page-18-0) computer Setup [45](#page-54-0) Computer Setup navigācija un atlasīšana [45](#page-54-0) rūpnīcas iestatījumu atjaunošana [45](#page-54-0) startēšana [45](#page-54-0)

Computer Setup (Datora iestatīšana) BIOS administratora parole [37](#page-46-0)

#### **D**

darba vide [55](#page-64-0) darbību taustini [12](#page-21-0) apturēt [13](#page-22-0) atskaņošana [13](#page-22-0) bezvadu [13](#page-22-0) ekrāna spilgtums [12](#page-21-0) identificēšana [12](#page-21-0) lietošana [12](#page-21-0) nākamais [13](#page-22-0) pauze [13](#page-22-0) pārslēgt ekrāna attēlu [13](#page-22-0) privātuma ekrāns [12](#page-21-0) skaļruņu skaļums [13](#page-22-0) skaņas izslēgšana [13](#page-22-0) skārienpanelis [13](#page-22-0) tastatūras pretgaisma [13](#page-22-0) datora apkope [41](#page-50-0) datora izslēgšana [31](#page-40-0) datora tīrīšana [41](#page-50-0) datora transportēšana [42](#page-51-0) datu pārsūtīšana [30](#page-39-0) diskdziņa indikators, identificēšana [6](#page-15-0) displeja komponenti [6](#page-15-0) drošības kabeļa slots, identificēšana [5](#page-14-0) dublējumi [44](#page-53-0)

#### **E**

ekrāna attēla pārslēgšanas darbības taustiņš [13](#page-22-0) ekrāna spilgtuma darbību taustiņi [12](#page-21-0) elektrostatiskā izlāde [56](#page-65-0) enerģija akumulators [32](#page-41-0) ārējais [34](#page-43-0) enerģijas iestatījumi, lietošana [32](#page-41-0) enerģijas ikona, lietošana [32](#page-41-0) enerģijas pārvaldība [31](#page-40-0)
# **F**

Fn taustiņa bloķēšanas indikators, identificēšana [10](#page-19-0)

## **G**

GPS [19](#page-28-0)

#### **H**

HDMI audio, konfigurēšana [28](#page-37-0) HDMI ports savienojuma izveide [28](#page-37-0) HDMI ports, identificēšana [4](#page-13-0) HP Fast Charge [32](#page-41-0) HP LAN-Wireless Protection [20](#page-29-0) HP MAC Address Pass Through (HP MAC adreses tranzīts) [21](#page-30-0) HP palīgtehnoloģiju politika [57](#page-66-0) HP PC Hardware Diagnostics UEFI lejupielāde [51](#page-60-0) lietošana [50](#page-59-0) startēšana [51](#page-60-0) HP PC Hardware Diagnostics Windows instalēšana [50](#page-59-0) lejupielāde [49](#page-58-0) lietošana [49](#page-58-0) HP resursi [1](#page-10-0) HP ThinUpdate, lietošana [44](#page-53-0)

## **I**

ieejas strāva [54](#page-63-0) iegultā cipartastatūra, identificēšana [12](#page-21-0) iekšējie mikrofoni, identificēšana [6](#page-15-0) iestatīšanas utilīta navigācija un atlasīšana [45](#page-54-0) rūpnīcas iestatījumu atjaunošana [45](#page-54-0) indikatori akumulators [5](#page-14-0) bezvadu [10](#page-19-0) burtslēgs [9](#page-18-0) ciparslēgs [9](#page-18-0) disks [6](#page-15-0) enerģija [9](#page-18-0) kamera [7](#page-16-0) maiņstrāvas adapteris un akumulators [5](#page-14-0) mikrofona izslēgšana [9](#page-18-0) RJ-45 (tīkla) [4](#page-13-0) izslēgšana [31](#page-40-0)

# **K**

kamera [6](#page-15-0) identificēšana [6](#page-15-0) lietošana [25](#page-34-0) kameras indikators, identificēšana [7](#page-16-0) kameras privātuma aizvars identificēšana [7](#page-16-0) karstie taustiņi darbības pārtraukums [14](#page-23-0) lietošana [14](#page-23-0) mikrofona izslēgšana [13](#page-22-0) programmēšanas vaicājums [14](#page-23-0) ritslēgs [14](#page-23-0) klientu atbalsta dienests, pieejamība [61](#page-70-0) komponenti apakšpuse [15](#page-24-0) displejs [6](#page-15-0) kreisā puse [5](#page-14-0) labā puse [4](#page-13-0) tastatūras zona [8](#page-17-0) kreisās puses komponenti [5](#page-14-0) kreisās puses vadības zona, identificēšana [9](#page-18-0) kritisks akumulatora uzlādes līmenis [33](#page-42-0)

## **L**

labās puses komponenti [4](#page-13-0) labās puses vadības zona, identificēšana [9](#page-18-0) lidmašīnas režīma taustiņš [17](#page-26-0) lietotāja parole [37](#page-46-0) ligzdas audio izvades (austiņu)/audio ievades (mikrofona) kombinētā ligzda [4](#page-13-0) RJ-45 (tīkla) [4](#page-13-0) tīkla [4](#page-13-0)

## **M**

miega režīma aktivizēšana [31](#page-40-0) miega režīms iniciēšana [31](#page-40-0) iziešana [31](#page-40-0) Miega režīms, aktivizēšana [31](#page-40-0) mikrofona izslēgšanas indikators, identificēšana [9](#page-18-0)

mikrofona izslēgšanas taustiņš, identificēšana [13](#page-22-0) mikrofonaustiņas, pievienošana [26](#page-35-0) Miracast [29](#page-38-0)

### **N**

nākamā ieraksta darbības taustiņš [13](#page-22-0) nereaģējoša sistēma [31](#page-40-0) normatīvo datu informācija bezvadu sakaru sertifikācijas uzlīmes [16](#page-25-0) normatīvo datu uzlīme [16](#page-25-0)

## **P**

palīgtehnoloģijas (AT) atrašana [58](#page-67-0) mērķis [57](#page-66-0) papildtastatūra iegultā ciparu [12](#page-21-0) paroles administrators [37](#page-46-0) BIOS administrators [37](#page-46-0) lietotājs [37](#page-46-0) pauzes darbības taustiņš [13](#page-22-0) pārsūtīt datus [30](#page-39-0) pieejamība [57](#page-66-0) pieejamības vajadzību novērtēšana [58](#page-67-0) pieskaršanās ar diviem pirkstiem, skārienpaneļa žests [24](#page-33-0) pieskāriena skārienpaneļa un skārienekrāna žests [23](#page-32-0) pirkstu nospiedumi, reģistrēšana [39](#page-48-0) pirkstu nospiedumu lasītājs [40](#page-49-0) pirkstu nospiedumu lasītājs, identificēšana [11](#page-20-0) pogas enerģija [10](#page-19-0) porti C tipa USB [30](#page-39-0) C tipa USB DisplayPort [4](#page-13-0) C tipa USB SuperSpeed [4](#page-13-0) C tipa USB SuperSpeed ports un DisplayPort [27](#page-36-0) HDMI [4](#page-13-0), [28](#page-37-0) Strāvas padeves USB C tipa savienotājs [4](#page-13-0)

USB ar strāvas padevi [5](#page-14-0) USB SuperSpeed [4](#page-13-0) precīzais skārienpanelis lietošana [23](#page-32-0) Precīzā skārienpaneļa žesti pieskaršanās ar diviem pirkstiem [24](#page-33-0) vilkšana ar diviem pirkstiem [24](#page-33-0) pretvīrusu programmatūra [39](#page-48-0) privātuma ekrāna darbības taustiņš, identificēšana [12](#page-21-0) produkta nosaukums un numurs, datora [15](#page-24-0) programmatūra pretvīrusu [39](#page-48-0) ugunsmūris [40](#page-49-0) programmatūra ir instalēta, atrašana [3](#page-12-0) programmu un draiveru atjaunināšana [41](#page-50-0) publisks WLAN savienojums [18](#page-27-0)

#### **R**

Remote HP PC Hardware Diagnostics UEFI iestatījumi lietošana [52](#page-61-0) pielāgošana [52](#page-61-0) RJ-45 (tīkla) indikatori, identificēšana [4](#page-13-0) RJ-45 (tīkla) ligzda, identificēšana [4](#page-13-0)

## **S**

savienojuma izveide ar WLAN [18](#page-27-0) savienotājs, strāvas [5](#page-14-0) sāknēšanas secība mainīšana, izmantojot uzvedni f9 [47](#page-56-0) sērijas numurs, datora [15](#page-24-0) skalruni savienojuma izveide [25](#page-34-0) skaļruņi, identificēšana [11](#page-20-0) skaļruņu skaļuma darbības taustiņi [13](#page-22-0) skalums regulēšana [13](#page-22-0) skaņas izslēgšana [13](#page-22-0) skaņa. *Sk.* audio skaņas iestatījumi, lietošana [26](#page-35-0) skaņas izslēgšanas darbības taustiņš [13](#page-22-0)

skārienpanelis iestatījumi [8](#page-17-0) lietošana [23](#page-32-0) skārienpaneļa lietošana [23](#page-32-0) skārienpaneļa taustiņš [13](#page-22-0) skārienpaneļa un skārienekrāna žesti pieskāriens [23](#page-32-0) skārienpaneļa zona, identificēšana [8](#page-17-0) skārienpaneļa žesti pieskaršanās ar diviem pirkstiem [24](#page-33-0) vilkšana ar diviem pirkstiem [24](#page-33-0) sloti drošības kabelis [5](#page-14-0) speciālie taustiņi, lietošana [11](#page-20-0) standarti un tiesību akti, pieejamība [59](#page-68-0) Starptautiskā pieejamības profesionāļu asociācija [58](#page-67-0) strāvas indikatori [9](#page-18-0) strāvas poga, identificēšana [10](#page-19-0) strāvas savienotājs identificēšana [4,](#page-13-0)5 SuperSpeed ports un DisplayPort savienotājs, C tipa USB pievienošana [27](#page-36-0) SuperSpeed USB ports, identificēšana [4](#page-13-0) Sure Start lietošana [48](#page-57-0)

#### **T**

tastatūra un papildu pele lietošana [24](#page-33-0) tastatūras pretgaisma darbības taustiņš [13](#page-22-0) tastatūras un papildu peles izmantošana [24](#page-33-0) taustiņi ciparslēgs [12](#page-21-0) darbība [12](#page-21-0) fn [12](#page-21-0) skārienpanelis [13](#page-22-0) Windows [12](#page-21-0) Windows lietojumprogramma [12](#page-21-0) taustiņš fn, identificēšana [12](#page-21-0) tīkla ligzda, identificēšana [4](#page-13-0) TPM iestatījumi [47](#page-56-0)

#### **U**

ugunsmūra programmatūra [40](#page-49-0) USB ports ar strāvas padevi, identificēšana [5](#page-14-0) uzlīmes apkope [15](#page-24-0) bezvadu ierīces sertifikācija [16](#page-25-0) Bluetooth [16](#page-25-0) normatīvie dati [16](#page-25-0) sērijas numurs [15](#page-24-0) WLAN [16](#page-25-0) uzņēmuma WLAN savienojums [18](#page-27-0) uzturēšana programmu un draiveru atjaunināšana [41](#page-50-0)

## **V**

vadības zona [9](#page-18-0) ventilācijas atveres, identificēšana [5](#page-14-0), [11,](#page-20-0) [15](#page-24-0) video [26](#page-35-0) bezvadu displeji [29](#page-38-0) C tipa USB [27](#page-36-0) DisplayPort ierīce [27](#page-36-0) HDMI ports [28](#page-37-0) vilkšana ar diviem pirkstiem, skārienpaneļa žests [24](#page-33-0)

### **W**

Windows Hello [25](#page-34-0) lietošana [39](#page-48-0) Windows lietojumprogrammu taustiņš, identificēšana [12](#page-21-0) Windows taustiņš, identificēšana [12](#page-21-0) WLAN antenas, identificēšana [6](#page-15-0) WLAN ierīce [16](#page-25-0) WLAN uzlīme [16](#page-25-0) WWAN antenas, identificēšana [6](#page-15-0) WWAN ierīce [17](#page-26-0), [18](#page-27-0)

## **Z**

zems akumulatora uzlādes līmenis [33](#page-42-0)